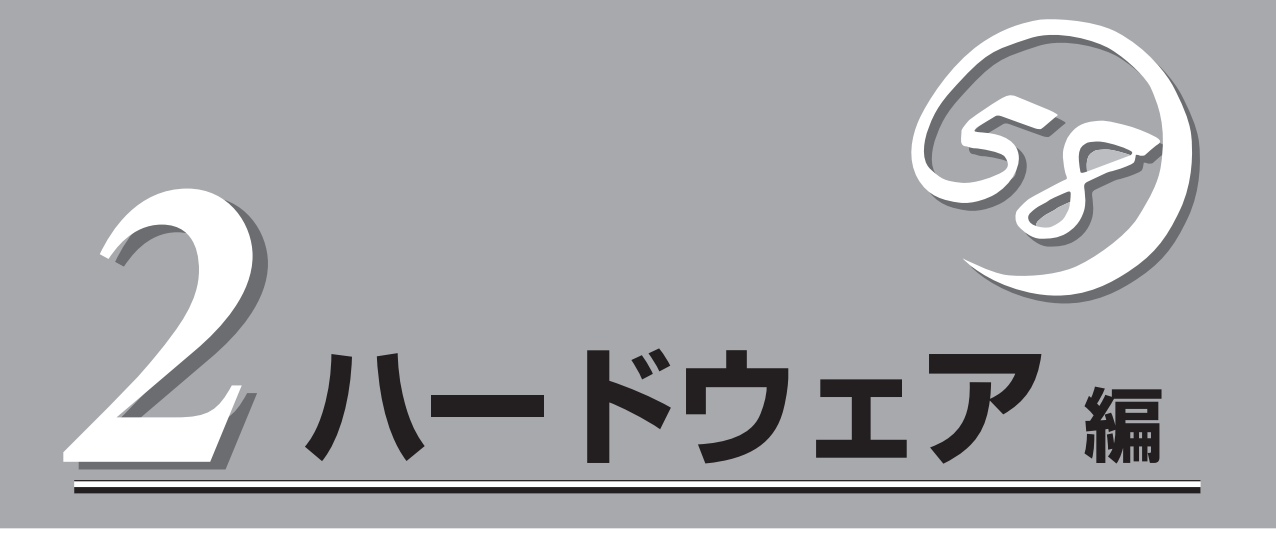

本製品のハードウェアについて説明します。

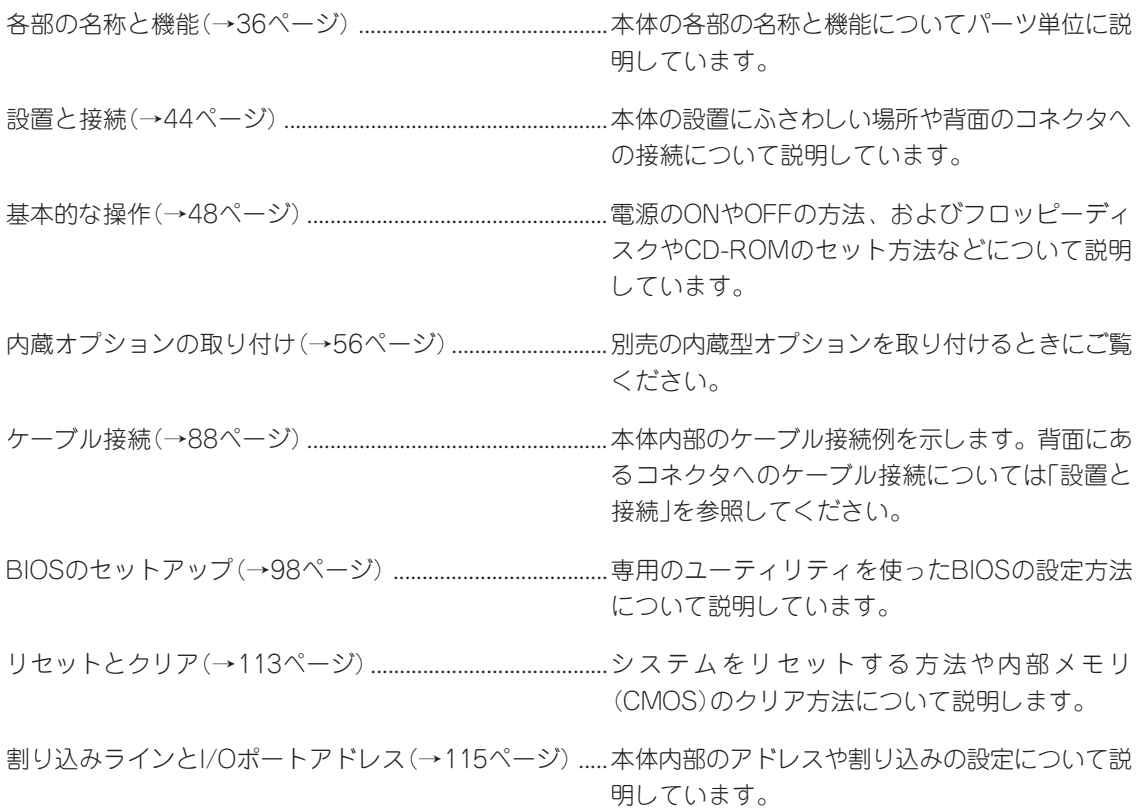

<span id="page-1-0"></span>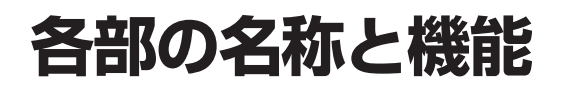

本体の各部の名称を次に示します。

## **装置前面**

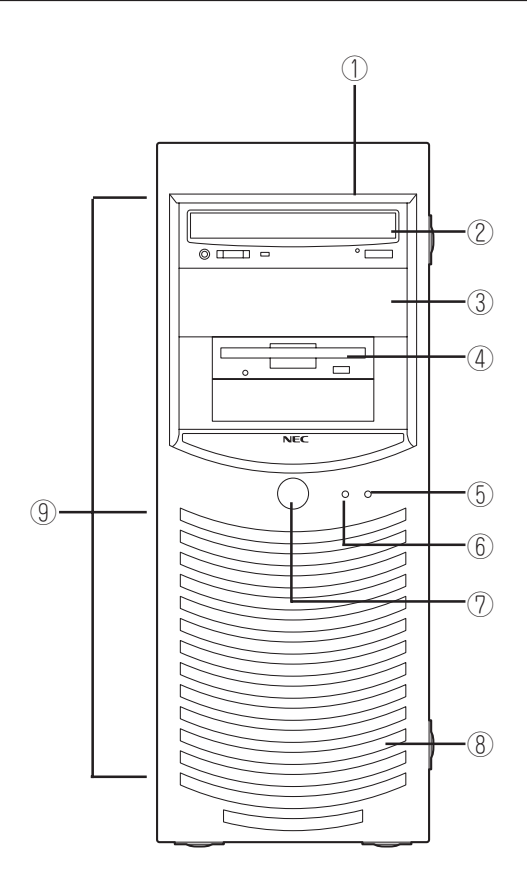

① ファイルベイ

5.25インチデバイスと3.5インチデバイスを搭 載するベイが一体となったベイ。

② CD-ROMドライブ

セットしたディスクのデータの読み出し(また は書き込み)を行う(→54ページ)。

ドライブには、トレーをイジェクトするため のトレーイジェクトボタン、ディスクへのア クセス状態を表示するアクセスランプ(アクセ ス中はオレンジ色に点灯)、トレーを強制的に イジェクトさせるためのエマージェンシー ホールが装備されている。

③ 5.25インチデバイスベイ 幅が5.25インチあるオプションのDATドライ ブやMOドライブ、DVD-RAMドライブなどを

取り付ける場所(→83ページ)。一番上のベイ には、CD-ROMドライブを標準で装備。

④ 3.5インチフロッピーディスクドライブ

3.5インチフロッピーディスクを挿入して、 データの書き込み/読み出しを行う装置(→52 ページ)。

ドライブには、フロッピーディスクをイジェ クトするためのイジェクトボタン、フロッ ピーディスクへのアクセス状態を表示するア クセスランプ(アクセス中は緑色に点灯)が装 備されている。

⑤ DISKアクセスランプ(橙色)

本体内蔵のハードディスクにアクセスしてい るときに点灯する(→42ページ)。内蔵ハード ディスクをオプションボードに接続している 場合は装置に添付のLEDケーブルを接続する ことにより点灯する(→72~75ページ)。

#### ⑥ POWER/SLEEPランプ(緑色)

電源をONにすると緑色に点灯する(→42ペー ジ)。省電力モード中は緑色に点滅する。

#### ⑦ POWER/SLEEPスイッチ

本体の電源をON/OFFするスイッチ。一度押 すと緑色に点灯し、ONの状態になる。もう一 度押すとOFFの状態になる(→48ページ)。 OSの設定により省電力(スリープ)の切り替え をする機能を持たせることもできる。設定 後、一度押すと、緑色に点滅し、省電力モー ドになる。もう一度押すと、通常の状態にな る(搭載されているオプションボードによって は、機能しないものもある。

#### ⑧ フロントマスク

装置前面を保護するカバー(→61ページ)。

⑨ リリースタブ(フロントマスク側面に3個) フロントマスクのロックを解除するタブ(→

61ページ)。フロントマスクを取り外すとき に押す。

## **装置背面**

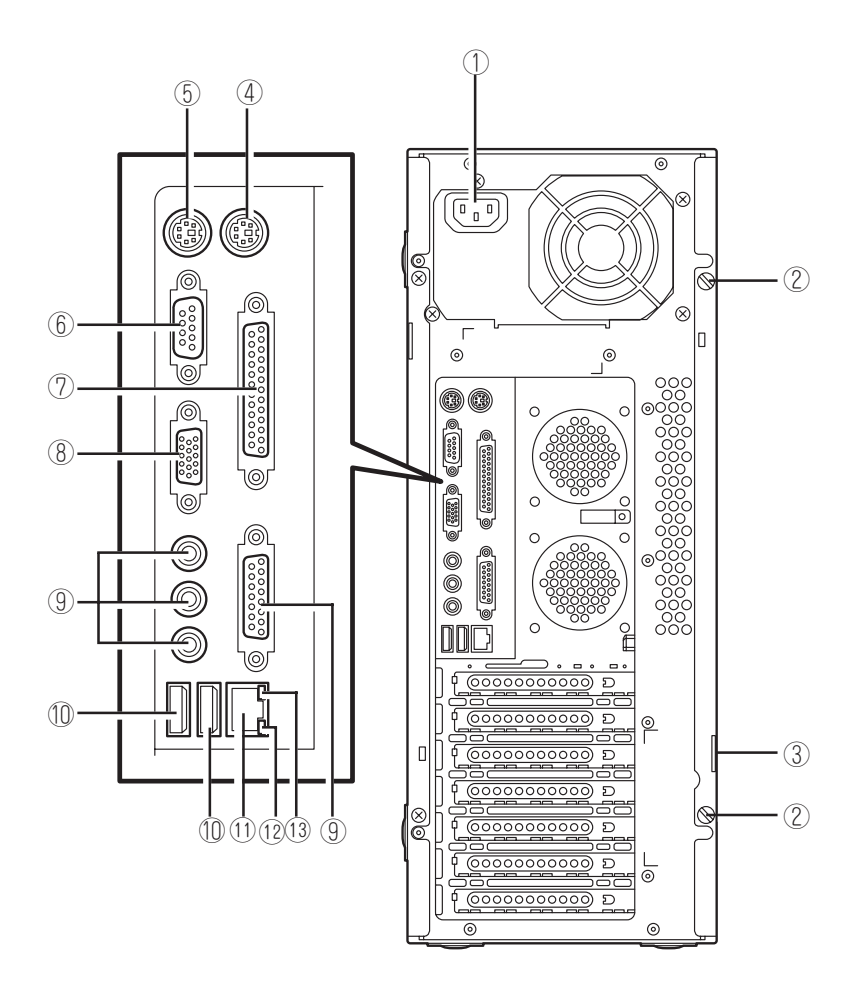

### ハ ー ド ウェア 編

#### ① 電源コネクタ

添付の電源コードを接続する(→46ページ)。

② 固定ネジ(2個)

左側のサイドカバーを取り外すときに外すネ ジ(→58ページ)。

③ 筐体ロック

盗難防止用器具を取り付けることで装置 内部の部品の盗難を防止することができる。

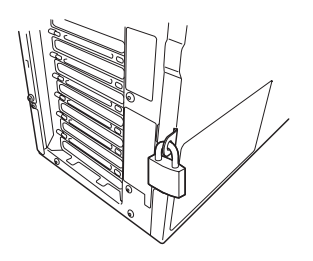

- ④ マウスコネクタ 添付のマウスを接続する(→46ページ)。
- ⑤ キーボードコネクタ 添付のキーボードを接続する(→46ページ)。 ⑥ シリアルポートコネクタ

シリアルインタフェースを持つ装置と接続す る(→46ページ)。なお、本体標準のシリアル ポートは専用線接続は不可です。

- ⑦ プリンタポートコネクタ セントロニクスインタフェースを持つプリン タと接続する(→46ページ)。
- ⑧ モニタコネクタ ディスプレイ装置を接続する(→46ページ)。

#### ⑨ 未使用コネクタ

このコネクタには何も接続しないでくださ い。

#### ⑩ USBコネクタ

USBインタフェースを持つ装置と接続する(→ 46ページ)。 対応するソフトウェア(ドライバ)が必要で す。

#### ⑪ LANコネクタ

LAN上のネットワークシステムと接続する 100BASE-TX/10BASE-T対応のコネクタ(→ 46ページ)。

#### ⑫ 100/10ランプ

LANポートの転送速度を示すランプ(→51 ページ)。

#### ⑬ LINK/ACTランプ

LANポートのアクセス状態を示すランプ(→ 42ページ)。

**装置内部**

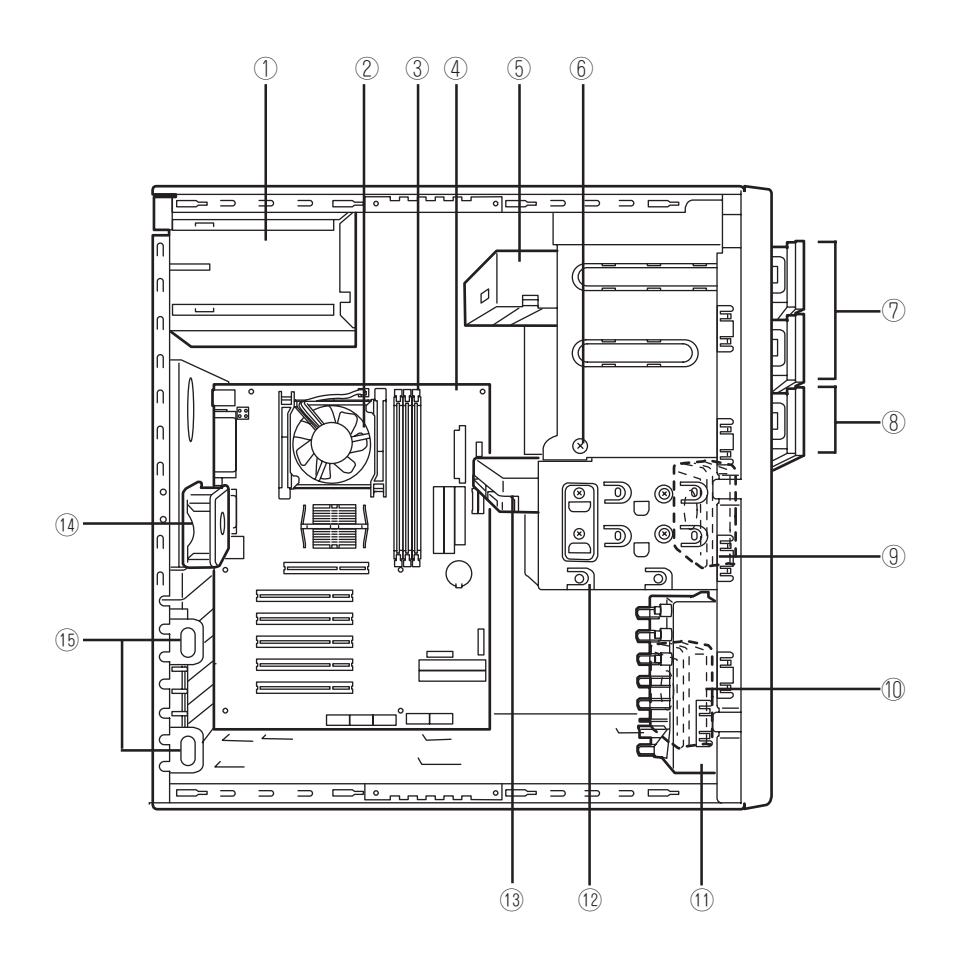

- ① 電源ユニット
- ② CPU冷却ファン
- ③ メモリ(DIMM)
- ④ マザーボード
- ⑤ CD-ROMドライブ
- ⑥ デバイスベイ固定ネジ ハードディスクベイを外すときにゆるめ、 ファイルベイを取り外すときに外すネジ。
- ⑦ 5.25インチデバイスベイ(上のスロットにCD-ROMドライブを標準装備)
- ⑧ 3.5インチデバイスベイ
- ⑨ 冷却ファン
- ⑩ 冷却ファン(フロント)
- ⑪ PCIガイドレール
- ⑫ ハードディスクベイ
- ⑬ 3.5インチハードディスク
- ⑭ 冷却ファン(リア)
- ⑮ PCIボードリテンションスプリング

## **マザーボード**

マザーボード上のコネクタの位置と名称を示します。(ここでは保守(部品交換など)の際に 使用するコネクタのみあげています。その他のコネクタや部品については出荷時のままお使 いください。)

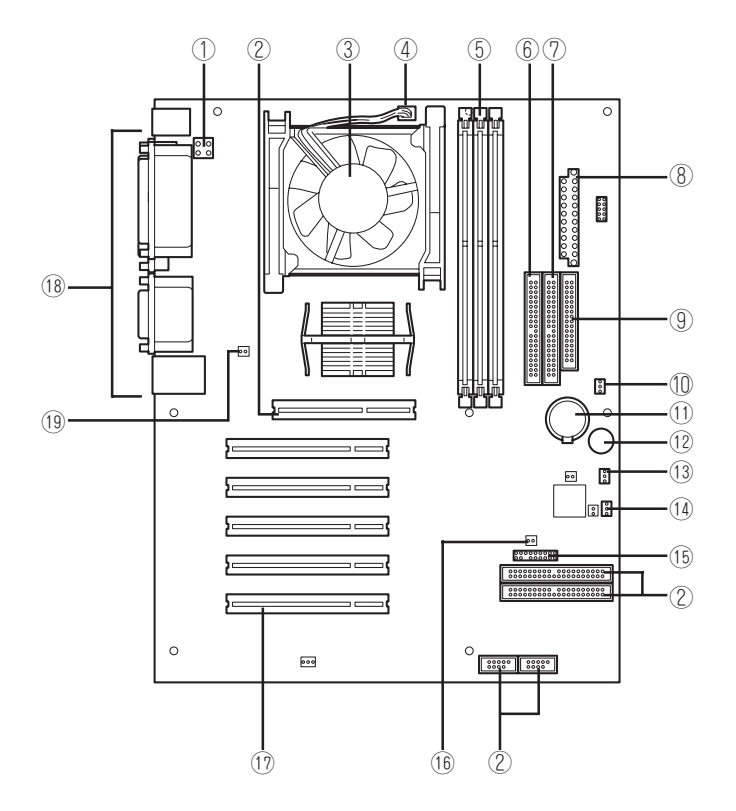

- ① 電源コネクタ
- ② 未使用コネクタ(何も接続しないでください)
- ③ CPU冷却ファン
- ④ CPU冷却ファン用コネクタ
- ⑤ DIMMソケット(左から#1→#2→#3、#1に DIMMを標準装備)
- ⑥ IDEコネクタ(CD-ROMドライブ用)
- ⑦ IDEコネクタ(IDEハードディスク用・ UltraATA 100)
- ⑧ 電源コネクタ
- ⑨ フロッピーディスクドライブ用コネクタ
- ⑩ FANコネクタ(ハードディスク冷却用)
- ⑪ リチウム電池
- ⑫ スピーカ(ビープ音しか鳴りません)
- ⑬ FANコネクタ(フロント側)
- ⑭ CMOSクリア用コネクタ(114ページ参照)
- ⑮ フロントパネルコネクタ
- ⑯ LEDケーブル用コネクタ(オプションでディス クアレイコントローラなどを搭載したときに 使用)
- ⑰ PCIボードスロット(5スロット・上から PCI#1→PCI#2→PCI#3→PCI#4→PCI#5)
- ⑱ 外部接続用コネクタ(38ページ参照)
- ⑲ FANコネクタ(リア側)

本体のランプの表示とその意味は次のとおりです。

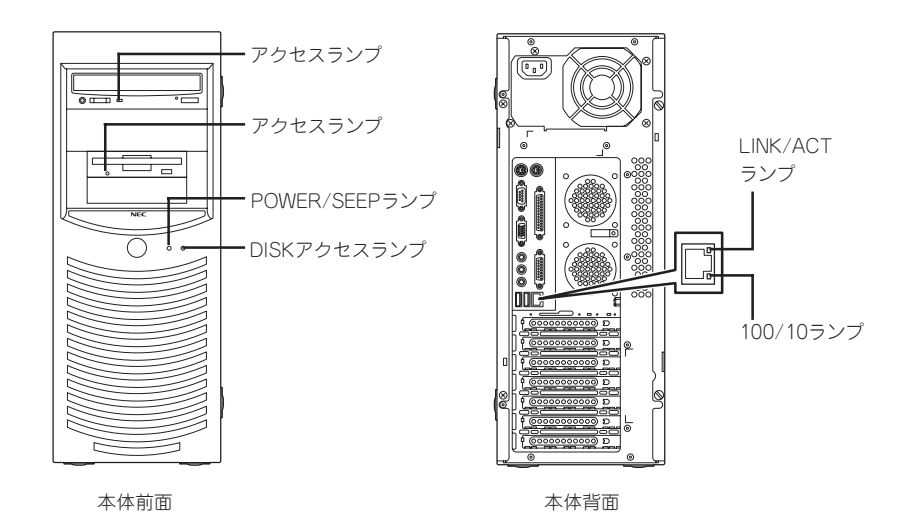

### POWER/SLEEPランプ

本体の電源がONの間、緑色に点灯します。またシステムが省電力モードに切り替わるとラ ンプが緑色に点滅します。省電力モードは本体のPOWER/SLEEPスイッチを押すと起動し ます。また、OSによっては一定時間以上、操作しないと自動的に省電力モードに切り替わ るよう設定したり、OSのコマンドによって省電力モードに切り替えたりすることもできま す(オプションボードによっては機能しないものもある)。POWER/SLEEPスイッチを押す と元に戻ります。

### DISKアクセスランプ

DISKアクセスランプは本体内部のハードディスクにアクセスしているときに点灯します。 フロッピーディスクドライブ、CD-ROMドライブのアクセスランプは、それぞれにセットさ れているディスクやCD-ROMにアクセスしているときに点灯します。

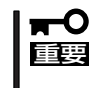

オプションのディスクミラーリングコントローラなどを搭載している場合は、装置に添付の LEDケーブルをマザーボード上のLEDコネクタとディスクミラーリングコントローラに接 続することで内蔵ハードディスクのアクセス状態を表示します。

### LINK/ACTランプ

本体標準装備のネットワークポートの状態を表示します。本体とHUBに電力が供給されてい て、かつ正常に接続されている間、緑色に点灯します(LINK)。ネットワークポートが送受信 を行っているときに橙色に点滅します(ACT)。

LINK状態なのにランプが点灯しない場合は、ネットワークケーブルの状態やケーブルの接続 状態を確認してください。それでもランプが点灯しない場合は、ネットワーク(LAN)コント ローラが故障している場合があります。お買い求めの販売店、または保守サービス会社に連 絡してください。

### 100/10ランプ

標準装備のLANポートは、100BASE-TX(100Mbps)と10BASE-T(10Mbps)をサポート しています。

このランプは、ネットワークポートの通信モードがどのネットワークインタフェースで動作 されているかを示します。橙色に点灯しているときは、100BASE-TXで動作されているこ とを示します。消灯しているときは、10BASE-Tで動作されていることを示します。

<span id="page-9-0"></span>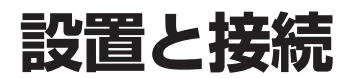

本体の設置と接続について説明します。

#### 設 置

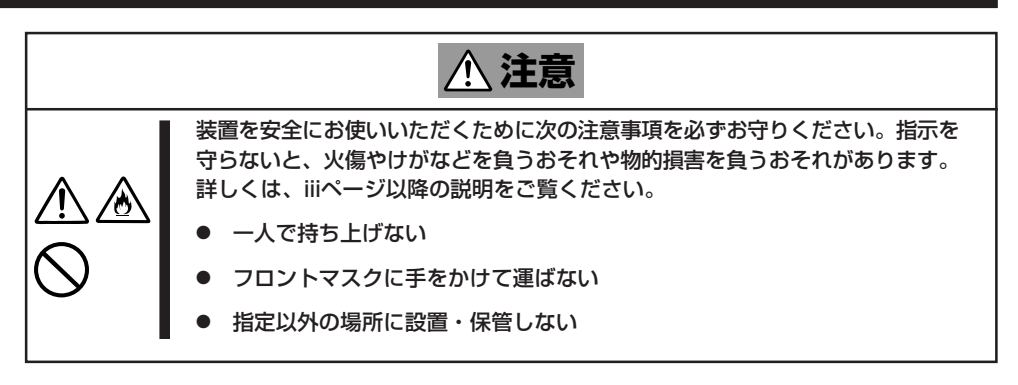

本体の設置にふさわしい場所は次のとおりです。 本体をしっかりと持ち、ゆっくりと静かに設置場所に置いてください。

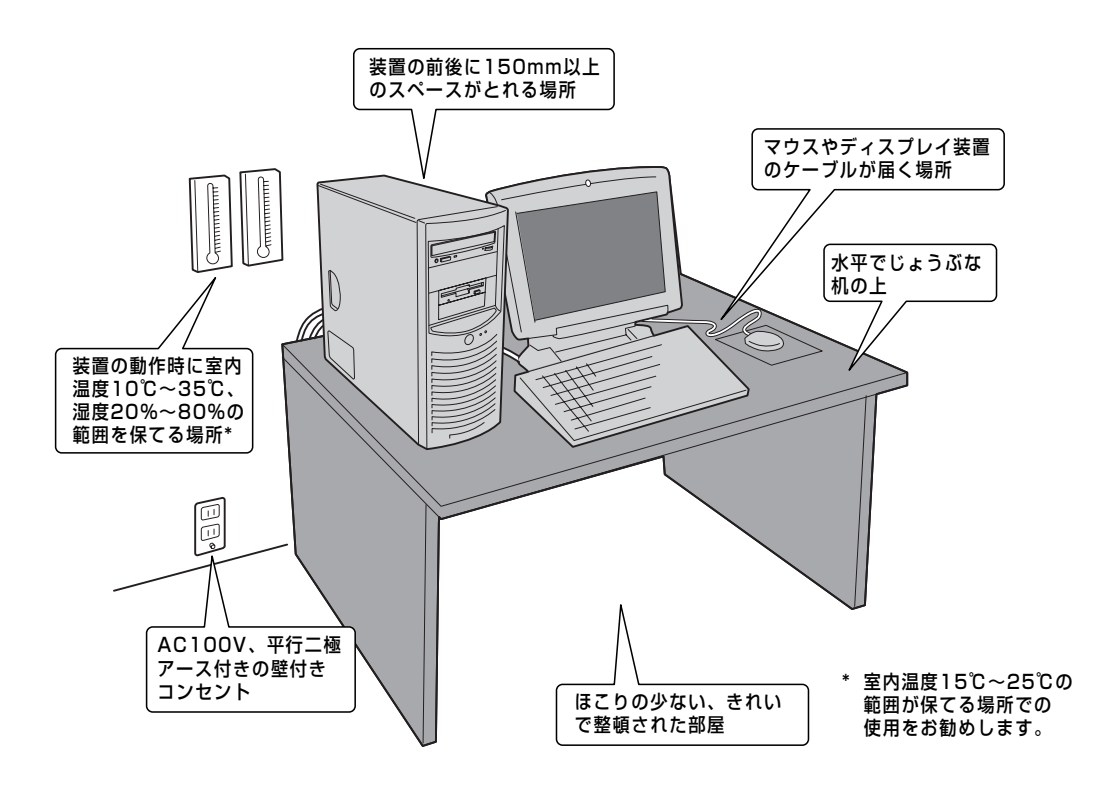

次に示す条件に当てはまるような場所には、設置しないでください。これらの場所に本体を 設置すると、誤動作の原因となります。

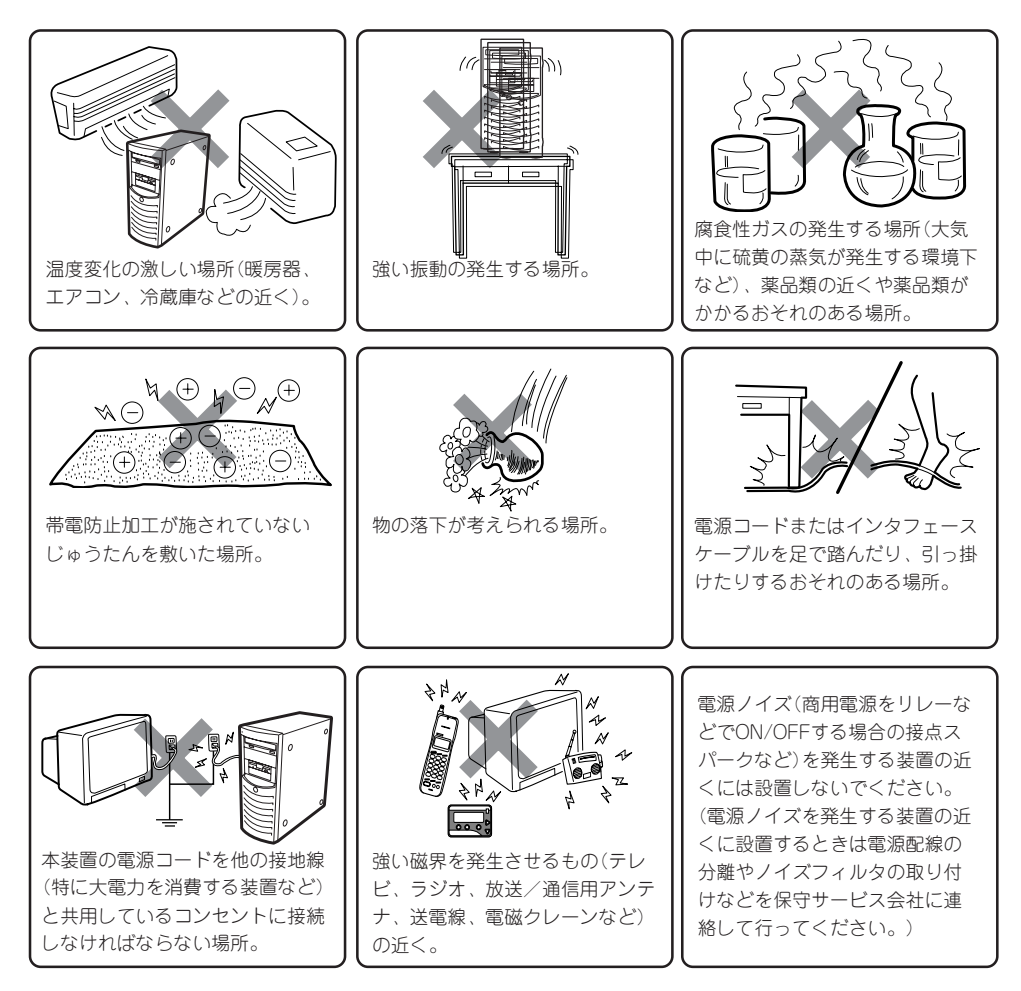

本体と周辺装置を接続します。本体の背面には、さまざまな周辺装置と接続できるコネクタ が用意されています。次の図は標準の状態で接続できる周辺機器とそのコネクタの位置を示 します。周辺装置を接続してから添付の電源コードを本体に接続し、電源プラグをコンセン トにつなげます。

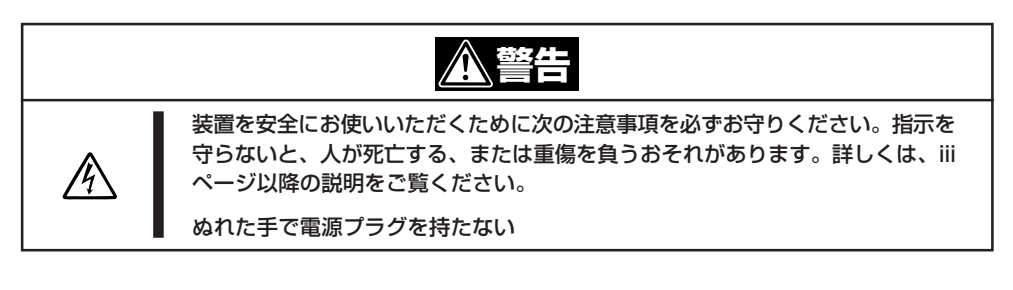

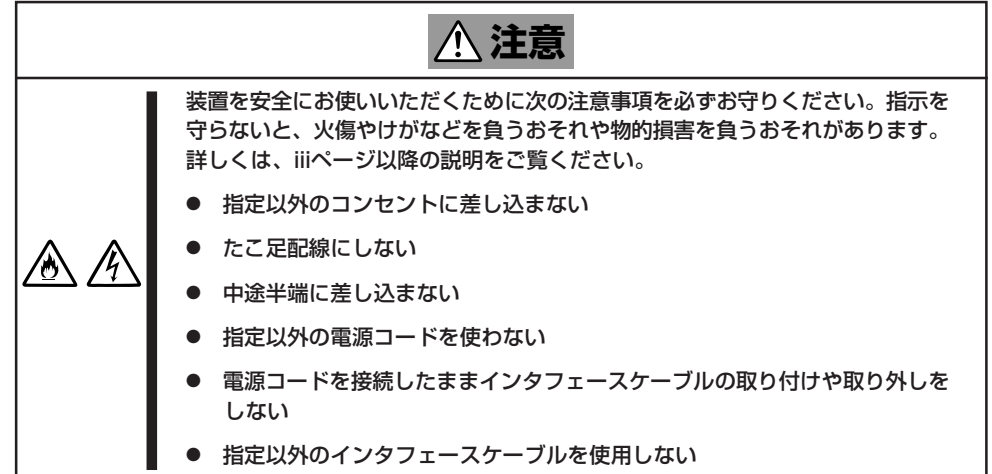

## インタフェースケーブル

インタフェースケーブルを接続してから電源コードを接続します。

- 本体、および接続する周辺機器の電源をOFFにしてから接続してください。ONの状態  $\blacksquare$ のまま接続すると誤動作や故障の原因となります。 重要� ● NEC以外(サードパーティ)の周辺機器およびインタフェースケーブルを接続する場合 は、お買い求めの販売店でそれらの装置を使用できることをあらかじめ確認してくださ い。サードパーティの装置の中には使用できないものもあります。 ● 必要に応じてケーブルストッパを取り付けてケーブルを固定してください。キーボー ド/マウスやPCIスロットに増設したボードに接続したケーブル(LANケーブルなど)の 着脱を防止するため効果があります(ケーブルストッパは本体内部で固定されていま す)。 ● 添付のキーボード、マウスはコネクタ部分の「△」マークを右に向けて差し込んでくださ  $\mathbf{L}$ 
	- ⓦ 本体標準のシリアルポートは専用線接続は不可です。
	- ここで説明していないコネクタは未使用コネクタです。何も接続しないでください。

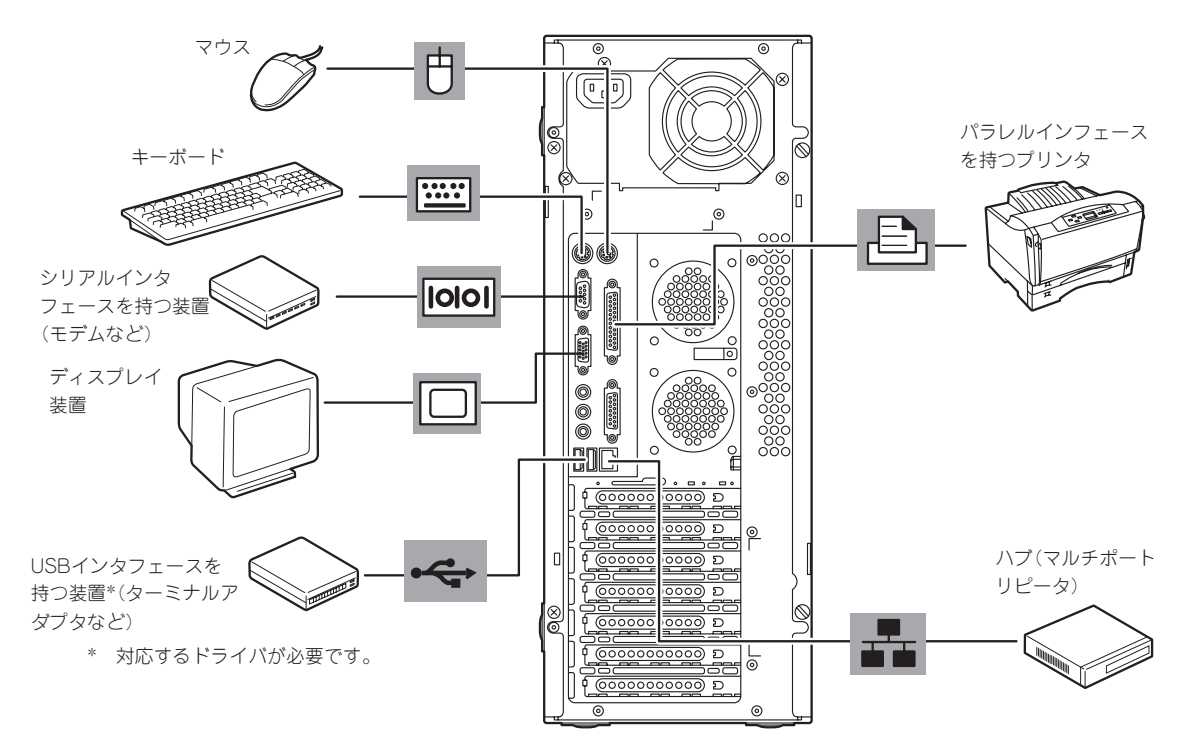

### 電源コード

添付の電源コードを接続します。

ジを参照してください。

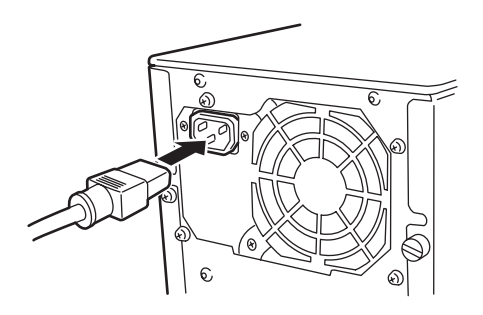

ヒント� ⓦ 本体の電源コードを無停電電源装置(UPS)に接続する場合は、UPSの背面にあるサービ スコンセントに接続します。 UPSのサービスコンセントには、「SWITCH OUT」と「UN-SWITCH OUT」という2種類 のコンセントがあります(「OUTPUT1」、「OUTPUT2」と呼ぶ場合もあります)。UPSを 制御するアプリケーション(ESMPRO/UPSControllerなど)から電源の制御をしたい場合 は、「SWITCH OUT」に電源コードを接続します。常時給電させたい場合は、「UN-SWITCH OUT」に電源コードを接続します(24時間稼働させるモデムなどはこのコンセ ントに接続します)。詳しくはUPSに添付のマニュアルをご覧ください。 ⓦ 本体の電源コードをUPSに接続している場合は、UPSからの電源供給と連動(リンク)さ せるために本装置のBIOSの設定を変更してください。CMOS Setupユーティリティの 「Advanced」-「Power Management Setup」-「State After Power Failure」を選択する と表示されるパラメータを切り替えることで設定することができます。詳しくは98ペー

ハ

<span id="page-13-0"></span>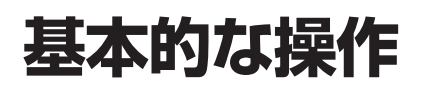

本体の基本的な操作の方法について説明します。

## **電源のON**

本体の電源は前面にあるPOWER/SLEEPスイッチを押すとONの状態になります。 次の順序で電源をONにします。

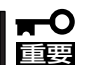

電源をOFFにした後、再度電源をONにする時には、10秒ほど経ってから電源をONにして ください。

1. ディスプレイ装置および本体に接続している周辺機器の電源をONにする。

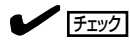

無停電電源装置(UPS)などの電源制御装置に電源コードを接続している場合は、電源制御装置 の電源がONになっていることを確認してください。

2. 本体前面にあるPOWER/SLEEPスイッ チを押す。

POWER/SLEEPランプが緑色に点灯 し、しばらくするとディスプレイ装置の 画面には「NEC」ロゴが表示されます。

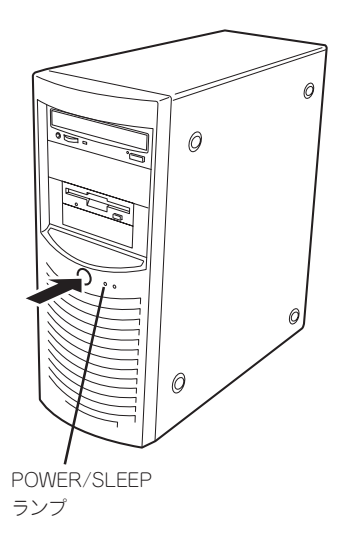

「NEC」ロゴを表示している間、本体は自己診断プログラム(POST)を実行して本体自身の診断を しています。詳しくはこの後の「POSTのチェック」をご覧ください。POSTを完了するとOSが起 動します。ログオン画面でユーザー名とパスワードを入力すれば使用できる状態になります。

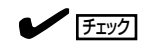

POST中に異常が見つかるとPOSTを中断し、エラーメッセージを表示します(162ページを参 照してください)。

## **POSTのチェック**

POST(Power On Self-Test)は、本体のマザーボード内にある自己診断機能です。 POSTは本体の電源をONにすると自動的に実行され、マザーボード、メモリモジュール、 CPUモジュール、キーボード、マウスなどをチェックします。また、POSTの実行中に各種 のBIOSセットアップユーティリティの起動メッセージなども表示します。 出荷時の設定では、POSTを実行している間、ディスプレイ装置 には「NEC」ロゴが表示されます。(電源ONのときから<Tab> キーを押したままにすると、POSTの実行内容が表示されま す。)

POSTの実行内容は常に確認する必要はありませんが、導入時や「故障かな?」と思ったと き、または電源ONからOSの起動の間に何度もビープ音がしたり、ディスプレイ装置になん らかのエラーメッセージが表示されたりしたときはPOST中に表示されるメッセージを確認 してください。

次にPOSTで実行される内容を順を追って説明します。

- POSTの実行中に電源をOFFにしないでください。  $\blacksquare$
- 重要� ⓦ POSTの実行中は、キー入力やマウスの操作をしないようにしてください。
	- ⓦ システムの構成によっては、ディスプレイの画面に「Press Any Key」とキー入力を要 求するメッセージを表示する場合もあります。これは取り付けたオプションのボードの BIOSが要求しているためのものです。オプションのマニュアルにある説明を確認して から何かキーを押してください。
	- ⓦ オプションのPCIボードの取り付け/取り外し/取り付けているスロットの変更をしてか ら電源をONにすると、POSTの実行中に取り付けたボードの構成に誤りがあることを 示すメッセージを表示してPOSTをいったん停止することがあります。 この場合は<F1>キーを押してPOSTを継続させてください。ボードの構成についての 変更/設定は、この後に説明するユーティリティを使って設定できます。
- 1. 電源ON後、POSTが起動し、メモリチェックを始めます。ディスプレイ装置の画面左上に基本メ モリと拡張メモリのサイズをカウントしているメッセージが表示されます。本体に搭載されてい るメモリの容量によっては、メモリチェックが完了するまでに数分かかる場合もあります。同様 に再起動(リブート)した場合など、画面に表示をするのに約1分程度の時間がかかる場合があり ます。
- 2. メモリチェックを終了すると、いくつかのメッセージが表示されます。これらは搭載している CPUや接続しているキーボード、マウスなどを検出したことを知らせるメッセージです。
- 3. しばらくすると、本体のマザーボードにあるBIOSセットアップユーティリティ「CMOS Setup」 の起動を促すメッセージが画面左下に表示されます。

Press F2 to enter SETUP/Q-Flash

本体を使用環境にあった設定に変更するときに起動してください。エラーメッセージを伴った上 記のメッセージが表示された場合を除き、通常では特に起動して設定を変更する必要はありませ ん(そのまま何も入力せずにいると数秒後にPOSTを自動的に続けます)。 CMOS Setupユーティリティを起動するときは、メッセージが表示されている間に<F2>キーを 押します。設定方法やパラメータについては、98ページを参照してください。 CMOS Setupユーティリティを終了すると、自動的にもう一度はじめからPOSTを実行します。

ハ

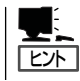

メモリ搭載量によっては<F2>キーを受け付ける時間が短い場合があります。その場 合は、「NECロゴ」が表示されたら<F2>キーを押してください(<Tab>キーを押さな くても構いません)。

4. 続いてオプションのSCSIコントローラボードなどの専用のBIOSを持ったボードを搭載している 場合は、BIOSセットアップユーティリティの起動を促すメッセージが表示されます(そのまま何 も入力せずにいると数秒後にPOSTを自動的に続けます)。複数枚のボードを取り付けている場合 は、PCIボードスロット番号の小さい順から取り付けられているボードの起動メッセージが表示 されます。

<例:SCSI BIOSセットアップユーティリティの場合>

Press<Ctrl><A> for SCSISelect(TM) Utility!

ここで<Ctrl>キーと<A>キーを押すとユーティリティを起動します。

SCSI BIOSセットアップユーティリティを使用しなければならない例としては、次のような場合 があります。

- 5.25インチデバイスベイにSCSI機器を取り付けた場合
- 外付けSCSI機器を接続した場合
- ⓦ 本体内部のSCSI機器の接続を変更した場合

設定方法やパラメータの機能についてば、オプションのボードに添付の説明書を参照してくださ い。

SCSI BIOSセットアップユーティリティを終了すると、自動的にもう1度POSTを実行します。

- 5. SCSI機器を接続している場合は、接続しているSCSI機器(またはSCSI ID)を画面に表示します。
- 6. CMOS Setupユーティリティで「Password Check」の設定を「System」にしていると、POSTが 正常に終了した後に、パスワードを入力する画面が表示されます。

重要� OSをインストールするまではパスワードを設定しないでください。

7. POSTを終了すると、OSを起動します。

POST中にエラーを検出するとディスプレイ装置の画面にエラーメッセージを表示します。

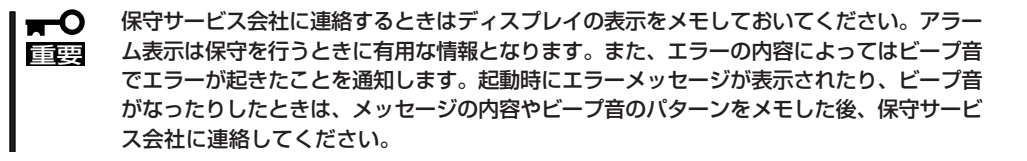

## **電源のOFF**

次の順序で電源をOFFにします。本体の電源コードをUPSに接続している場合は、UPSに添 付のマニュアルを参照するか、UPSを制御しているアプリケーションのマニュアルを参照し てください。

- 1. OSのシャットダウンをする。
- 2. 本体前面にあるPOWER/SLEEPスイッチを押す。 POWER/SLEEPランプが消灯します。
- 3. 周辺機器の電源をOFFにする。

## **省電力モードの起動**

本体の電力をほとんど使用しない状態(省電力モード、またはスリープモード)にすることが できます。

省電力モード機能をOSで設定後、前面にあるPOWER/SLEEPスイッチを押すと省電力モー ドになります(POWER/SLEEPランプが緑色に点滅します)。省電力モードになってもメモ リの内容やそれまでの作業の状態は保持されています。

POWER/SLEEPスイッチを押すと元の状態に戻ります(元の状態に戻るまでに少し時間がか かる場合があります)。

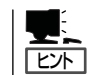

省電力モードへの移行、または省電力モードからの復帰方法については、OSの設定によっ て異なります。また省電力モード中の動作レベルはOSの設定に依存します。

## **フロッピーディスクドライブ**

本体正面にフロッピーディスクを使ったデータの読み出し(リード)・保存(ライト)を行うこ とのできる3.5インチフロッピーディスクドライブが搭載されています。 FAT1.44MBと720KBフォーマットのフロッピーディスクを使用できます。

### フロッピーディスクのセット/取り出し

フロッピーディスクをフロッピーディスクドライブにセットする前に本体の電源がON (POWER/SLEEPランプ点灯)になっていることを確認してください。 フロッピーディスクをフロッピーディスクドライブに完全に押し込むと「カチッ」と音がし て、フロッピーディスクドライブのイジェクトボタンが少し飛び出します。

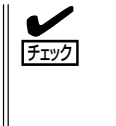

- ⓦ フォーマットされていないフロッピーディスクをセットすると、ディスクの内容を読め ないことを知らせるメッセージやフォーマットを要求するメッセージが表示されます。 OSに添付のマニュアルを参照してフロッピーディスクをフォーマットしてください。
- ⓦ フロッピーディスクをセットした後に本体の電源をONにしたり、再起動するとフロッ ピーディスクから起動します。フロッピーディスク内にシステムがないと起動できませ  $h_{10}$

イジェクトボタンを押すとセットしたフロッピーディスクをフロッピーディスクドライブか ら取り出せます。

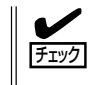

フロッピーディスクアクセスランプが消灯していることを確認してからフロッピーディスク を取り出してください。アクセスランプが点灯中に取り出すとデータを破壊するおそれがあ ります。

### フロッピーディスクの取り扱い

フロッピーディスクは、データを保存する大切なものです。またその構造は非常にデリケー トにできていますので、次の点に注意して取り扱ってください。

- フロッピーディスクドライブにはていねいに奥まで挿入してください。
- ラベルは正しい位置に貼り付けてください。
- 鉛筆やボールペンで直接フロッピーディスクに書き込んだりしないでください。
- シャッタを開けないでください。
- ゴミやほこりの多いところでは使用しないでください。
- フロッピーディスクの上に物を置かないでください。
- 直射日光の当たる場所や暖房器具の近くなど温度の高くなる場所には置かないでくださ  $\cup$
- たばこの煙に当たるところには置かないでください。
- 水などの液体の近くや薬品の近くには置かないでください。
- 磁石など磁気を帯びたものを近づけないでください。
- クリップなどではさんだり、落としたりしないでください。
- 磁気やほこりから保護できる専用の収納ケースに保管してください。
- フロッピーディスクは、保存している内容を誤って消 すことのないようにライトプロテクト(書き込み禁止) ができるようになっています。ライトプロテクトされ ているフロッピーディスクは、読み出しはできます が、ディスクのフォーマットやデータの書き込みがで きません。重要なデータの入っているフロッピーディ スクは、書き込み時以外はライトプロテクトをしてお くようお勧めします。3.5インチフロッピーディスクの ライトプロテクトは、ディスク裏面のライトプロテク トスイッチで行います。

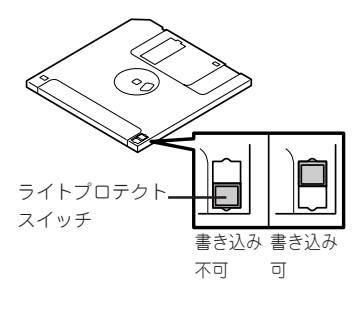

● フロッピーディスクは、とてもデリケートな記憶媒体です。ほこりや温度変化によって データが失われることがあります。また、オペレータの操作ミスや装置自身の故障など によってもデータを失う場合があります。このような場合を考えて、万一に備えて大切 なデータは定期的にバックアップをとっておくことをお勧めします。(本体に添付されて いるフロッピーディスクは必ずバックアップをとってください。)

## **CD-ROMドライブ**

本体前面にはCD-ROMドライブがあります。

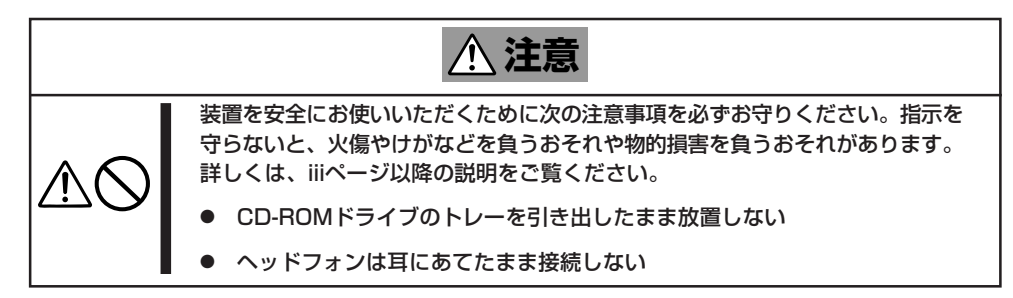

## ディスクのセット/取り出し

- 1. 本体の電源がON(POWER/SLEEPランプ点灯)になっていることを確認する。
- 2. CD-ROMドライブ前面のオープン/クローズボタンを押す。 トレーが出てきます。
- 3. ディスクの文字が印刷されている面を上に向けてトレーの上に静かに確実に置く。
- 4. オープン/クローズボタンを押すか、トレーの前面を軽く押す。 トレーは自動的にドライブ内にセットされます。

### 重要� ディスクのセット後、ドライブの駆動音が大きく聞こえるときは、再度ディスクをセットし直 してください。

ディスクの取り出しは、ディスクをセットするときと同じようにオープン/クローズボタン を押してトレーをイジェクトし、トレーから取り出します(アクセスランプがオレンジ色に 点灯しているときは、ディスクにアクセスしていることを示します。この間、オープン/ク ローズボタンは機能しません)。

OSによってはOSからトレーをイジェクトすることもできます。 ディスクを取り出したらトレーを元に戻してください。

オープン/クローズボタンを押してもディスクを取り出せない場合は、次の手順に従って取 り出します。

- 1. POWER/SLEEPスイッチを押して本体の電源をOFF(POWER/SLEEPランプ消灯)にする。
- 2. 直径約1.2mm、長さ約100mmの金属製 のピン(太めのゼムクリップを引き伸ばし て代用できる)をCD-ROMドライブのフ ロントパネルにあるエマージェンシー ホールに差し込んで、トレーが出てくる までゆっくりと押す。

エマージェンシーホールの位置はドライ ブのタイプによって異なる場合がありま す。

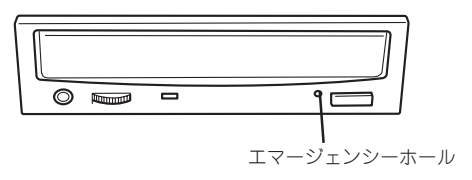

### 重要�

- ⓦ つま楊枝やプラスチックなど折れやすいものを使用しないでください。
- ⓦ 上記の手順を行ってもディスクが取り出せない場合は、保守サービス会社に連絡してくださ い。
- 3. トレーを持って引き出す。
- 4. ディスクを取り出す。
- 5. トレーを押して元に戻す。

### ディスクの取り扱い

セットするディスクは次の点に注意して取り扱ってください。

- ⓦ 本装置は、CD規格に準拠しない「コピーガード付きCD」などのディスクにつきまして は、CD再生機器における再生の保証はいたしかねます。
- ディスクを落とさないでください。
- ディスクの上にものを置いたり、曲げたりしないでください。
- ディスクにラベルなどを貼らないでください。
- 信号面(文字などが印刷されていない面)に手を触れないでください。
- 文字の書かれている面を上にして、トレーにていねいに置いてください。
- キズをつけたり、鉛筆やボールペンで文字などを直接ディスクに書き込まないでくださ  $\cup$
- たばこの煙の当たるところには置かないでください。
- 直射日光の当たる場所や暖房器具の近くなど温度の高くなる場所には置かないでくださ  $\cup$
- 指紋やほこりがついたときは、乾いた柔らかい布で、内側から外側に向けてゆっくり、 ていねいにふいてください。
- ⓦ 清掃の際は、CD専用のクリーナをお使いください。レコード用のスプレー、クリーナ、 ベンジン、シンナーなどは使わないでください。
- 使用後は、専用の収納ケースに保管してください。

# <span id="page-21-0"></span>**内蔵オプションの取り付け**

本体に取り付けられるオプションの取り付け方法および注意事項について記載しています。

- ここで示すオプションの取り付け/取り外しはユーザー自身でも行えますが、この場合  $\blacksquare$ の装置および部品の破損または運用した結果の影響についてはその責任を負いかねます 重要� のでご了承ください。本装置について詳しく、専門的な知識を持った保守サービス会社 の保守員に取り付け/取り外しを行わせるようお勧めします。
	- ⓦ ハードウェア構成を変更した場合も、必ずEXPRESSBUILDERを使ってシステム Windowsをアップデートしてください(28ページ参照)。
	- オプションおよびケーブルはNECが指定する部品を使用してください。指定以外の部 品を取り付けた結果起きた装置の誤動作または故障・破損についての修理は有料となり ます。

## **安全上のご注意**

安全に正しくオプションの取り付け・取り外しをするために次の注意事項を必ず守ってくだ さい。

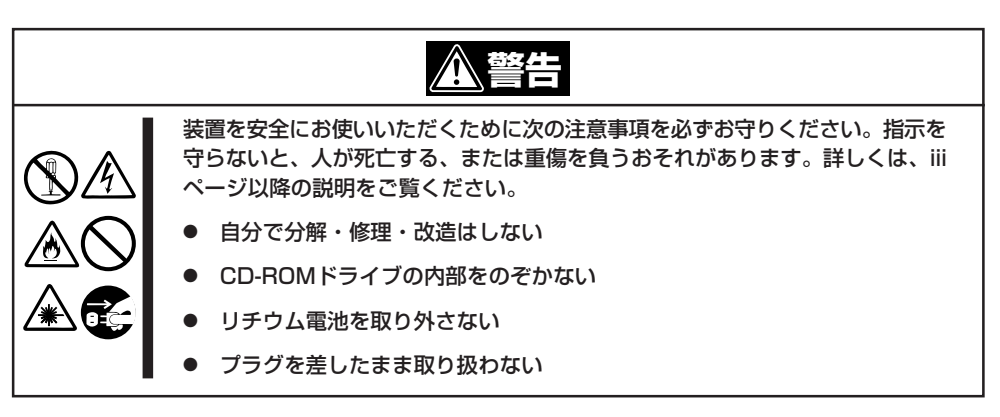

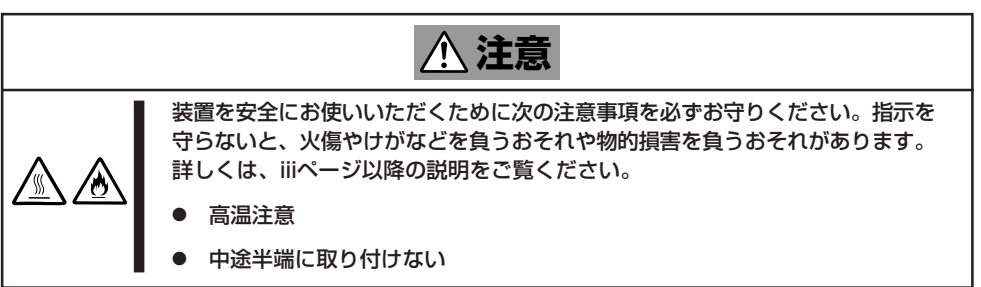

## **静電気について**

本体内部の部品は静電気に弱い電子部品で構成されています。取り付け・取り外しの際は静 電気による製品の故障に十分注意してください。

● リストストラップ(アームバンドや静雷気防止手袋など)の着用

 リスト接地ストラップを手首に巻き付けてください。お持ちではない場合は部品を触る 前に筐体の塗装されていない金属表面に触れて身体に蓄積された静電気を放電します。 また、作業中は定期的に金属表面に触れて静電気を放電するようにしてください。

- 作業場所の確認
	- 静電気防止処理が施された床またはコンクリートの上で作業を行います。
	- カーペットなど静電気の発生しやすい場所で作業を行う場合は、静電気防止処理を 行った上で作業を行ってください。
- 作業台の使用

静電気防止マットの上に本体を置き、その上で作業を行ってください。

- ⓦ 着衣
	- ウールや化学繊維でできた服を身につけて作業を行わないでください。
	- 静電気防止靴を履いて作業を行ってください。
	- 取り付け前に貴金属(指輪や腕輪、時計など)を取り外してください。
- 部品の取り扱い
	- 取り付ける部品は本体に組み込むまで静電気防止用の袋に入れておいてください。
	- 各部品の縁の部分を持ち、端子や実装部品に触れないでください。
	- 部品を保管・運搬する場合は、静電気防止用の袋などに入れてください。

## **取り付け/取り外しの準備**

次の手順に従って部品の取り付け/取り外しの準備をします。

- 1. OSのシャットダウン処理を行う。
- 2. POWER/SLEEPスイッチを押して本体 の電源をOFF(POWER/SLEEPランプ消 灯)にする。
- 3. 本体の電源コードをコンセントおよび本 体の電源コネクタから抜く。
- 4. 本体背面に接続しているケーブルをすべ て取り外す。

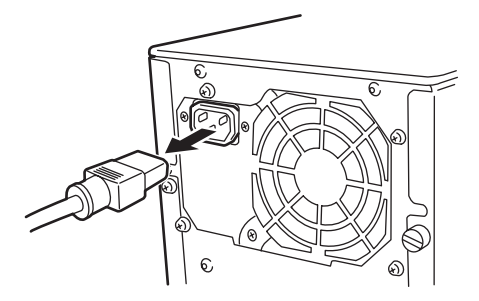

## **取り付け/取り外しの手順**

次の手順に従って部品の取り付け/取り外しをします。

### レフトサイドカバー

本体にオプションを取り付ける(または取り外す)ときはレフトサイドカバーを取り外しま す。

### 取り外し

次の手順に従ってレフトサイドカバーを取り外します。

- 1. 「取り付け/取り外しの準備」を参照して取り外しの準備をする。
- 2. 筐体ロックに錠をしている場合は、錠を 取り外す。

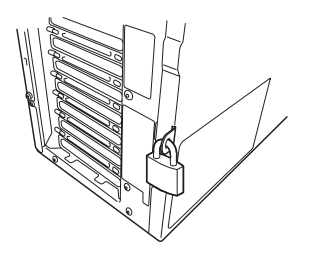

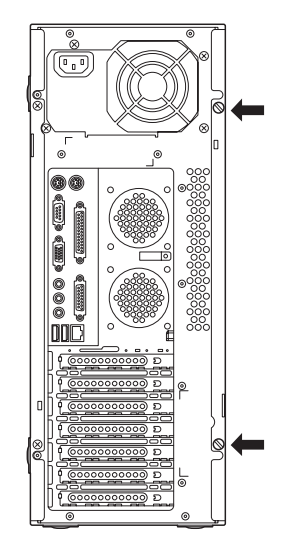

ウェア 編

ハ ー ド

4. レフトサイドカバーをしっかり持って取 り外す。

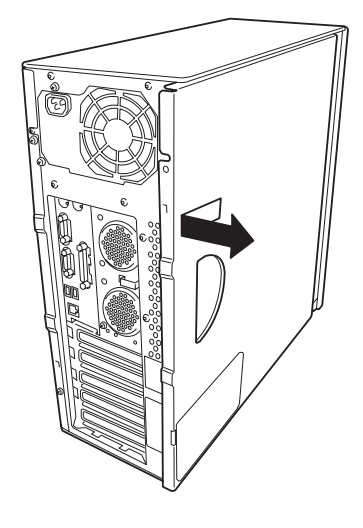

5. 右側のカバーが底面を向くようにして本 体を横置きにする。

ゆっくりと静かに倒してください。

フロントマスクを取り外す場合は、フロ ントマスクの取り外し後に横置きにして ください。

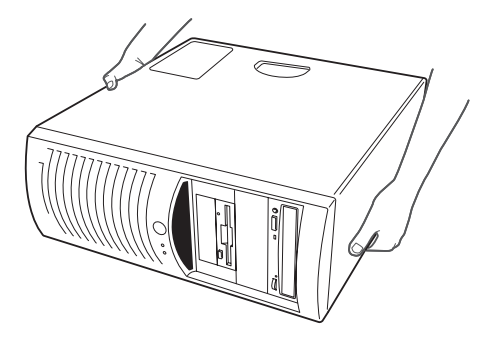

### 取り付け

サイドカバーは「取り外し」と逆の手順で取り付けることができます。 サイドカバーの上下にあるフックが本体のフレームにある穴に確実に差し込まれていること を確認してください。また、本体前面にスライドしてカバーを取り付けるときにも、サイド カバー前面側にあるフックが本体のフレームに引っ掛かっていることを確認してください。 フレームに引っ掛かっていないとカバーを確実に取り付けることができません。

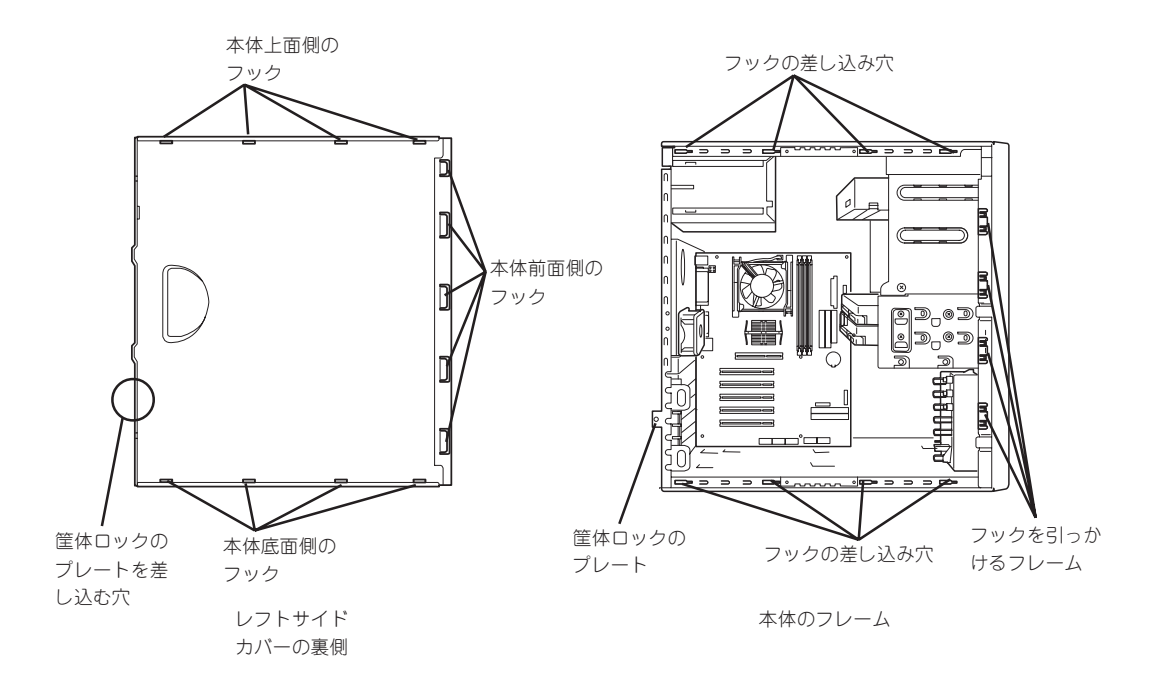

最後に取り外しの際に外したネジ(2本)でレフトサイドカ バーを固定します。

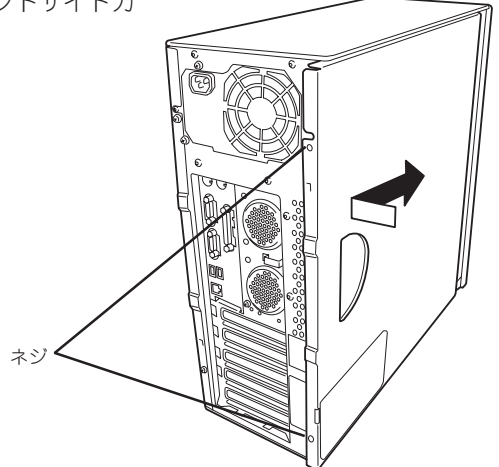

### フロントマスク

ハードディスクや5.25インチデバイスを取り付ける(または取り外す)ときはフロントマスク を取り外します。

### 取り外し

次の手順に従ってフロントマスクを取り外します。

- 1. 58ページを参照して取り外しの準備をする。
- 2. 58ページを参照してレフトサイドカバー を取り外す。
- 3. フロントマスクの左側にあるリリースタ ブ(3カ所)を引き、タブが本体のフレー ムから外れる程度まで前面に少し引っぱ る。

#### 重要�

前面に引っぱりすぎるとフロントマス クの右側を固定しているフックを破損 してしまいます。少しだけ引き出して ください。

- 4. フロントマスクを左へスライドさせ、本 体右側のフレームに引っかかっているタ ブを外して本体から取り外す。
- 5. 右側のカバーが底面を向くようにして本 体を横置きにする。

ゆっくりと静かに倒してください。

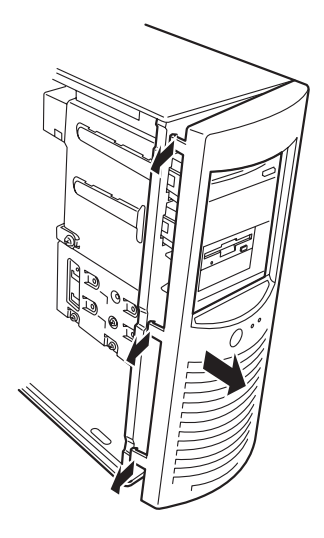

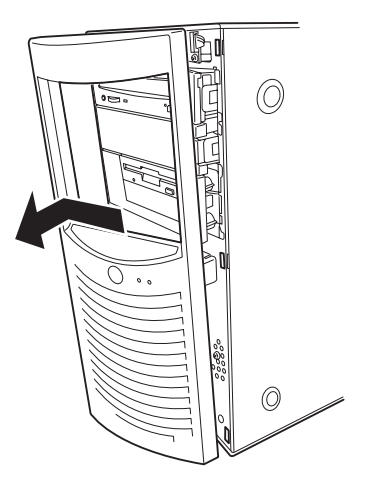

### 取り付け

フロントマスクは「取り外し」の逆の手順で取り付けることができます。フロントマスクの右 側にある3つのタブを本体前面の穴に差し込んでから左側を本体に向けて押し、リリースタ ブでロックしてください。

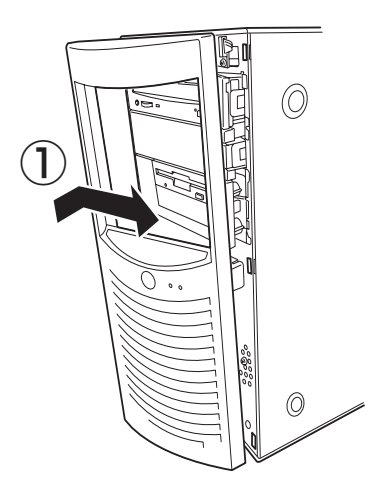

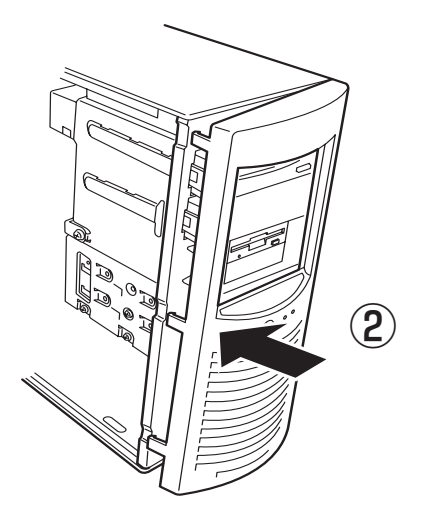

### 3.5インチハードディスク

本体の内部には、ハードディスクを最大3台取り付けることができます。

NECで指定していないハードディスクを使用しないでください。サードパーティのハード  $\blacksquare$ ディスクを取り付けるとハードディスクだけでなく本体が故障するおそれがあります。ま 重要� た、これらの製品が原因となった故障や破損についての修理は保証期間中でも有料となりま す。

モデルによって搭載されているハードディスクのタイプが異なります。

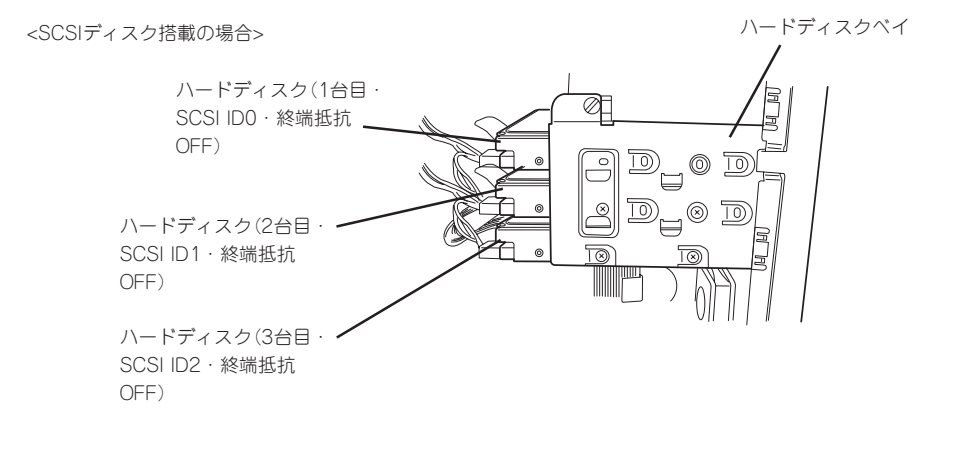

<IDEディスク搭載の場合>

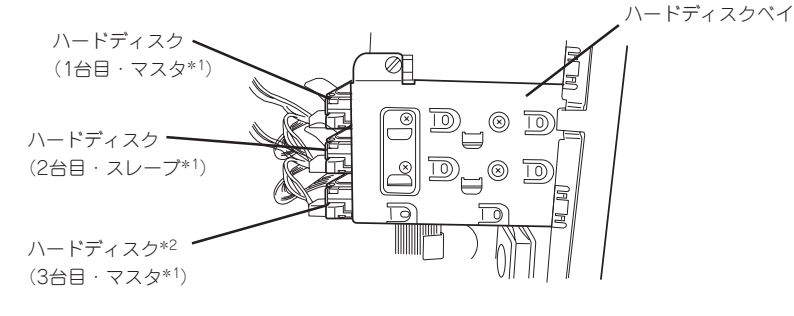

\*1 ハードディスクを3台搭載した場合は、 3台とも「マスタ」または「シングル」に設 定する。 \*2 オプションのRAIDコントローラが必

要。

### 取り付け

次の手順に従って3.5インチハードディスクを取り付けます。

1. 取り付け前にハードディスクに添付の説明書を参照してハードディスクの設定をする。

〈SCSIディスク搭載\*1の場合〉

| 増設台数  | 設 定  | 取り付けるべイの位置 |
|-------|------|------------|
| 1台日*2 | INC  | 上段         |
| 2台目   | ID1  | 中段         |
| 3台目   | פרוו | 下段         |

\*1 SCSIディスクを搭載するにはオプションのSCSIコントローラまたはRAIDコントローラが必要。

\*2 終端抵抗の設定があるディスクは必ずOFFに設定してください。

〈IDEディスク搭載の場合〉

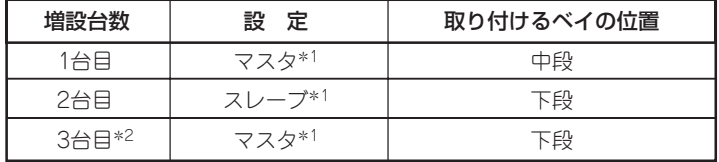

\*1 3台搭載した場合は、3台とも「マスタ」または「シングル」に設定する。

\*2 3台搭載するにはオプションのRAIDコントローラが必要。

- 2. 58ページを参照して取り外しの準備をする。
- 3. 58ページを参照してレフトサイドカバーとフロントマスクを取り外す。
- 4. ハードディスクをすでに搭載している場合は、ハードディスクに接続しているインタフェース ケーブルと電源ケーブルを外す。
- 5. ハードディスクベイに搭載している冷却ファンのケーブルをマザーボードの冷却ファンケーブル コネクタから取り外す。

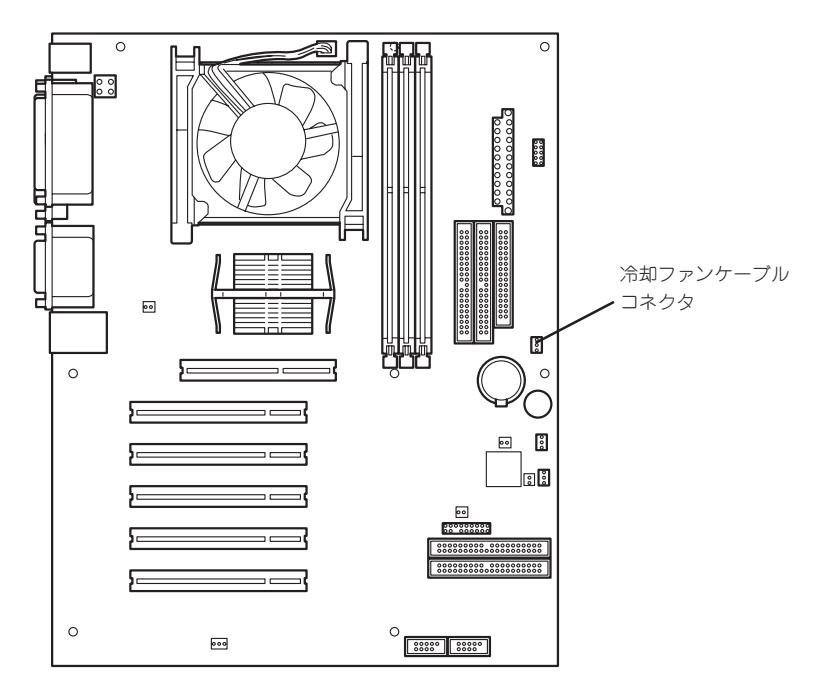

6. 本体前面からハードディスクベイを固定 しているネジ2本を外す。

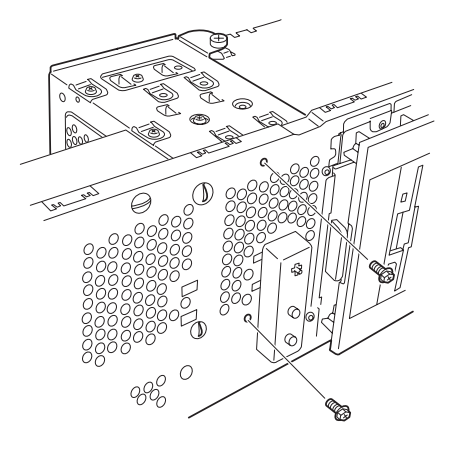

7. ハードディスクペイを固定しているネジ インタン インをゆるめる をゆるめる。

ゆるめるだけです。取り外す必要はあり ません。

#### 重要�

ネジをゆるめるとハードディスクベイ は自由な状態になります。落とさない ようハードディスクベイを持ちながら ゆるめてください。

- جعبكم  $-660^\circ$
- 8. ハードディスクベイを本体背面方向に少 しだけスライドさせて、本体から取り出 す。

### 重要�

マザーボード上の部品にハードディス クベイをぶつけないよう注意してくだ さい。

9. 平らで丈夫な場所に静かに置く。

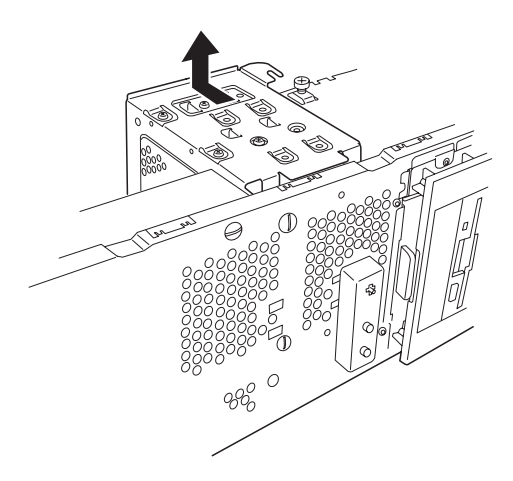

**10.** ハードディスクのコネクタ側を手前に、 <SCSIディスク搭載の例> 基板面を下に向けて持ち、スロットへ ゆっくりとていねいに差し込む。

ハードディスクベイにあるツメ(4カ所) の上にハードディスクが載るようにして 置きます。

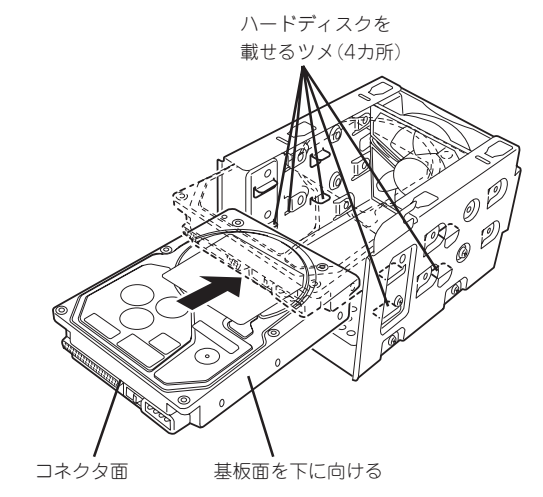

11. ハードディスクとハードディスクベイのネジ穴を合わせて、ハードディスクに添付のネジ(4本) でハードディスクを固定する。

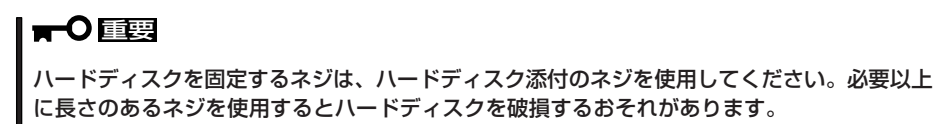

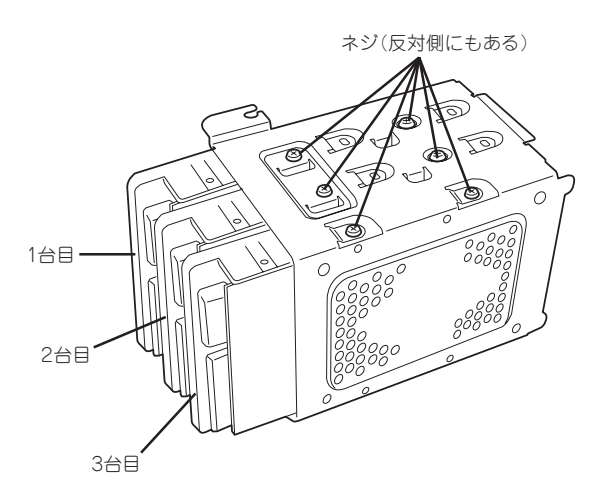

12. ハードディスクベイを本体のフレームに 突き当てながら本体のフックにベイの穴 を差し込む。

> 図はわかりやすくするために底面側にあ るPCIガイドレールを省略しています。

### 重要�

マザーボード上の部品にハードディス クベイをぶつけないよう注意してくだ さい。

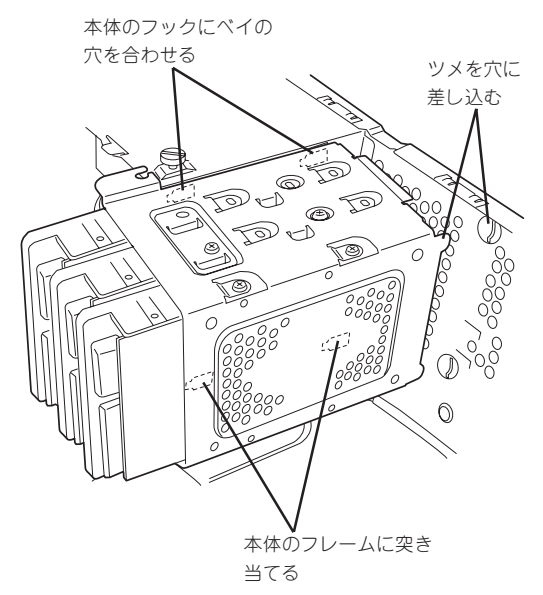

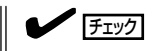

本体側のフックをハードディスクベイ にある穴に差し込み、本体前面へスラ イドさせます。

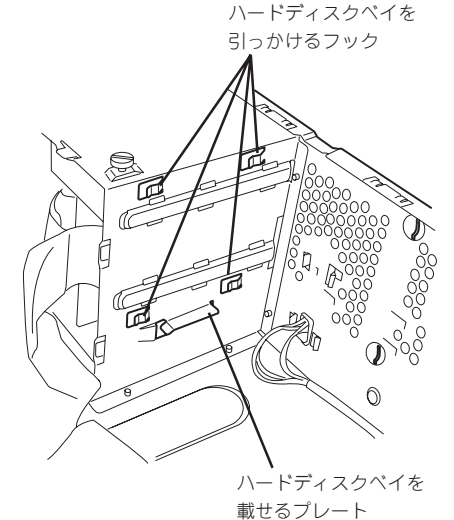

<本体側>

13. 本体前面へスライドさせる。

 $\sqrt{f_{\text{IV}}/f_{\text{IV}}/f_{\text{IV}}/f_{\text{IV}}/f_{\text{IV}}/f_{\text{IV}}}$ 

ハードディスクベイにあるネジ固定用 のフックが本体のネジに引っかかって いることも確認してください。また、 本体前面側の穴にハードディスクベイ のツメが差し込まれていることも確認 してください。

14. 手順7でゆるめたネジを締め、手順6で取 り外したネジ2本を取り付ける。

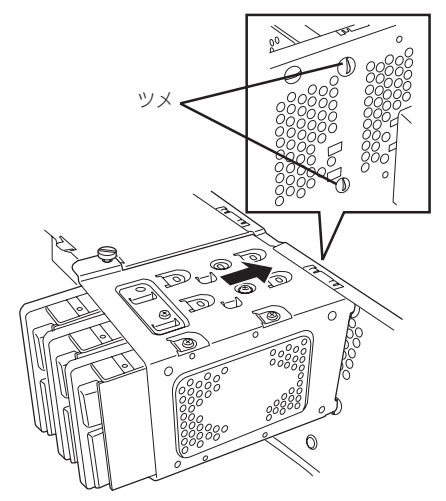

ハ ー ド ウェア 編 15. ケーブルを接続する。

詳しくは、この後の「ケーブル接続」を参照してください。

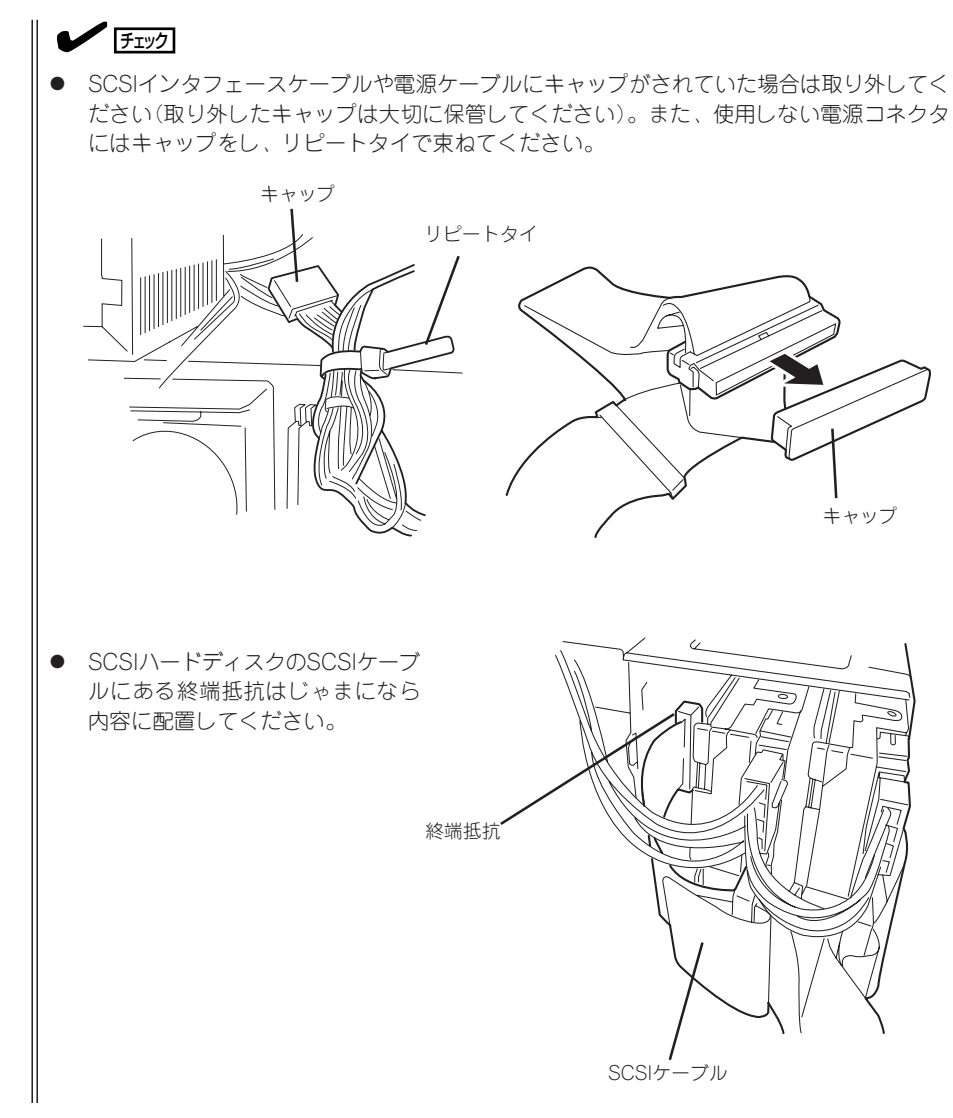

16. 手順5で外した冷却ファンのケーブルをマザーボードに接続する。

重要� ハードディスクを冷却するために大切な手順です。

17. 本体を組み立てる。

### 取り外し

ハードディスクは次の手順で取り外すことができます。

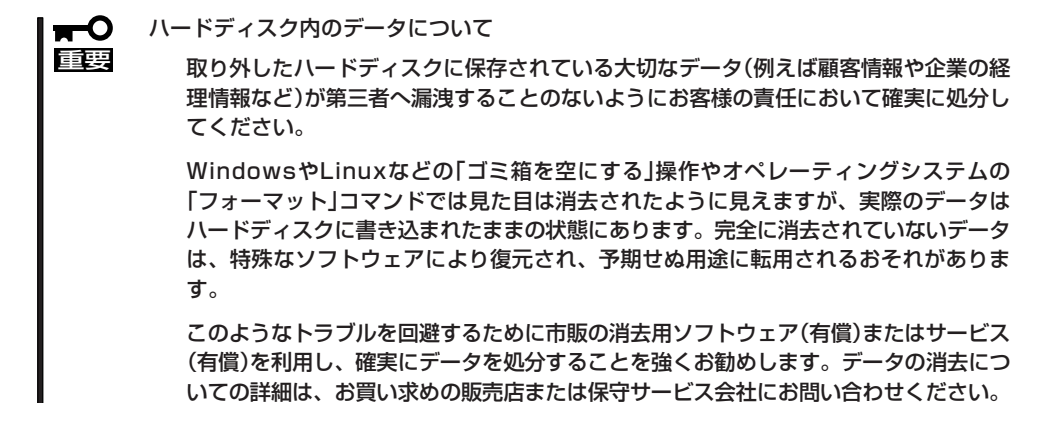

- 1. 58ページを参照して取り外しの準備をする。
- 2. 58ページを参照してレフトサイドカバーとフロントマスクを取り外す。
- 3. 「取り付け」の手順4~9を参照してハードディスクベイを取り出す。
- 4. 「取り付け」の手順10~11を参照してハードディスクを取り出す。
- 5. 本体を組み立てる。

## PCIボード

本体には、PCIボードを取り付けることのできるスロットを5つ用意しています。

● PCIボードは静電気に弱い電子部品です。装置の金属フレーム部分などに触れて身体の  $\blacksquare$ 静電気を逃がしてからボードを取り扱ってください。また、ボードの端子部分を素手で 重要� 触ったり、ボードを直接机の上に置いたりしないでください。静電気に対する注意につ いては、57ページで説明しています。

> ⓦ ロングボードはPCI #2と#5のみに搭載できます。また、実装する際には、マザーボー ド上の部品に接触しないよう、注意して実装してください。

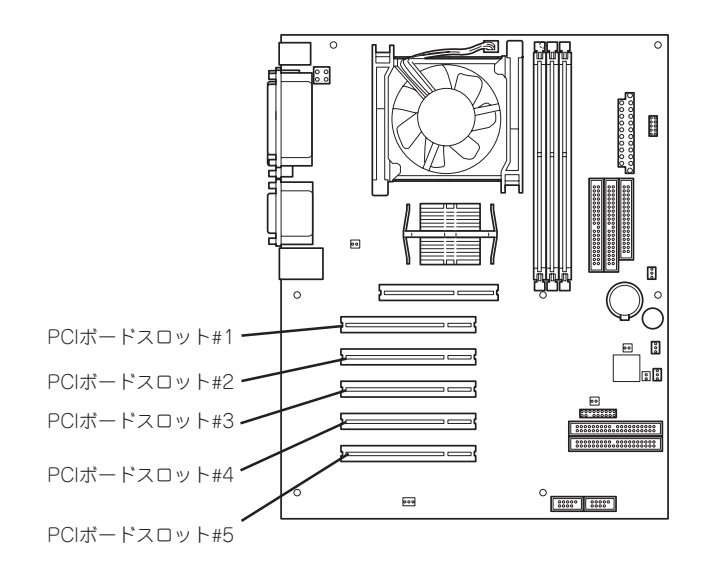
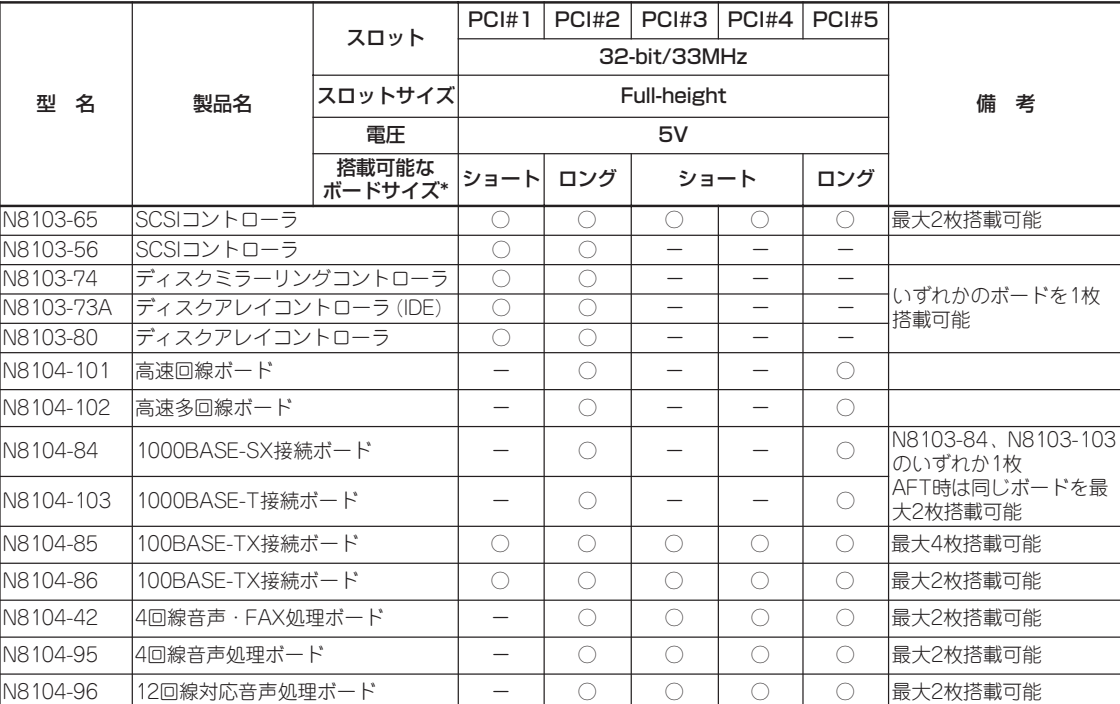

# オプションデバイスと取り付けスロット一覧

○ 搭載可能 - 搭載不可

\* ボードの奥行きサイズ。173.1mmまで(ショートサイズ)、312mmまで(ロングサイズ)。

# RAIDコントローラの取り付けについて

以下のRAIDコントローラをインストールするために検討すべきことを記載します。詳しく はRAIDコントローラに添付のマニュアルを参照してください。

N8103-74: IDE ディスクミラーリングコントローラ N8103-73A: IDE ディスクアレイコントローラ N8103-80: SCSI ディスクアレイコントローラ

- インストールするRAIDコントローラの仕様にあったハードディスクとケーブルを用意し てください。
- ⓦ ハードディスクのIDや終端設定を正しく設定してしてください。
- 構築するRAID (Redundant Arrays of Inexpensive[Independent] Disks)レベルで必要 となる台数分のハードディスクを用意してください。
- ⓦ ディスクアレイ構成に変更する場合や、RAIDを変更する場合は、ハードディスクを初期 化します。ディスクアレイとして使用するハードディスクに大切なデータがある場合 は、バックアップを別のハードディスクにとってからボードの取り付けやディスクアレ イの構築を行ってください。
- ディスクアレイとして使用するハードディスクはパックごとにディスク回転速度と容量 が同じハードディスクを使用してください。
- ディスクアレイを構成すると、ディスクの信頼性が向上するかわりにディスクアレイを 構成するハードディスクの総容量に比べ、実際に使用できる容量が小さくなります。
- ディスクアレイコントローラボードを交換する場合はディスクアレイの構成情報(コン フィグレーション情報)をディスクアレイコントローラボードにリストアしてください。 リストアはコンフィグレーションユーティリティを使用します。詳しくは、「ソフトウェ ア編」を参照してください。
- RAIDコントローラボードに接続したハードディスクのアクセス状態を装置前面のDISK アクセスランプで表示させる場合は、装置に添付のLEDケーブルをマザーボード上の LEDコネクタとRAIDコントローラボード上のコネクタに接続してください(詳しくは RAIDコントローラに添付の説明書を参照してください)。

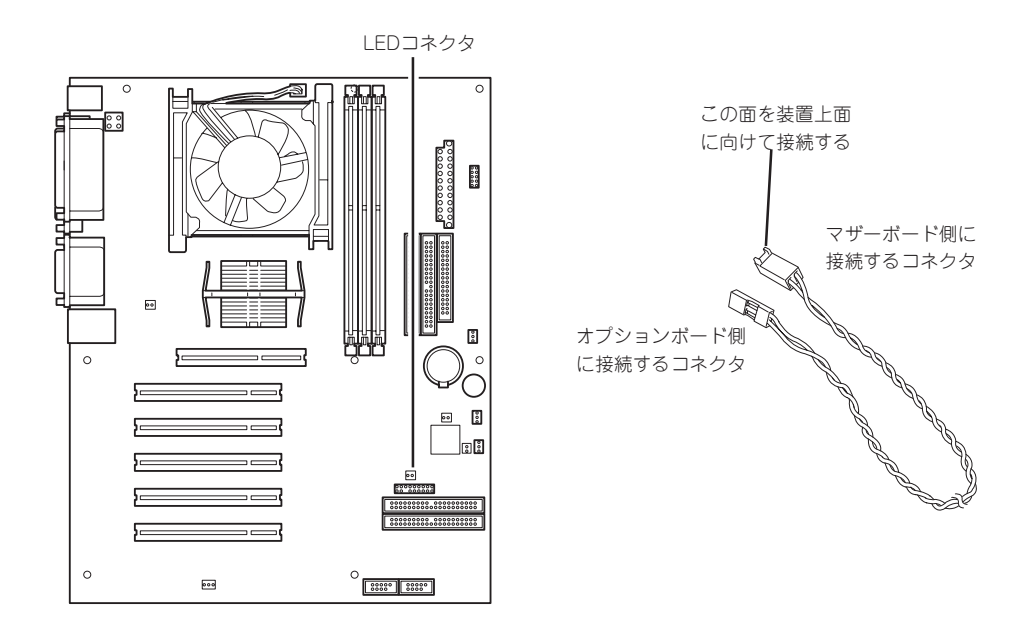

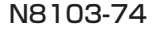

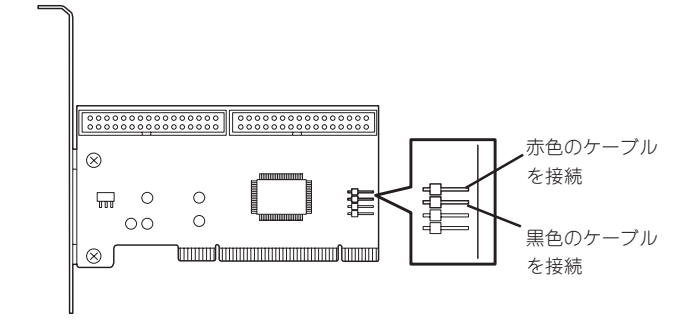

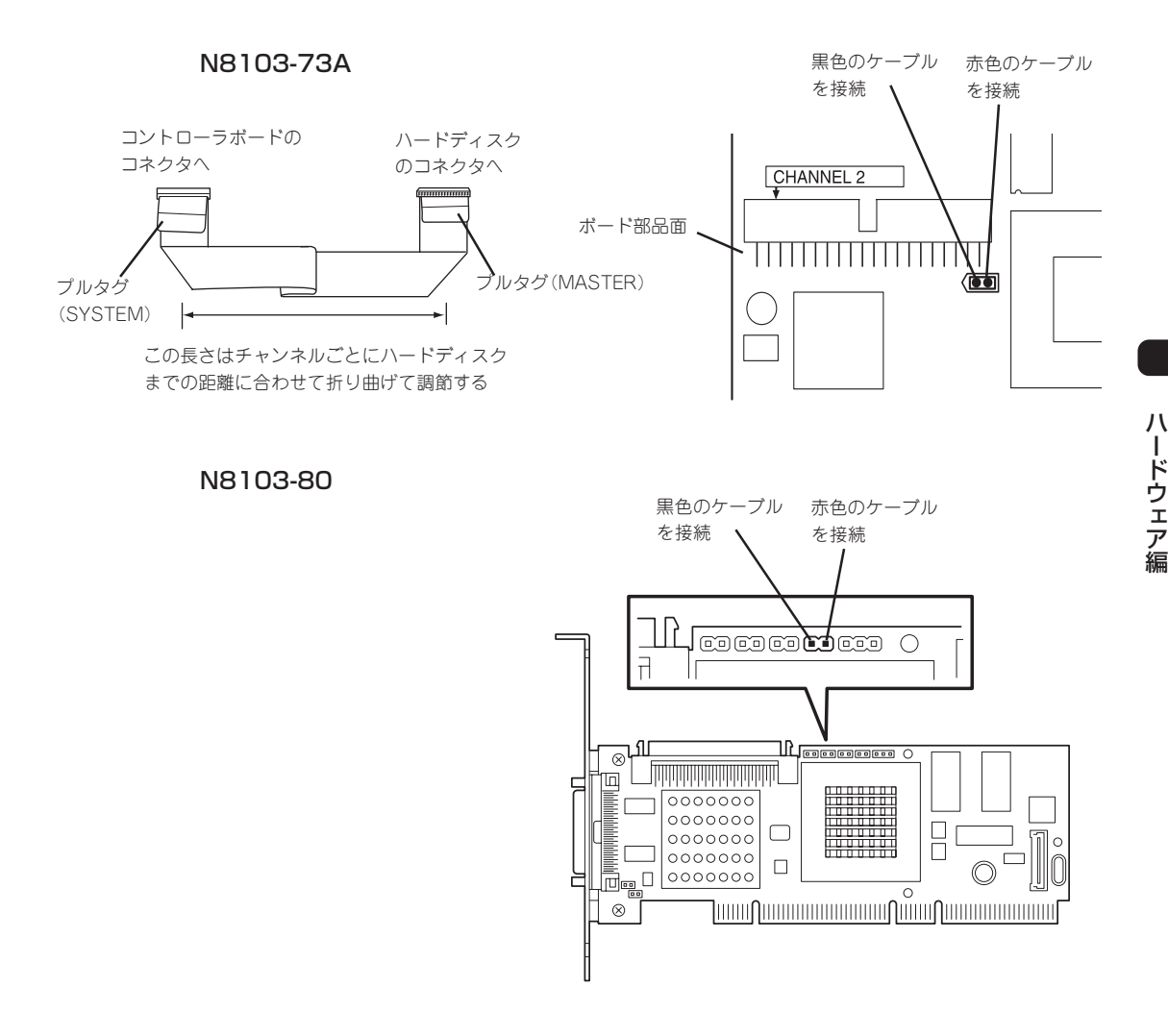

● RAIDの構築は適切なRAIDコンフィグレーションユーティリティを使用してください。

# SCSIコントローラの取り付けについて

N8103-56/65 SCSIコントローラを取り付け、SCSIハードディスクドライブを内蔵する場 合は以下のことについて考慮してください。詳しくはSCSIコントローラに添付のマニュア ルを参照してください。

- **●** インストールするSCSIコントローラの什様にあったハードディスク(最大3台)とケーブ ルを用意すること。
- ハードディスクのIDや終端設定を正しく設定してしてください。
- **このボードの最大出力は5Vです。**
- SCSIコントローラボードにOSがインストールされたハードディスクを接続する場合は、 番号の小さいPCIスロットから順番に取り付けてください。
- SCSIコントローラボードに接続したハードディスクのアクセス状態を装置前面のDISKア クセスランプで表示させる場合は、装置に添付のLEDケーブルをマザーボード上のLED コネクタとSCSIコントローラボード上のコネクタに接続してください。

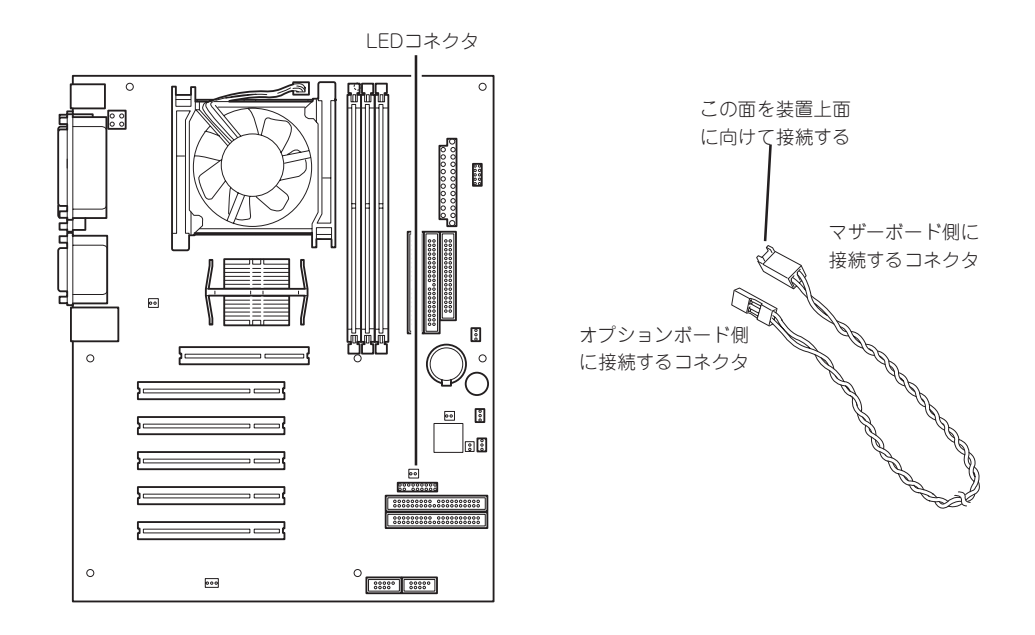

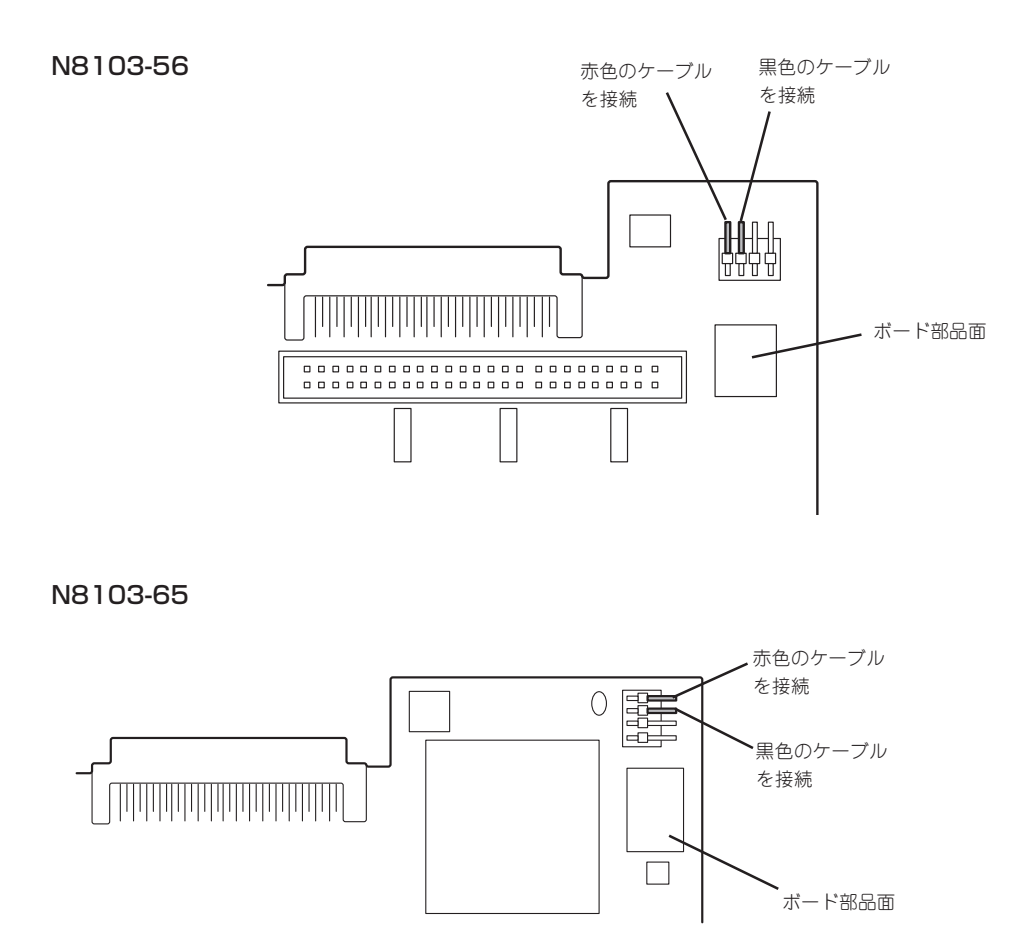

● 取り付け後は、SCSIコントローラのSCSI BIOSユーティリティを使用してボードや接続 しているデバイスの転送レートの設定などをします。設定の詳細とその方法について は、ボードに添付の説明書を参照してください。

# 取り付け

次の手順に従ってPCIボードスロットに接続するボードの取り付けを行います。詳細につい ては、ボードに添付の説明書を参照してください。

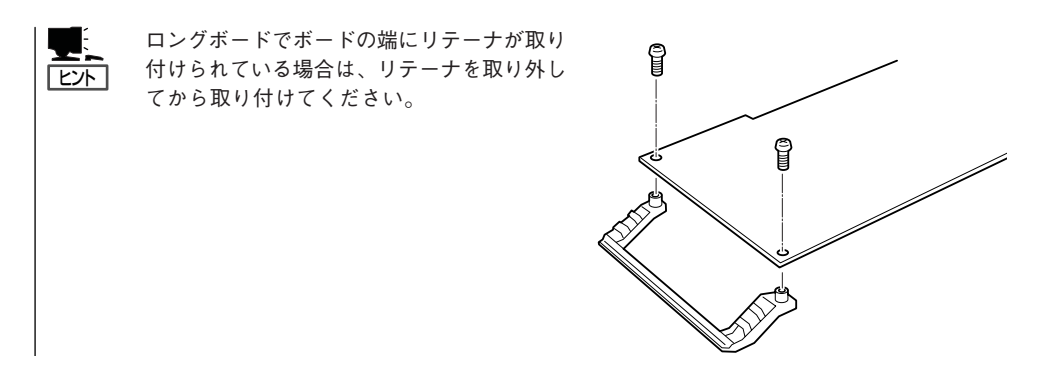

- 1. 取り付け前に、取り付けるボードでスイッチやジャンパの設定が行える場合は、ボードに添付の マニュアルを参照して正しく設定しておく。
- 2. 58ページを参照して取り外しの準備をする。
- 3. 58ページを参照してレフトサイドカバーを取り外す。
- 4. PCIボードリテンションスプリングのタ ブを1つずつ押してロックを解除する。

軽く本体背面側に押してからマザーボー ド側に押します。

「カチッ」と音がしてロックが解除されま す。

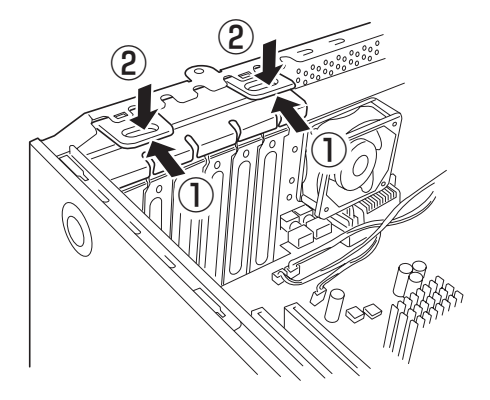

5. PCIボードリテンションスプリングを本 体から取り出す。

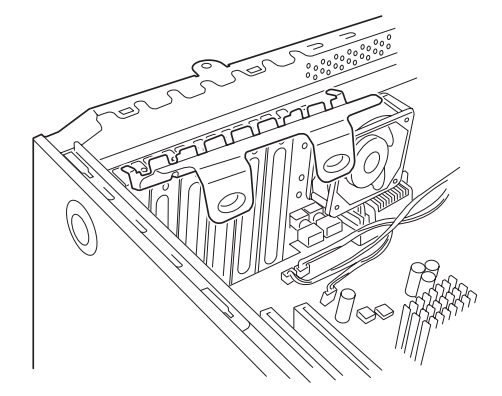

6. 取り付けるスロットと同じ位置(高さ)に ある増設スロットカバーを取り外す。

取り外したスロットカバーは大切に保

重要�

管してください。

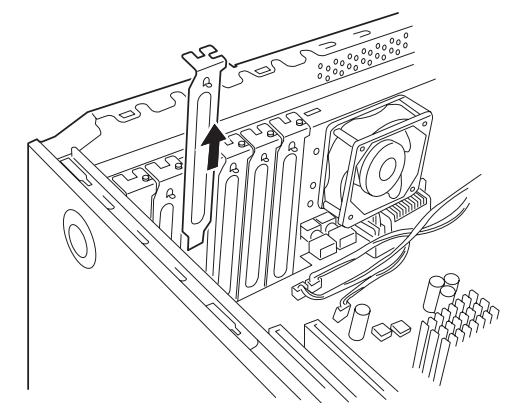

ハ ー ド ウェア 編

7. ボードの部品面を本体底面側に向け、ボードのリアパネルをフレームのバネにしっかりと当てて からボードの接続部分がスロットに確実に接続するようしっかりとボードを押し込む。

ロングボードの場合は、本体前面側にあるガイドレールの溝にボードを合わせてからスロットに 接続します。

# 重要�

うまくボードを取り付けられないときは、ボードをいったん取り外してから取り付け直してく ださい。ボードに過度の力を加えるとボードを破損するおそれがありますので注意してくださ い。

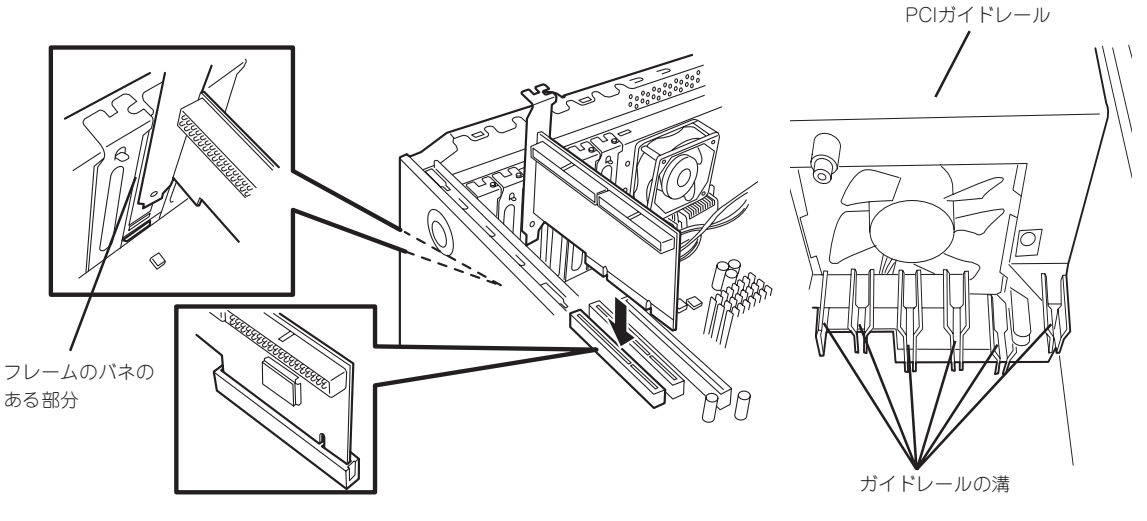

<ロングボードの場合>

リングを取り付ける。

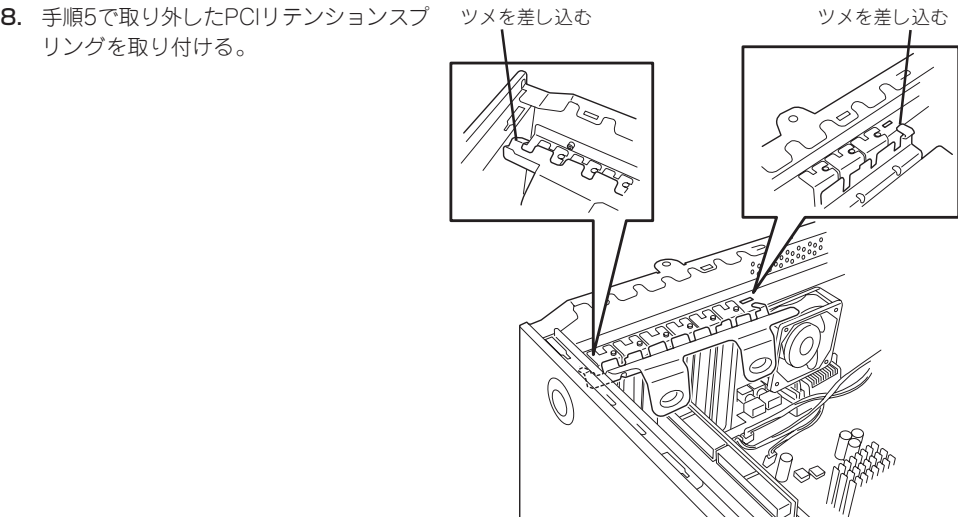

9. PCIボードリテンションスプリングのタ ブを1つずつ本体背面に押し当てる。 「カチッ」と音がしてロックされます。

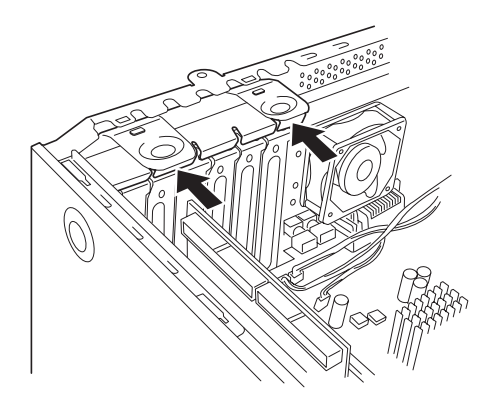

- 11. 本体を組み立てる。
- 12. 本体の電源をONにしてPOSTでエラーメッセージが表示されていないことを確認する。 エラーメッセージが表示された場合は、メッセージをメモした後、保守サービス会社に保守を依 頼してください。

#### 取り付け後の設定

取り付けたボードのタイプによっては、取り付け後にユーティリティ(本体のCMOS Setup ユーティリティやボードに搭載・添付されているセットアップユーティリティ)を使って本 体の設定を変更しなければならない場合があります。

ボードに添付のマニュアルに記載されている内容に従って正しく設定してください。

なお、本装置では電源ON後にPCIバス番号の小さい順にスキャンをします。ボードに搭載さ れたオプションROM内にBIOSユーティリティが格納されている場合は、PCIバス番号の小 さい順にその起動メッセージ(バナー)を表示します。

# 取り外し

次の手順に従ってPCIボードスロットに接続されているボードの取り外しを行います。

- 1. 58ページを参照して取り外しの準備をする。
- 2. 58ページを参照してレフトサイドカバーを取り外す。
- 3. 取り付け手順の4~5を参照してPCIボードリテンションスプリングを取り外す。
- 4. ボードを取り外す。
- 5. 増設スロットカバーを取り付け、取り付け手順の8~9を参照してPCIボードリテンションスプリ ングを取り付ける。
- 6. 本体を組み立てる。
- 7. 本体の電源をONにしてPOSTでエラーメッセージが表示されていないことを確認する。

エラーメッセージが表示された場合は、メッセージをメモした後、保守サービス会社に保守を依 頼してください。

# DIMM

DIMM(Dual In-line Memory Module)は、マザーボード上のDIMMコネクタに取り付けま す。マザーボード上にはDIMMを取り付けるコネクタが3個あります(増設や取り外しは1枚 単位です)。

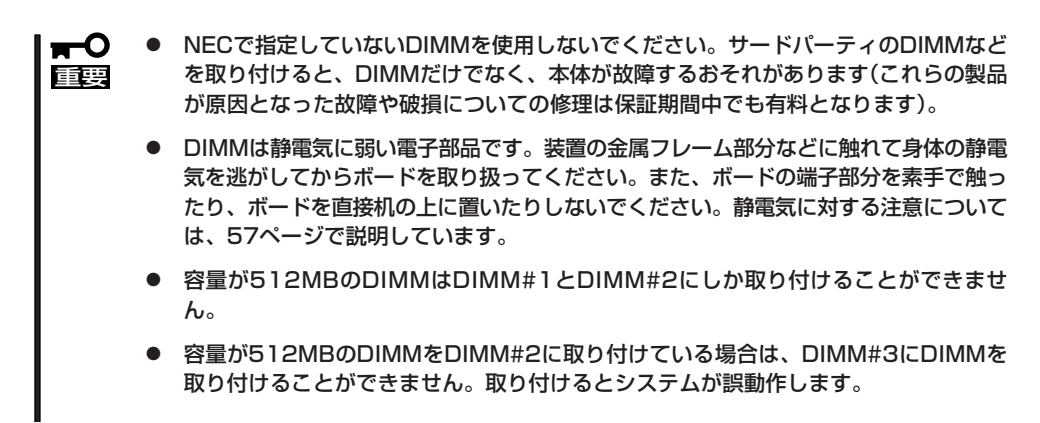

メモリは最大1GB(512MB×2枚)まで増設できます。

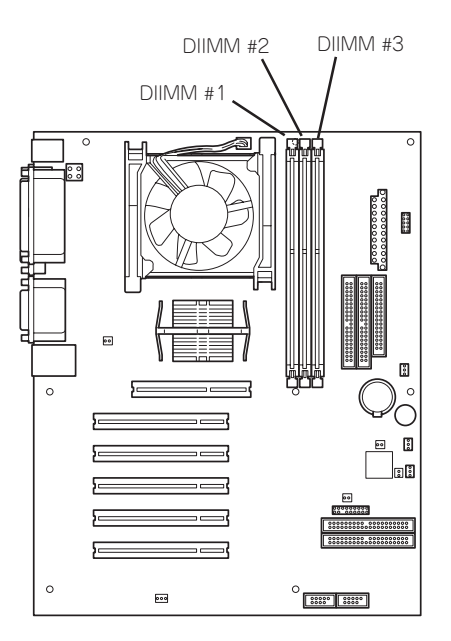

# 増設順序と注意事項

- DIMMは1枚単位でDIMMスロット番号の小さい順に取り付けます。
- 容量が512MBのDIMMはDIMM#3には取り付けることができません。

# 取り付け

次の手順に従ってDIMMを取り付けます。

- 1. 58ページを参照して取り付けの準備をする。
- 2. 58ページを参照してレフトサイドカバーを取り外す。
- 3. 左側面が上になるように本体をしっかりと両手で持ち、ゆっくりと静かに倒す。
- 4. DIMMを取り付けるコネクタにある左右 のレバーを開く。
- 5. DIMMを垂直に立てて、コネクタにしっ かりと押し込む。

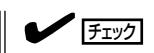

DIMMの向きに注意してください。 DIMMの端子側には誤挿入を防止する ためのキーとキースロットがありま す。

# 重要�

無理な力を加えるとDIMMやコネクタ を破損するおそれがあります。まっす ぐ、ていねいに差し込んでください。

DIMMがDIMMコネクタに差し込まれる とレバーが自動的に閉じます。

- 6. レバーを確実に閉じる。
- 7. 本体を組み立てる。
- 8. Windowsでページングファイルサイズの設定を変更する(28ページ参照)。

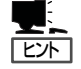

ESMPRO/ServerManagerのデータビューアでのメモリ表示について

ESMPRO/ServerManagerのデータビューアから本体のメモリの状態を確認するとメモリバ ンク(DIMMスロット)が2つまでしか表示されませんが異常ではありません。本装置では、 DIMMスロット1に搭載されたメモリの情報(容量)をデータビューアの「メモリバンク1」に表 示し、DIMMスロット2とDIMMスロット3に搭載されたメモリ容量の合計を「メモリバンク 2」に表示します。

(例) DIMMスロット1に512MB、DIMMスロット2とDIMMスロット3に128MBの DIMMをそれぞれ搭載した場合のデータビューアでの表示

$$
\begin{array}{c}\n\wedge - \n \overrightarrow{y} \pm \overrightarrow{y} \\
\hline\n\end{array}
$$
\n
$$
\begin{array}{c}\n\downarrow \quad \text{if } |1 \times \pm \cup \text{ if } \lambda > \sigma: 512MB \\
\hline\n\end{array}
$$
\n
$$
[2] \times \pm \cup \text{ if } \lambda > \sigma: 256MB
$$

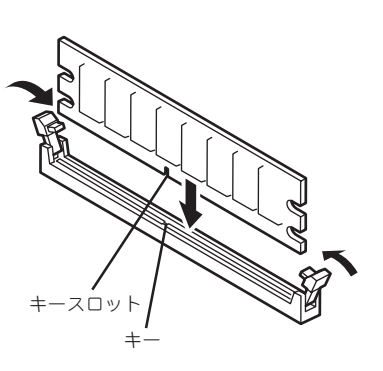

ハ ー ド ウェア 編

81

# 取り外し

次の手順に従ってDIMMを取り外します。

- 1. 「取り付け」の手順1~3を参照して取り外しの準備をする。
- 2. 取り外すDIMMのコネクタの両側にある レバーを左右にひろげる。 DIMMのロックが解除されます。
- 3. DIMMを取り外す。
- 4. 本体を組み立てる。
- 5. Windowsでページングファイルサイズの 設定を変更する(28ページ参照)。

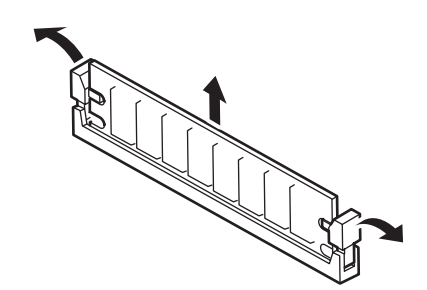

# ファイルデバイス

本体には、DVD-RAMドライブやMOドライブ、磁気テープドライブなどのバックアップデ バイスを取り付けるスロットを2つ用意しています(標準装備のCD-ROMドライブでそれぞ れ1スロット使用しています)。

デバイスはCD-ROMドライブの下にある5.25インチデバイスベイに取り付けます。 デバイスベイは1つのシャーシに一体化されています(一体化されているシャーシを「ファイ ルベイ」と呼びます)。

- ヒント�
	- SCSIデバイスを搭載する場合は、オプションのSCSIコントローラボードと内蔵SCSI ケーブルが必要になります。詳しくは「ケーブル接続」を参照してください。
	- DVD-RAMドライブおよびAIT(IDE)ドライブを取り付ける場合は、デバイスに添付の IDEケーブル(2段)に変更してください(取り外したケーブルは大切に保管してくださ い)。また、動作モードを以下のように設定してください。詳しくはDVD-RAMドライブ およびAIT(IDE)ドライブに添付の説明書を参照してください。
		- 標準装備のCD-ROMドライブ: マスタ(出荷時の設定)
		- DVD-RAMドライブ: スレーブ
		- AIT(IDE)ドライブ: スレーブ

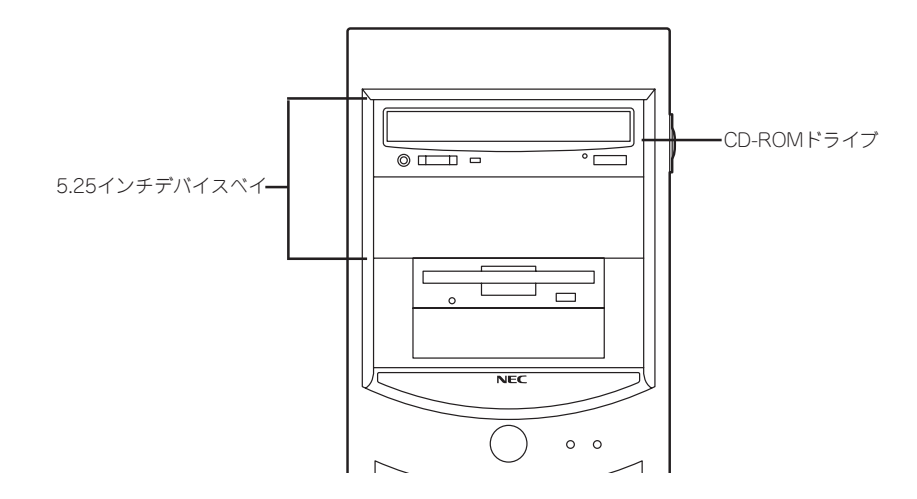

# 取り付け

次の手順に従ってファイルデバイスを取り付けます。

1. デバイスの設定をする。

デバイスベイに取り付けるデバイスの設定は以下のとおりです。

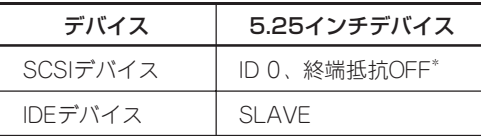

- \* オプションの内蔵SCSIケーブルに終端が取り付けられていない場合は終端 抵抗ONに設定してください。
- 2. 58ページを参照して取り付けの準備をする。
- 3. 58ページを参照してレフトサイドカバーとフロントマスクを取り外す。
- 4. 標準装備のCD-ROMドライブとフロッ ピーディスクドライブ、デバイスベイに 搭載しているデバイスからすべてのケー ブルを取り外す。
- 5. ハードディスクベイを固定していたネジ を外す。

- 6. ファイルベイの両側にあるリリースタブ を押しながらを本体から取り出す。
- 7. 平らで丈夫な場所に静かに置く。

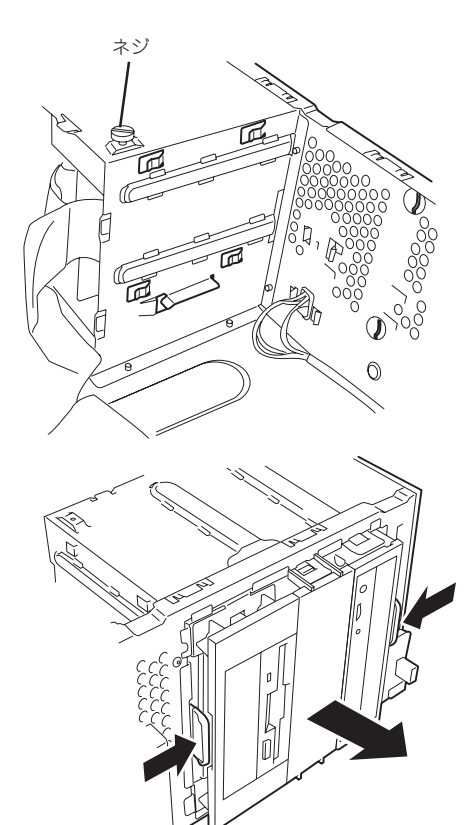

8. 両側のタブを押してダミーカバーを取り 外す。

取り外したダミーカバーは大切に保管

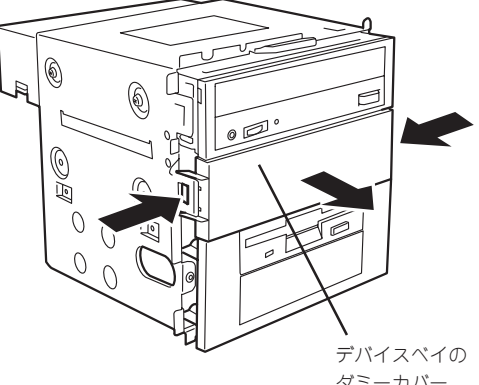

ダミーカバー

9. EMIカバーを取り外す。

| ┳0 ■襄

してください。

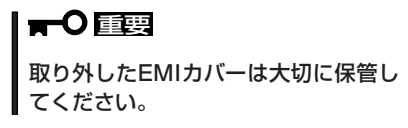

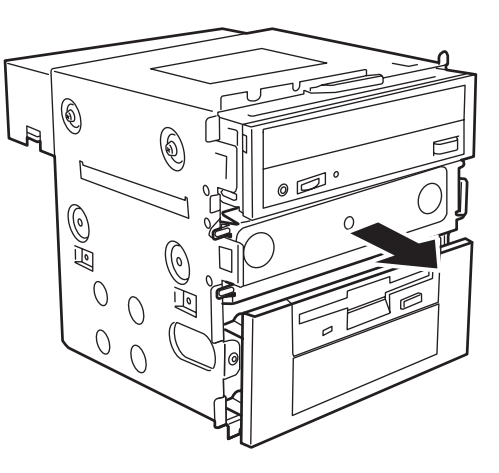

10. ファイルデバイスを差し込む。

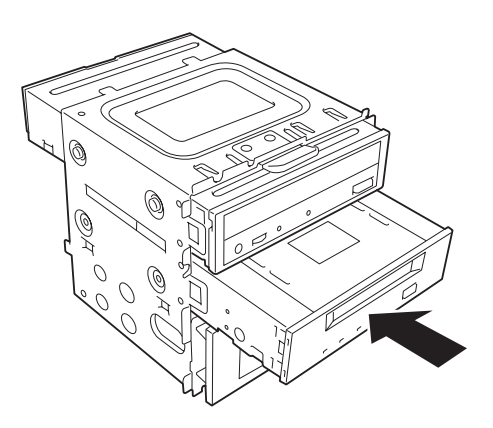

11. デバイスのネジ穴をファイルベイのネジ 穴に合わせてデバイスに添付のネジ4本 で固定する。

重要�

ⓦ 固定に使うネジはオプションのデ バイスに添付のネジを使用してく ださい。必要以上に長さのあるネ ジを使用するとデバイスを破損す るおそれがあります。

- 取り付けたデバイスの前面を、標 準搭載のCD-ROMドライブの前面 と位置を合わせて取り付けてくだ さい。
- 12. ファイルベイを本体に差し込む。

「カチッ」と音がしてロックされるまで押 し込んでください。

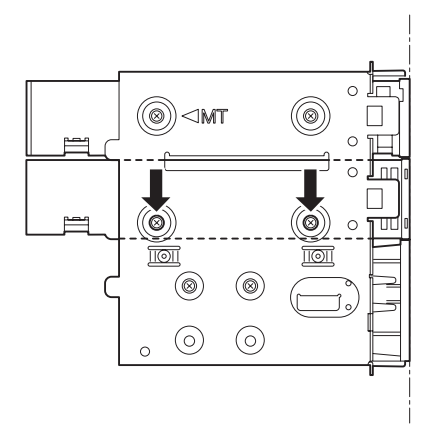

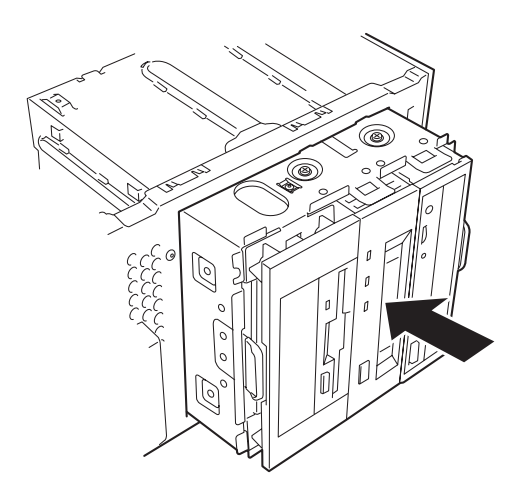

13. 装置側面から取り付けた5.25インチデバイスにインタフェースケーブルと電源ケーブルを接続す る。

詳しくは、この後の「ケーブル接続」を参照してください。

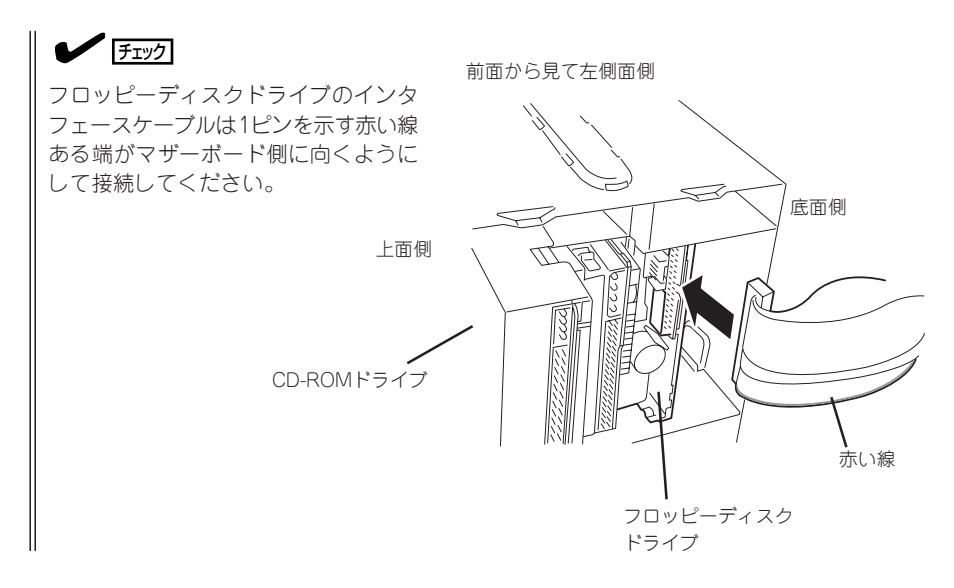

- 14. 本体を組み立てる。
- 15. SCSIデバイスの場合は、SCSIコントローラのBIOSユーティリティを使って転送速度などの設定 をする。

詳しくはSCSIコントローラに添付の説明書を参照してください。

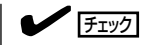

SCSIケーブルによっては、コネクタの数がちがいます。また、終端に1番近いコネクタから ディスクの1台目、2台目、3台目の順で接続します。

16. 搭載したデバイスのデバイスドライバをインストールする。

詳しくはデバイスに添付の説明書を参照してください。

# 取り外し

ファイルデバイスは「取り付け」の逆の手順で取り外すことができます。デバイスを取り外し たままにする場合は、EMIカバーとダミーカバーを取り付けてください。

**ケーブル接続**

本体内部のデバイスのケーブル接続例を示します。

# **インタフェースケーブル**

インタフェースケーブルの接続について説明します。

# ハードディスクの増設

ハードディスクを増設した際の接続について説明します。

# IDEディスク搭載の場合

ハードディスクを増設した場合は、次の図のとおりにケーブルを接続します。インタフェー スケーブルの青色のコネクタをマザーボード上のIDEプライマリコネクタへ、グレー色のコ ネクタをIDEスレーブドライブ(ハードディスクブラケットの下側に搭載されているハード ディスク)へ、黒色のコネクタをIDEマスタドライブへ接続します。 IDEスレーブドライブはIDEマスタドライブの下に取り付けてください。

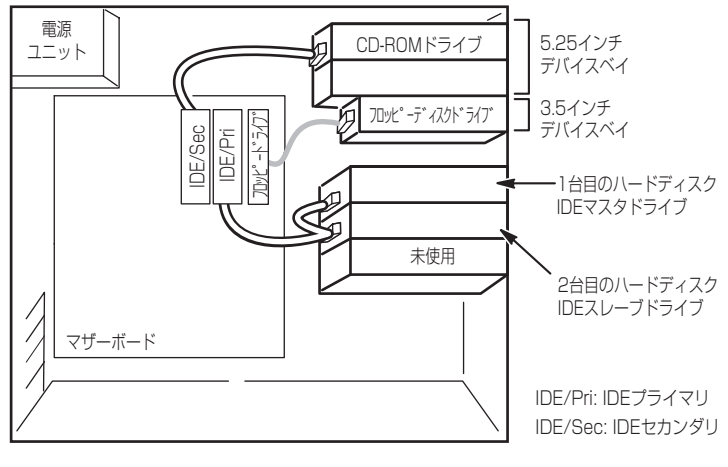

IDEケーブル FDDケーブル

# SCSIディスク搭載の場合

ハードディスクを増設した場合は、次の図のとおりにケーブルを接続します(SCSIケーブル によってはコネクタの数が違います)。ハードディスクは、上からSCSI ID0、ID1、ID2の順 に取り付けてください。インタフェースケーブルの終端に一番近いコネクタがSCSI ID0の ハードディスクへ、その次のコネクタがSCSI ID1のハードディスク、最後にSCSI ID2の ハードディスクへ接続し、最端のコネクタをマザーボード上のSCSIカードのコネクタへ接 続します。

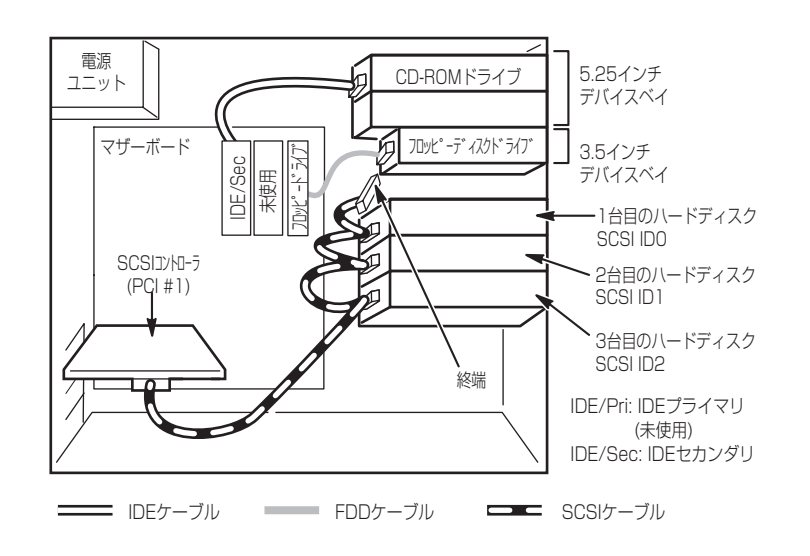

# IDEディスクミラーリングコントローラとの接続

IDEディスク搭載の場合は、IDEディスクミラーリングコントローラを接続することができま す。IDEディスクミラーリングコントローラは、データの信頼性を向上させるために用意さ れたオプションのPCI RAIDボードです。

このボードを取り付けると、本体に搭載したハードディスクをディスクアレイ構成(RAID0 かRAID1)で使用することができます。

● RAID 0(ストライピング)

2台のハードディスクに対してデータを分散して記録する方法です。この方法を「ストラ イピング」と呼びます。2つのハードディスクへ処理を分散させることによりハードディ スク単体で使用しているときに比べディスクアクセス性能を向上させることができま す。

重要� ● データを2台のハードディスクに分散して記録しているためアレイを構成している ハードディスクが1台でも故障するとデータの復旧はできません。

● アレイの論理容量は、接続されたハードディスクの整数倍となります。

● RAID 1(ミラーリング)

2台のハードディスクに対して同じデータを記録する方法です。この方法を「ミラーリン グ」と呼びます。データを記録するときに同時に2台のハードディスクに記録するため、 使用中に片方のハードディスクが故障してももう片方の正常なハードディスクを使用し てシステムダウンすることなく継続して運用することができます。

重要� ⓦ データを2台のハードディスクへ同時にリード/ライトしているため、単体ディスク に比べてディスクアクセス性能は劣ります。

● アレイの論理容量は、接続されたハードディスク1台と同じとなります。

ディスクアレイを構築するには2台のハードディスクが必要です。また、接続に使用するIDE ケーブルはディスクミラーリングコントローラに添付のケーブルを使用します。ハードディ スクに接続していたケーブルは取り外して、大切に保管しておいてください。

● ハードディスクの動作モードは2台とも「マスタ」または「シングル」に設定してくださ ₩О い。すでに取り付けているハードディスクについては、いったん取り外して設定を確認 重要� してください。

● ハードディスクは同じ容量および性能のものを使用してください。

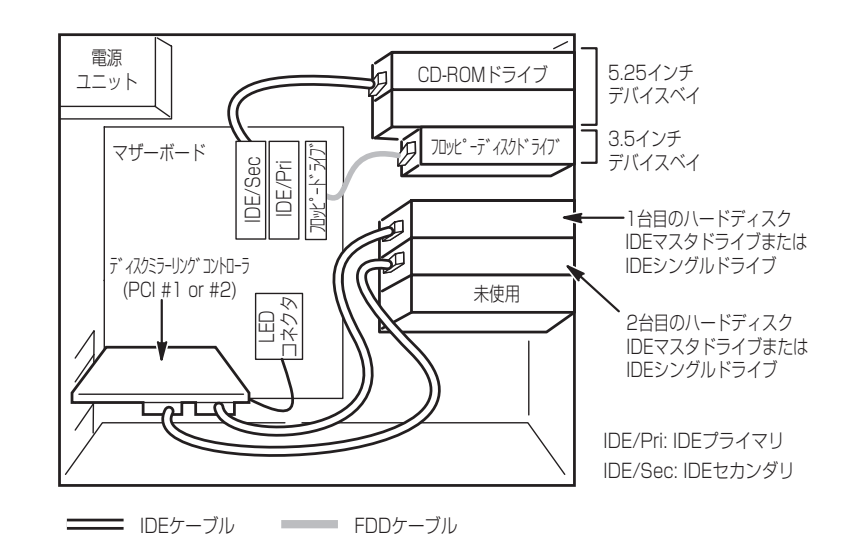

内蔵ハードディスクのアクセス状態を表示させるために装置に添付のLEDケーブルをマザー ボード上のLEDコネクタとディスクミラーリングコントローラに接続してください。ディス クの状態(ディスクの故障やディスクアレイのリビルド中など)はディスクミラーリングコン トローラ用のユーティリティ「FastCheck」から確認します。FastCheckはディスクミラーリ ングコントローラに添付のユーティリティです。

# ディスクアレイコントローラ(IDE)との接続

IDEディスク搭載の場合は、ディスクアレイコントローラ(IDE)にも接続することができま す。ディスクアレイコントローラ(IDE)は、データの信頼性を向上させるために用意された オプションのPCI RAIDボードで、ディスクミラーリングコントローラがサポートしている RAIDレベル(RAID0とRAID1)に加えてRAID 5をサポートしています。

● RAID 0(ストライピング)

2台のハードディスクに対してデータを分散して記録する方法です。この方法を「ストラ イピング」と呼びます。2つのハードディスクへ処理を分散させることによりハードディ スク単体で使用しているときに比べディスクアクセス性能を向上させることができま す。

 $\mathbf{r}^{\mathbf{O}}$ ⓦ データを2台のハードディスクに分散して記録しているためアレイを構成している ハードディスクが1台でも故障するとデータの復旧はできません。 重要�

ⓦ アレイの論理容量は、接続されたハードディスクの整数倍となります。

#### ● RAID 1(ミラーリング)

2台のハードディスクに対して同じデータを記録する方法です。この方法を「ミラーリン グ」と呼びます。データを記録するときに同時に2台のハードディスクに記録するため、 使用中に片方のハードディスクが故障してももう片方の正常なハードディスクを使用し てシステムダウンすることなく継続して運用することができます。

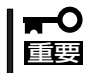

- データを2台のハードディスクへ同時にリード/ライトしているため、単体ディスク に比べてディスクアクセス性能は劣ります。
- ⓦ アレイの論理容量は、接続されたハードディスク1台と同じとなります。

● RAID 5(ストライピング+パリティ)

ストライピングにより3台のハードディスクに分散してデータを記録します。またストラ イピングされたデータのパリティ情報も各ハードディスクに分散して記録されます。 ディスクは冗長性を持っています。

 $\blacksquare$ ● データを3台のハードディスクへ同時にリード/ライトしているため、単体ディスク 重要� に比べてディスクアクセス性能は劣ります。

● パリティデータを保存するため、3台のハードディスクの総容量より若干容量が少 なくなります。

ディスクアレイを構築するには最低2台のハードディスクが必要です。また、接続に使用す るIDEケーブルはディスクアレイコントローラ(IDE)に添付のケーブルを使用します。ハード ディスクに接続していたケーブルは取り外して、大切に保管しておいてください。

● ハードディスクの動作モードは3台とも「マスタ」か「シングル」に設定してください。す  $\blacksquare$ でに取り付けているハードディスクについては、いったん取り外して設定を確認してく 重要� ださい。

● ハードディスクは同じ容量および性能のものを使用してください。

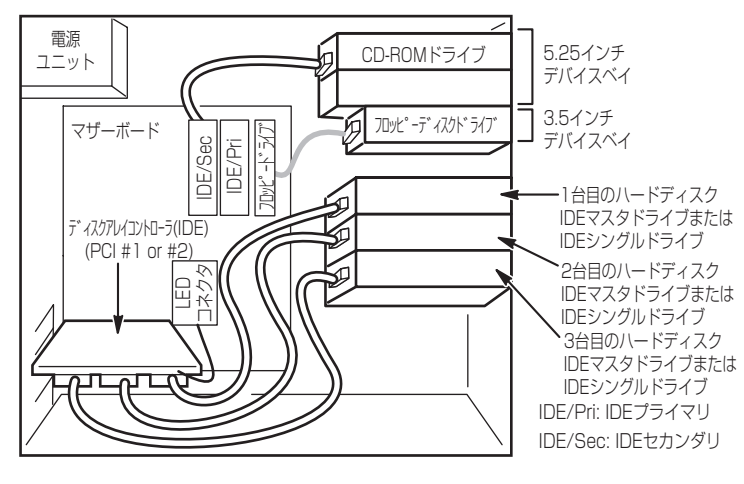

IDEケーブル FDDケーブル

内蔵ハードディスクのアクセス状態を表示させるために装置に添付のLEDケーブルをマザー ボード上のLEDコネクタとディスクアレイコントローラ(IDE)に接続してください。ディス クの状態(ディスクの故障やディスクアレイのリビルド中など)はディスクアレイコントロー ラ(IDE)用のユーティリティ「Power Console Plus」から確認します。Power Console Plus はディスクアレイコントローラ(IDE)に添付のユーティリティです。

# ディスクアレイコントローラとの接続

SCSIディスクを搭載している場合は、ディスクアレイコントローラを接続することができ ます(IDEディスクを搭載している場合は、SCSIハードディスクと本ボード、SCSIケーブル が別途必要です)。内蔵ハードディスクをディスクアレイ構成にすることができます。サポー トしているRAID構成は、RAID 0(ストライピング)とRAID 1(ミラーリング)です。また、 オプションのDISK増設筐体に搭載したハードディスクをディスクアレイに構成することも できます。サポートしているRAID構成は、RAID 0(ストライピング)とRAID 1(ミラーリン グ)、RAID 5(ストライピング+パリティ)です。

#### ● RAID 0(ストライピング)

2台のハードディスクに対してデータを分散して記録する方法です。この方法を「ストラ イピング」と呼びます。2つのハードディスクへ処理を分散させることによりハードディ スク単体で使用しているときに比べディスクアクセス性能を向上させることができま す。

● データを2台のハードディスクに分散して記録しているためアレイを構成している  $\blacksquare$ ハードディスクが1台でも故障するとデータの復旧はできません。 重要�

ⓦ アレイの論理容量は、接続されたハードディスクの整数倍となります。

#### ● RAID 1(ミラーリング)

2台のハードディスクに対して同じデータを記録する方法です。この方法を「ミラーリン グ」と呼びます。データを記録するときに同時に2台のハードディスクに記録するため、 使用中に片方のハードディスクが故障してももう片方の正常なハードディスクを使用し てシステムダウンすることなく継続して運用することができます。

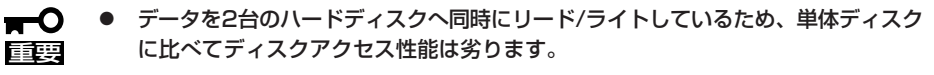

ⓦ アレイの論理容量は、接続されたハードディスク1台と同じとなります。

● RAID 5(ストライピング+パリティ)

ストライピングにより3台のハードディスクに分散してデータを記録します。またストラ イピングされたデータのパリティ情報も各ハードディスクに分散して記録されます。 ディスクは冗長性を持っています。

データを3台のハードディスクへ同時にリード/ライトしているため、単体ディスク  $\blacktriangleright$ に比べてディスクアクセス性能は劣ります。 重要�

パリティデータを保存するため、3台のハードディスクの総容量より若干容量が少 なくなります。

ディスクアレイを構築するには最低2台のハードディスクが必要です。また、接続に使用す るSCSIケーブルは別売のケーブルを使用します。

SCSIディスクを搭載している場合は、あらかじめ搭載されているSCSIコントローラを内蔵 のSCSIファイルデバイス(5.25インチデバイス)や外付けのSCSIファイルデバイスとの接続 用として使用することができます。内蔵デバイスの場合は、終端抵抗をOFFに設定してくだ さい。外付けデバイスの場合も別売のSCSIケーブルが必要です。また、SCSI IDが重複しな いよう各デバイスの設定をしてください。最後に接続されるデバイスには終端の設定をして ください。

下図において、SCSIケーブルによってはコネクタの数がちがいます。

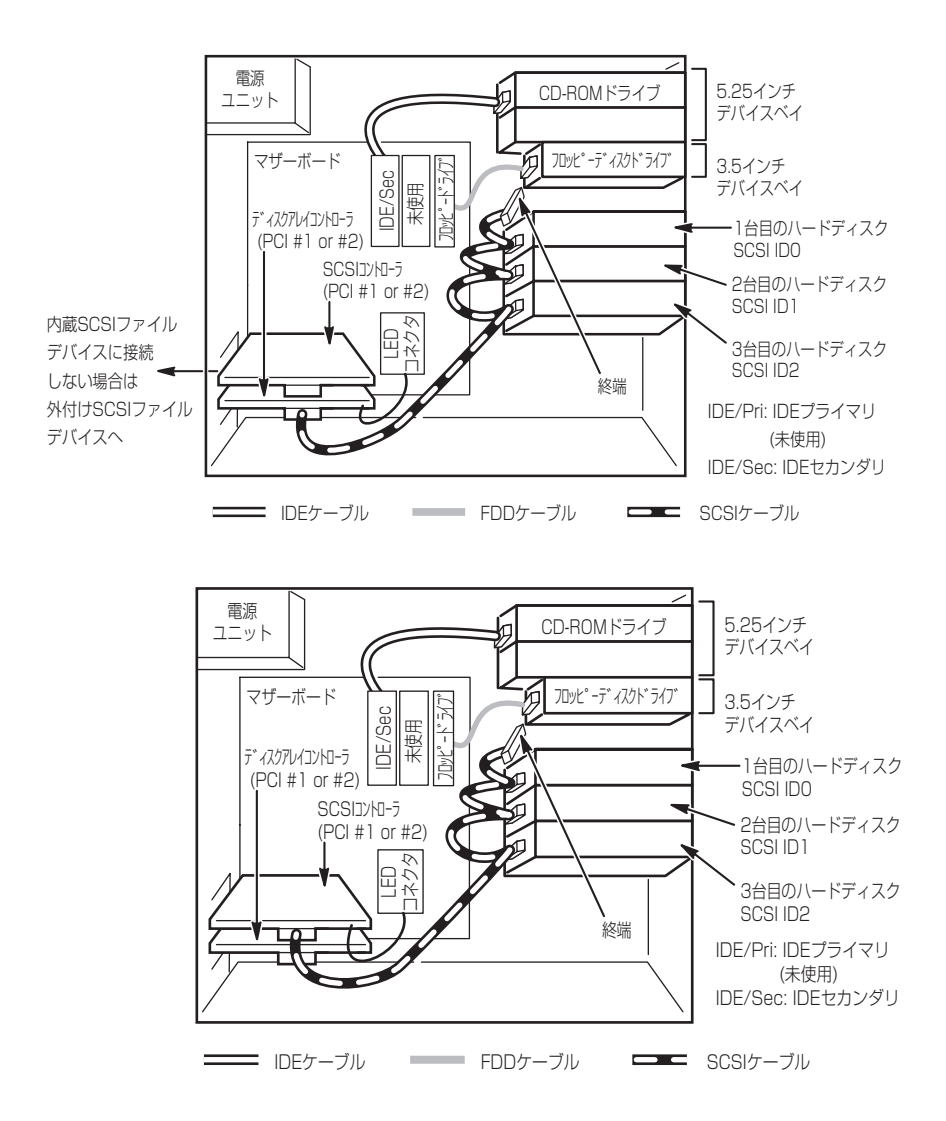

ディスクアレイコントローラを接続し、内蔵ハードディスクに接続した場合は、ハードディ スクのアクセス状態を表示させるために装置に添付のLEDケーブルをマザーボード上のLED コネクタとディスクアレイコントローラに接続してください。ディスクの状態(ディスクの 故障やディスクアレイのリビルド中など)はディスクアレイコントローラ用のユーティリティ 「Power Console Plus」から確認します。Power Console Plusはディスクアレイコントロー ラに添付のユーティリティです。

# 5.25インチデバイスの接続

5.25インチデバイスベイにはSCSIデバイスかDVD-RAMなどのIDEデバイスのいずれか1台 を搭載することができます。

# SCSIデバイスを搭載する場合

SCSIディスクが搭載されている場合は、本体内蔵のSCSIコントローラからハードディスク を経由してSCSIデバイスに接続できます。ただし、接続に使用するSCSIケーブルは別売で す。SCSI IDは「0」に設定してください。別売のSCSIケーブルにSCSI接続の終端をするため のコネクタが取り付けられている場合は、5.25インチデバイスの終端の設定を無効にしてく ださい。

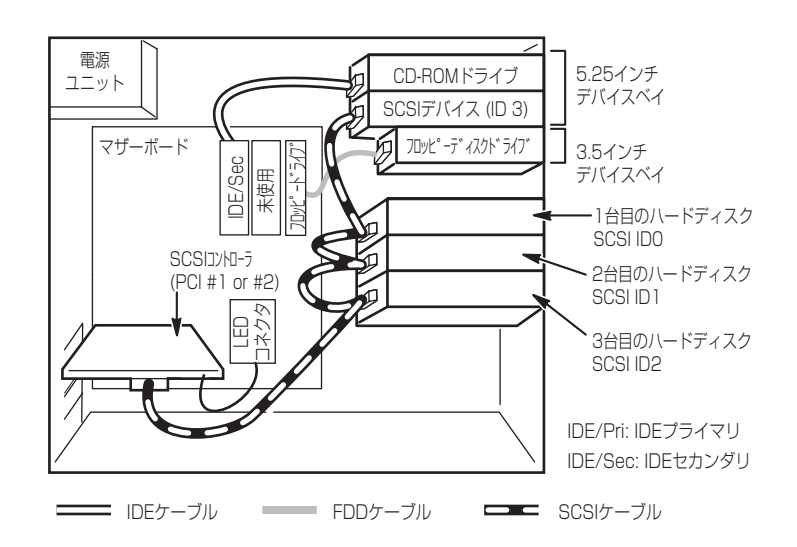

IDEディスクを搭載している場合またはSCSIディスクを搭載していてハードディスクとは別 のコントローラでSCSIデバイスを制御したい場合は、オプションのSCSIコントローラと内 蔵SCSIケーブルが必要です。取り付けたSCSIコントローラは内蔵型/外付け型の両方の SCSIデバイスと接続することができます。

SCSIコントローラと5.25インチデバイスの接続は次のとおりです。

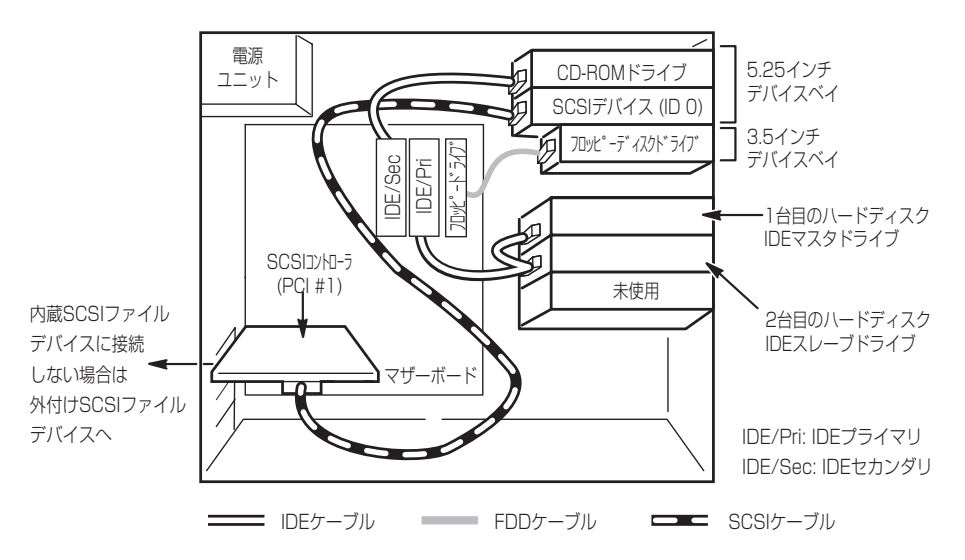

内蔵デバイスの場合は、SCSI IDは「0」に設定してください。別売のSCSIケーブルにSCSI接 続の終端をするためのコネクタが取り付けられている場合は、5.25インチデバイスの終端の 設定を無効にしてください。外付けデバイスの場合も別売のSCSIケーブルが必要です。ま た、SCSI IDが重複しないよう各デバイスの設定をしてください。最後に接続されるデバイ スには終端の設定をしてください。

# IDEデバイスを搭載する場合

DVD-RAMドライブなどのIDEデバイスを搭載する場合は、IDEデバイスに添付のIDEケーブ ルを使用します。CD-ROMドライブに接続していたケーブルは取り外して大切に保管してお いてください。

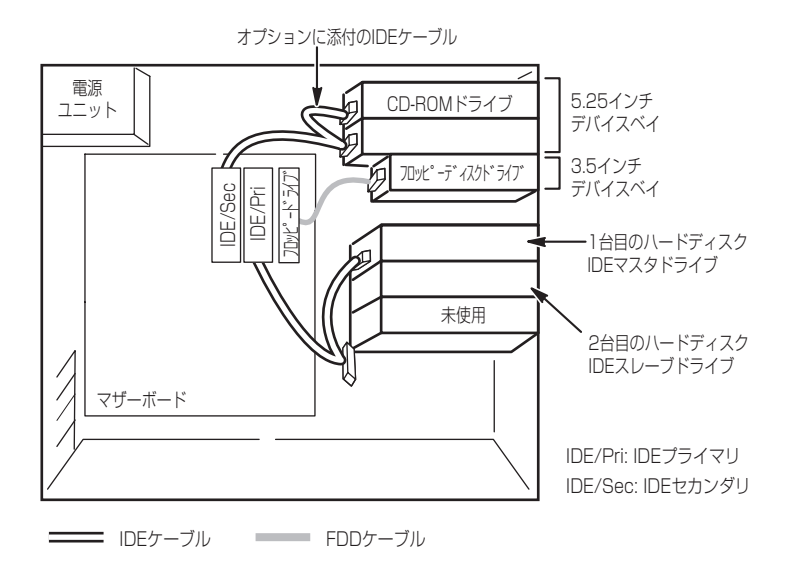

# **電源ケーブル**

電源ケーブルの接続例を示します。ここに示す電源ケーブル以外は本装置では使用しませ  $A_{\circ}$ 

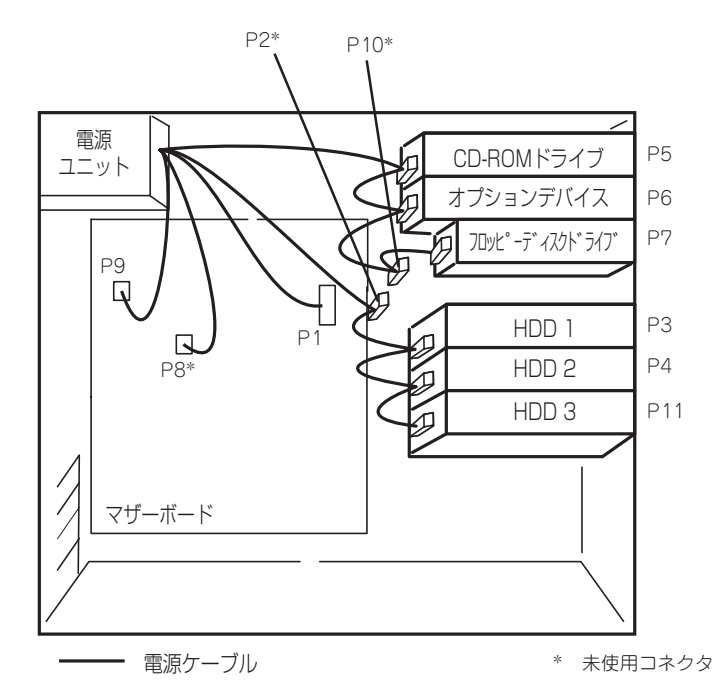

# **BIOSのセットアップ**

Basic Input Output System(BIOS)の設定方法について説明します。

Expressサーバを導入したときやオプションの増設/取り外しをするときはここで説明する内容をよく理解 して、正しく設定してください。

# **システムBIOS - CMOS Setupユーティリティー**

CMOS Setupユーティリティは本体の基本ハードウェアの設定を行うためのユーティリティ ツールです。このユーティリティは本体内のフラッシュメモリに標準でインストールされて いるため、専用のユーティリティなどがなくても実行できます。

CMOS Setupユーティリティで設定される内容は、出荷時に本体にとって最も標準で最適 な状態に設定していますので、ほとんどの場合において使用する必要はありませんが、この 後に説明するような場合など必要に応じて使用してください。

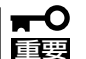

- CMOS Setupユーティリティの操作は、システム管理者(アドミニストレータ)が行っ てください。
	- CMOS Setupユーティリティでは、パスワードを設定することができます。パスワー ドには、「Supervisor」と「User」の2つのレベルがあります。「Supervisor」レベルの パスワードでCMOS Setupユーティリティにアクセスした場合、すべての項目の変更 ができます。「Supervisor」のパスワードが設定されている場合、「User」レベルのパ スワードでは、設定内容を変更できる項目が限られます。
	- OS(オペレーティングシステム)をインストールする前にパスワードを設定しないでく ださい。
	- 本体には、最新のバージョンのCMOS Setupユーティリティがインストールされてい ます。このため設定画面が本書で説明している内容と異なる場合があります。設定項目 については、オンラインヘルプを参照するか、保守サービス会社に問い合わせてくださ い。

# 起 動

本体の電源をONにするとディスプレイ装置の画面にPOST(Power On Self-Test)の実行内 容が表示されます。「NEC」ロゴが表示された場合は、<Tab>キーを押してください。

しばらくすると、次のメッセージが画面左下に表示されます。

Press F2 to enter SETUP/Q-Flash

ここで<F2>キーを押すと、CMOS Setupユーティリティが起動してメインメニュー画面を 表示します。

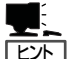

- ⓦ 搭載メモリ容量によっては、<F2>キーを受け付ける時間が短い場合があります。その 場合は、本体の電源ON直後、または「NECロゴ」が表示された後に<F2>キーを押してく ださい(<Tab>キーを押さなくても構いません)。
- CMOS Setupユーティリティの設定によっては、でセキュリティパスワードを登録する とメインメニューを表示する前にパスワードの入力を要求する画面が表示されます。パ スワードには、「Supervisor」と「User」の2種類のパスワードがあります。「Supervisor」 では、CMOS Setupユーティリティでのすべての設定の状態を確認したり、それらを変 更したりすることができます。「User」では、確認できる設定や、変更できる設定に制限 があります。

# キー操作の説明

キーボード上の次のキーを使ってCMOS Setupユーティリティを操作します(キーの機能に ついては、画面下にも表示されています)。

- ⓦ カーソルキー(↑、↓)................画面に表示されている項目を選択します。文字の表示が 反転している項目が現在選択されています。
- ⓦ カーソルキー(←、→)................MainやAdvanced、Server、Security、Boot、Exitな どのメニューを選択します。
- ⓦ <->キー/<+>キー ..................選択している項目の値(パラメータ)を変更します。サブ メニュー(項目の前に「▶」がついているもの)を選択して いる場合、このキーは無効です。
- ⓦ <Enter>キー..................................選択したパラメータの決定を行うときに押します。
- ⓦ <Esc>キー.....................................ひとつ前の画面に戻ります。押し続けると「Exit」メ ニューに進みます。
- ⓦ <F1>キー .......................................CMOS Setupユーティリティの操作でわからないことが あったときはこのキーを押してください。CMOS Setup ユーティリティの操作についてのヘルプ画面が表示され ます。<Esc>キーを押すと、元の画面に戻ります。
- ⓦ <F10>キー ....................................設定したパラメータを保存してCMOS Setupユーティリ ティを終了します。

# 設定例

次にソフトウェアと連係した機能や、システムとして運用するときに必要となる機能の設定 例を示します。

一般

#### 日付や時間の設定を変える

「Main」→「Date」または「Time」

日付は、月:日:年の順で表示されています。時間は、時:分:秒の順です。曜日は表示のみで す。<PageUp>キーと<PageDown>キーで値の増減ができます。

設定を変更する必要がないときは<Enter>キーを2回続けて押してください。

#### 本体の内部ハードウェアの状態をチェックする

「Server」→「Sensor Information」

表示のみです。設定を変更することはできません。

#### 電源・UPS関連

#### UPSと電源連動させる

- UPSから電源が供給されたら常に電源をONにする

「Advanced」→「Power Management Setup」→「State After Power Failure」→「On」

- UPSから電源が供給されても電源をOFFのままにする

「Advanced」→「Power Management Setup」→「State After Power Failure」→「Off」(初 期値)

- 前回切断されたときのシステムの稼働状態に合わせる

「Advanced」→「Power Management Setup」→「State After Power Failure」→「Auto」

#### | 管理ソフトウェアとの連携関連 |

#### 「ESMPRO/ServerManager」を使ってネットワーク経由で本体の電源を制御する

「Advanced」→「Power Management Setup」→「PME Event Wake Up」→「Enabled」

起動関連

#### 本体に接続している起動デバイスの順番を変える

「Boot」→「First Boot Device」、「Second Boot Device」、「Third Boot Device」

#### POSTの実行内容を表示する

「Boot」→「Full Screen LOGO Show」→「Disabled」 「NEC」ロゴの表示中に<Tab>キーを押しても表示させることができます。

# エラーを検出後の動作を設定する

「Server」→「Halt On」

# クイックブートさせる

「Advanced」→「Advanced BIOS Features」→「Quick Power On Self Test」→「Enabled」

## キーボード関連

## 起動時にNumLockを有効にする

「Boot」→「Boot Up Numlock」→「On」

# USBをサポートしていないOSでUSBキーボードを使用する

「Advanced」→「Integrated Peripherals」→「USB Keyboard Support」→「Enabled」

# フロッピーディスクドライブ関連

# フロッピーディスクドライブの設定を変える

「Main」→「Drive A」

搭載しているフロッピーディスクドライブで使用できるフロッピーディスクのタイプを選択 します。

# ハードディスク関連

# 搭載しているハードディスク(IDE)の容量を確認する

「Main」→「IDE Primary Master」、「IDE Primary Slave」、「IDE Secondary Master」、「IDE Secondary Slave」

# メモリ関連

# 搭載しているメモリ(DIMM)容量を確認する

「Main」→「Base Memory」、「Extended Memory」、「Total Memory」

# セキュリティ関連

# BIOSレベルでのパスワードを設定する

「Security」→「Set Supervisor Password」→パスワードを入力する 「Security」→「Set User Password」→パスワードを入力する 管理者パスワード(Supervisor)、ユーザパスワード(User)の順に設定します。

# 起動時にパスワードの入力を要求する

「Security」→「Password Check」→「Setup」または「System」

# 外付けデバイス関連

#### シリアルポートの割り込みを設定をする

「Advanced」→「Integrated Perigherals」→「Onboard Serial Port 1」→それぞれ設定をする

## パラレルポートの割り込みを設定をする

「Advanced」→「Integrated Peripherals」→「Onboard Parallel Port」→設定をする

## パラレルポートの動作モードを設定をする

「Advanced」→「Integrated Perigherals」→「Parallel Port Mode」、「ECP Mode Use DMA」

# 内蔵デバイス関連

#### 非PnPカード(Legacyカード)に対する設定をする

「Advanced」→「PnP/PCI Configurations」→「PCI 1~15 IRQ Assignment」

#### 設定内容のセーブ関連

#### BIOSの設定内容を保存する

「Exit」→「Save & Exit Setup」

#### 変更したBIOSの設定を破棄する

「Exit」→「Exit Without Saving」

# BIOSの設定をデフォルトの設定に戻す(出荷時の設定とは異なる場合があります)

「Defaults」→「Load Optimized Defaults」

# トラブルの発生しない安全な設定値にする

「Defaults」→「Load Fail-Safe Defaults」

# メニューツリー

メインメニューからさまざまなサブメニューを選択し、設定を変更します。項目の前に「 ▼�」 がついているメニューは、選択して<Enter>キーを押すとサブメニューが表示されます。

ここでは、画面に表示されるメニュー別にツリー形式でメニュー項目とデフォルト値を示し ます。[ ](カッコ)でくくられたパラメータがデフォルト値です。特に記載のない項目は 設定内容を表示するのみのものです。

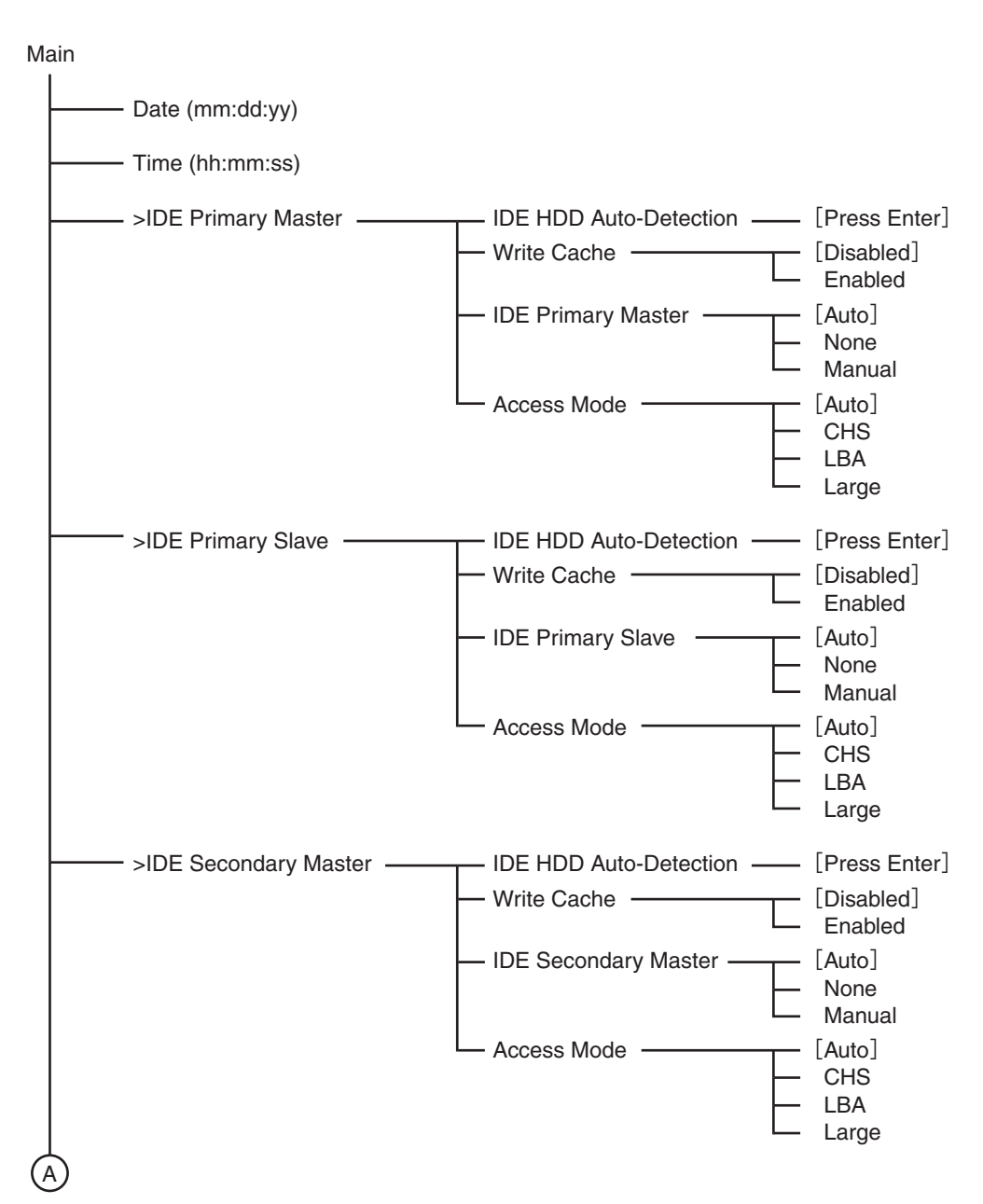

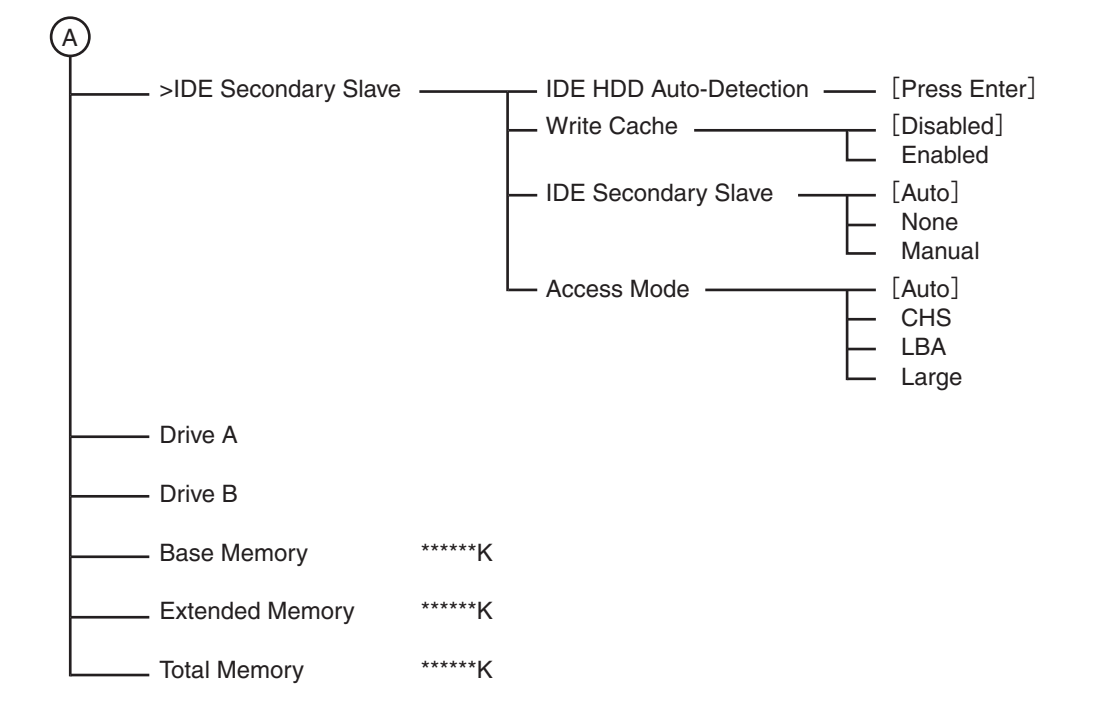

Advanced

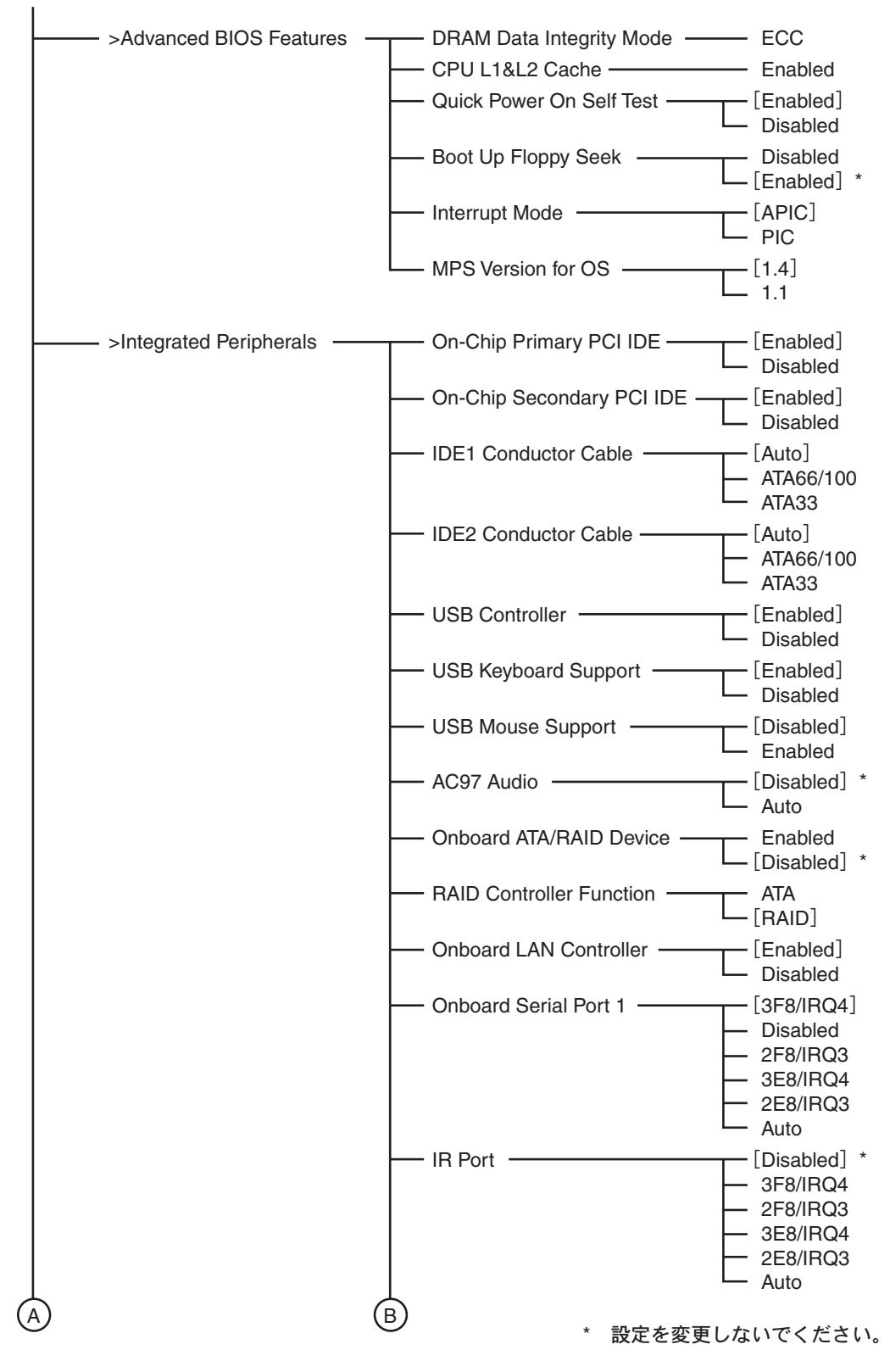

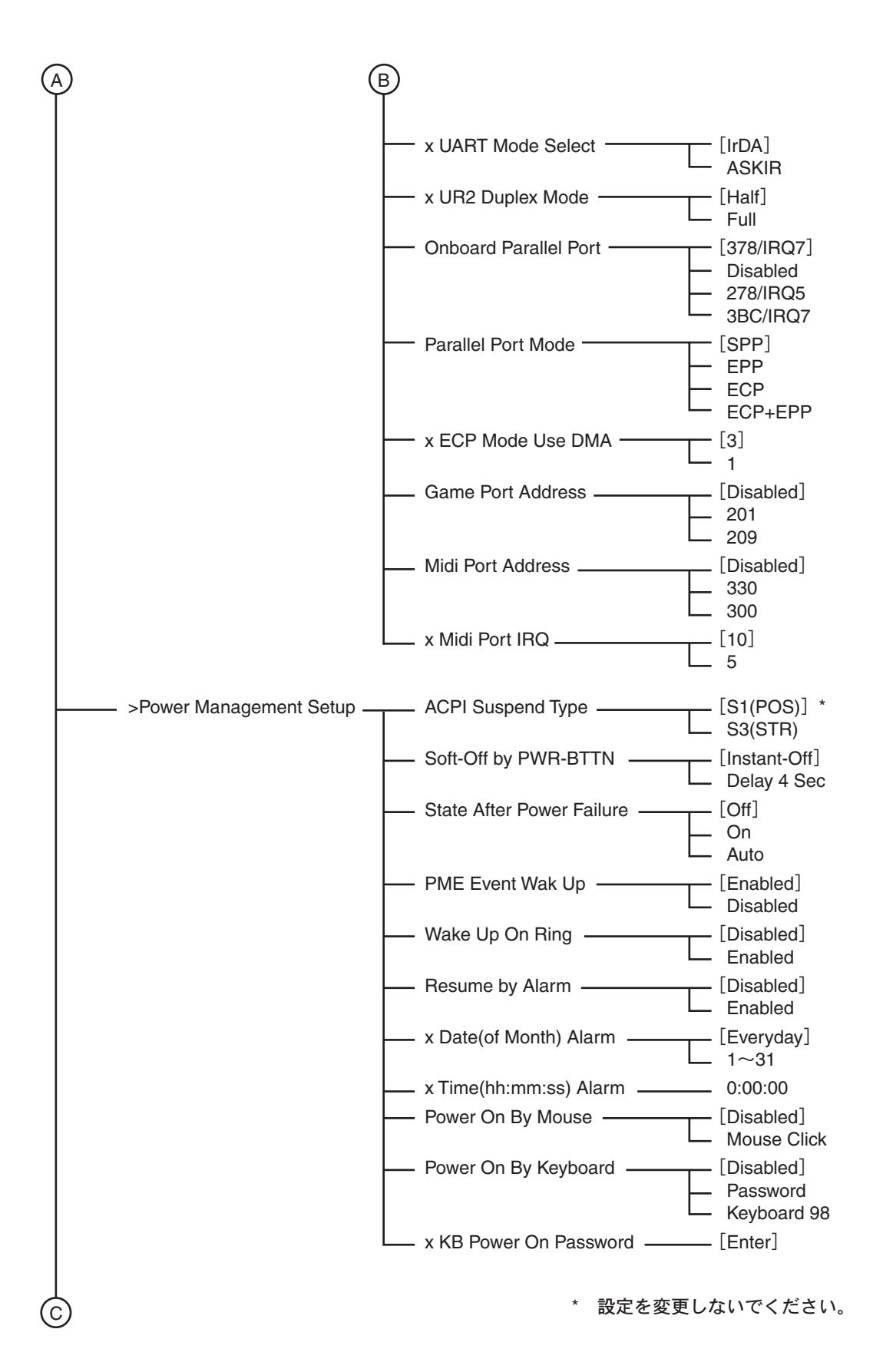

106
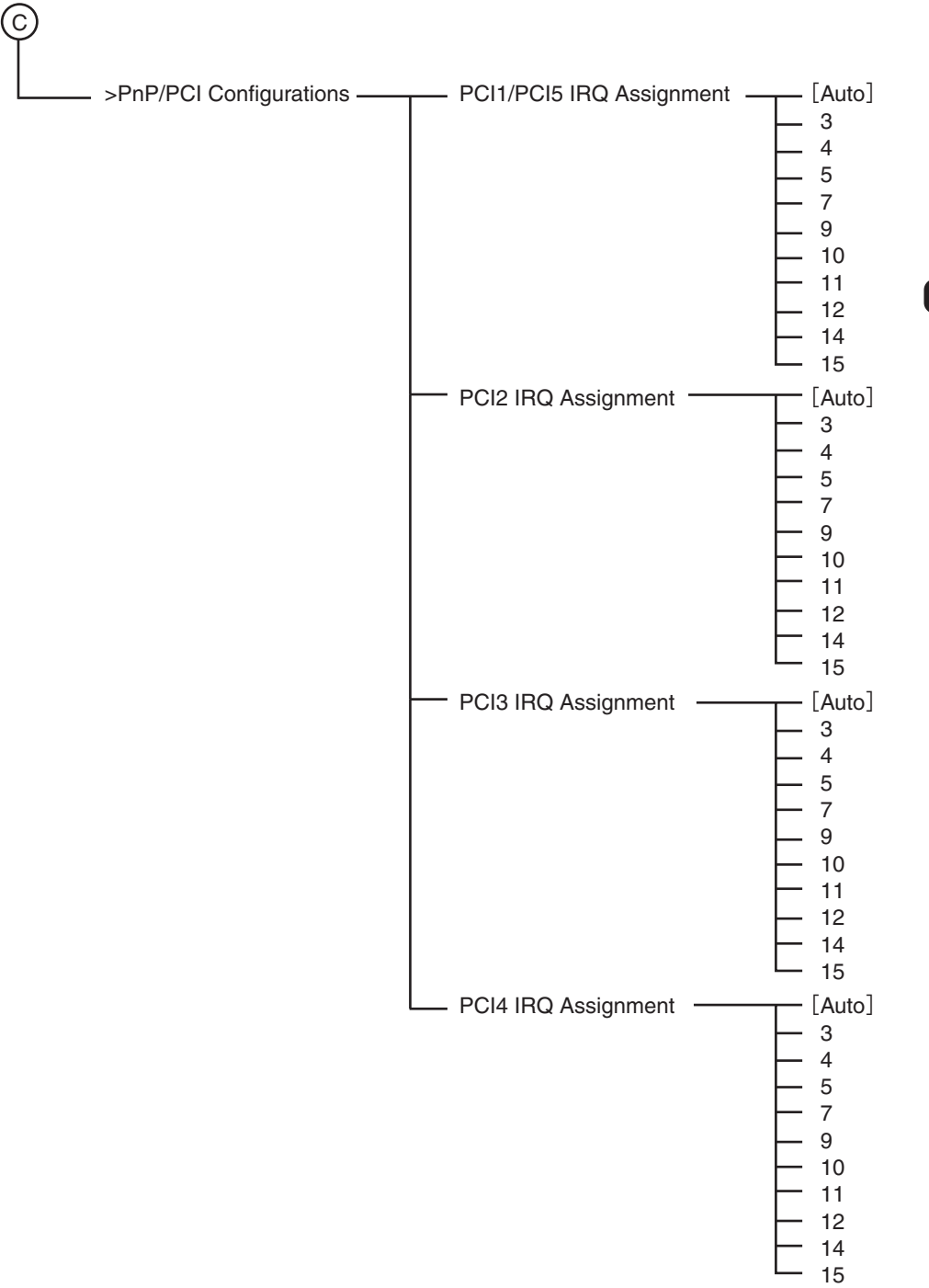

## Boot

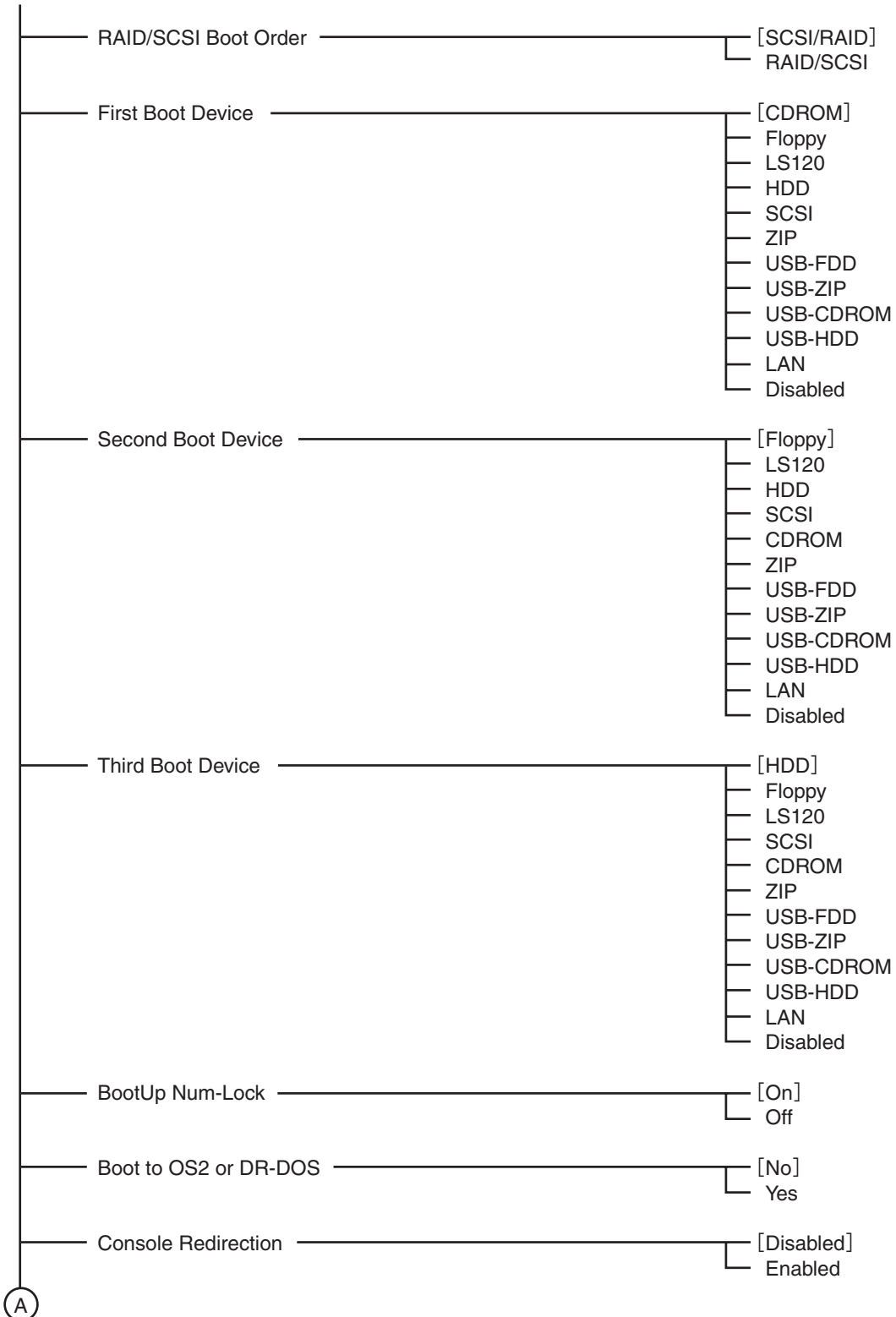

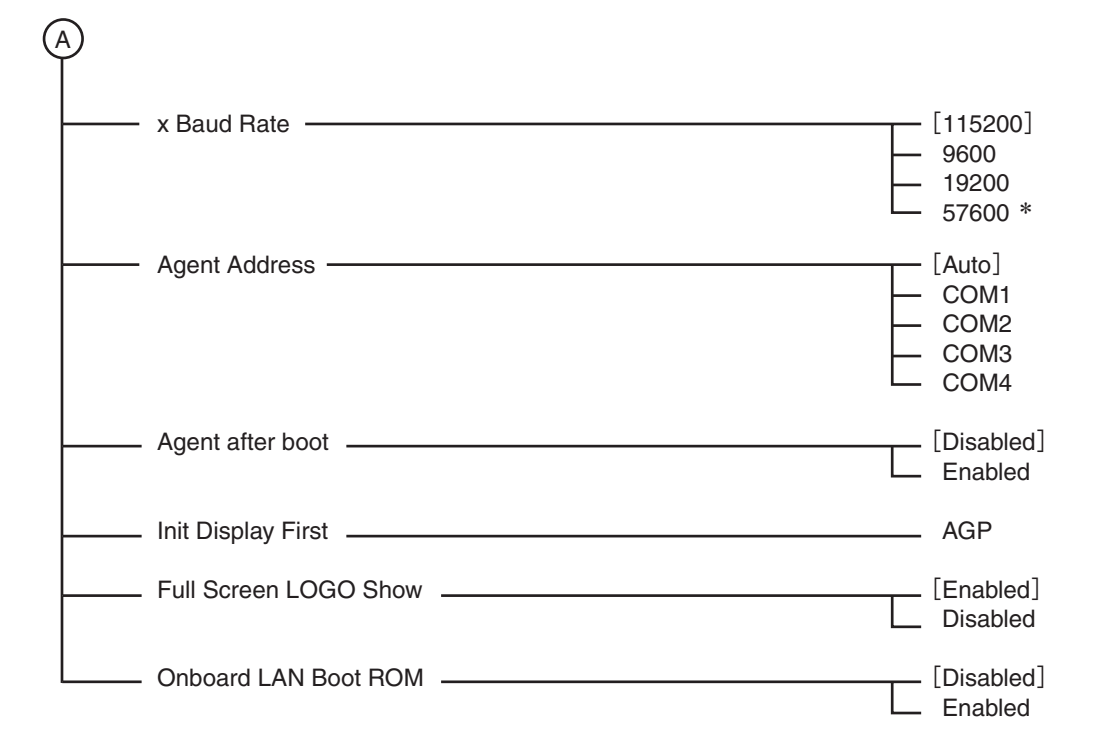

\* Console Redirection Enabled時のみ選択可能

### Server

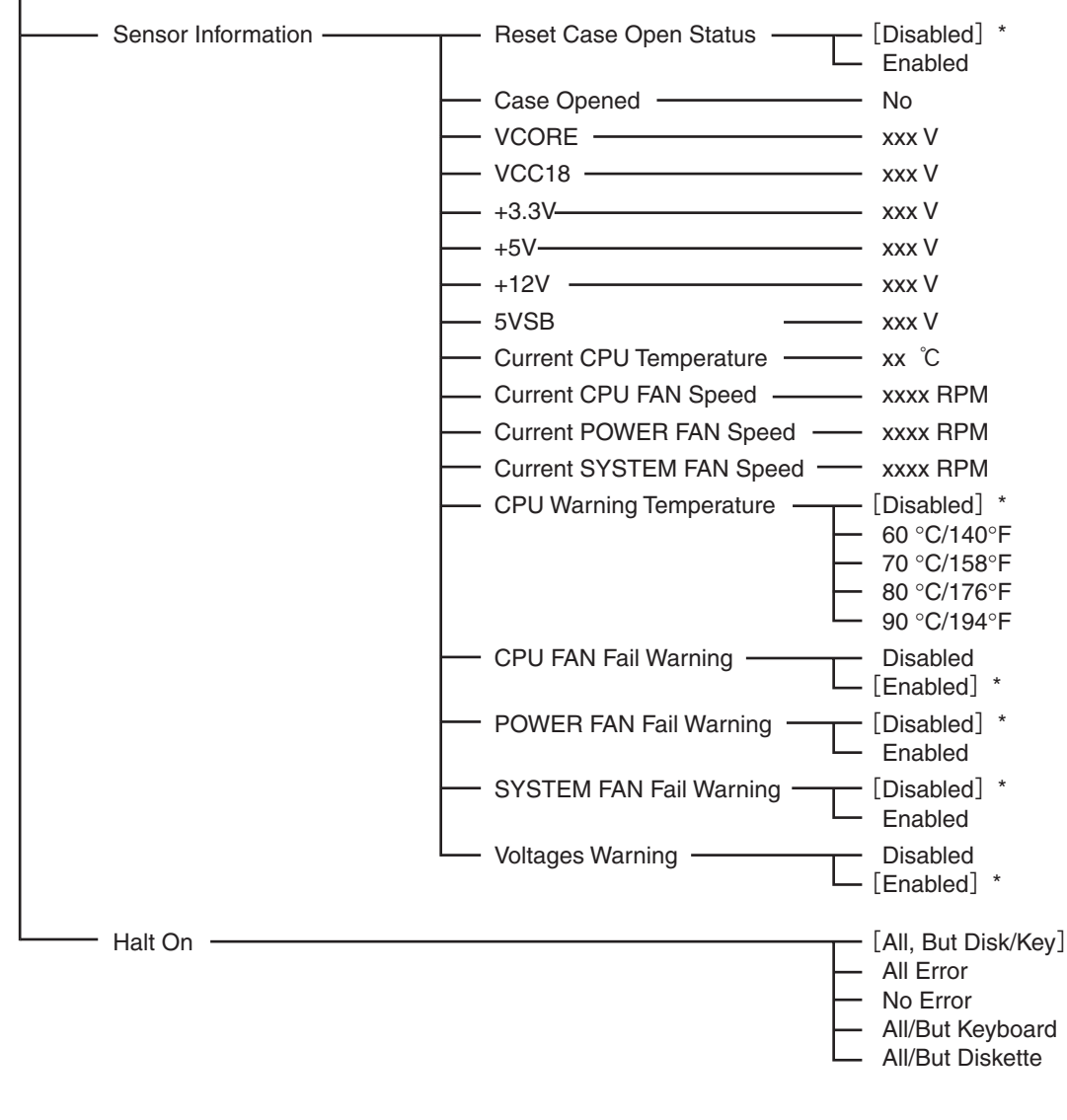

\* 設定を変更しないでください。

### **Security**

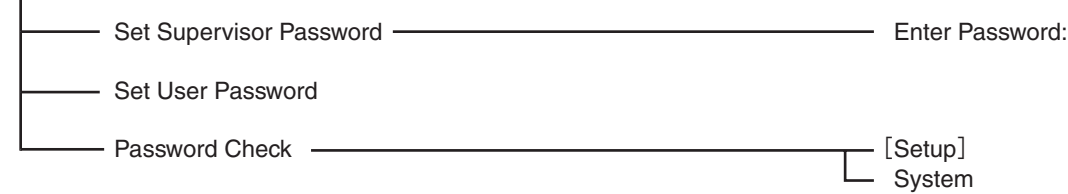

#### Clk/Voltage  $\mathbf{r}$

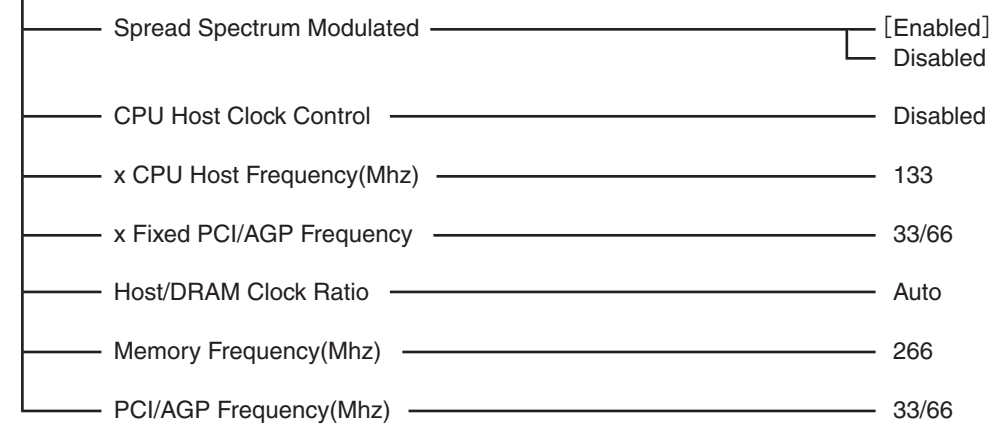

#### Defaults

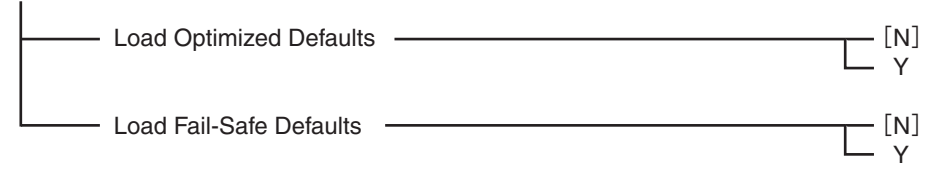

## Exit

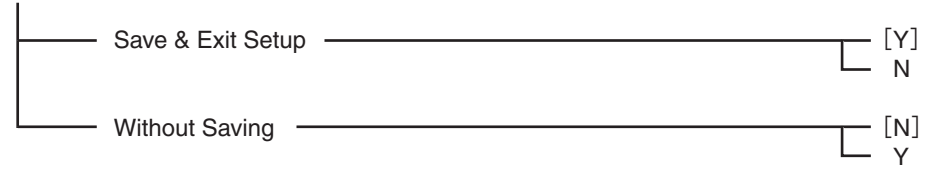

# **その他のBIOS**

本装置がサポートするオプションのボードにもBIOSが搭載されているものがあり、専用の ユーティリティを使ってさまざまな設定をすることができます。詳しくは、購入したオプ ションボードに添付の説明書を参照してください。

また、オプションボードのBIOSユーティリティの起動順序(オプションROMのスキャン順 序)は、PCIスロット番号の小さい順です。

# **リセットとクリア**

本体が動作しなくなったときやBIOSで設定した内容を出荷時の設定に戻すときに参照してください。

## **リセット**

誤ったハードウェア構成やネットワーク環境で使用したり、不正なソフトウェアやプログラ ムを実行したりすると、ストールすることがあります。いったんストールすると、それ以上 処理を進めることができなくなりネットワーク環境などでは大きな影響を与えることになり ます。

この状態から、システムを元の正常な状態に戻すには、<Ctrl>キーと<Alt>キーを押しなが ら、<Delete>キーを押してください。リセットされます(ROM-DOSで動作しているときの み)。

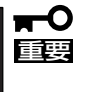

リセットは、本体のDIMM内のメモリや処理中のデータをすべてクリアしてしまいます。 ハングアップしたとき以外でリセットを行うときは、システムがなにも処理していないこと を確認してください。

# **強制シャットダウン**

OSからシャットダウンできなくなったときや、 POWER/SLEEPスイッチを押しても電源をOFFに できなくなったとき、リセットが機能しないときな どに使用します。

本体のPOWER/SLEEPスイッチを4秒ほど押し続 けてください。電源が強制的にOFFになります。 (電源を再びONにするときは、電源OFF(強制 シャットダウン)から約10秒程待ってから電源をON にしてください。)

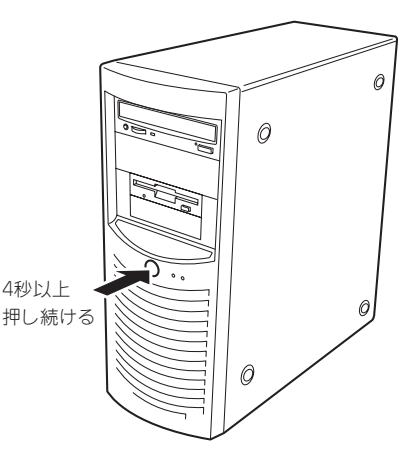

- 重要� ⓦ リモートパワーオン機能を使用している場合は、一度、電源をONにし直して、OSを起 動させ、正常な方法で電源をOFFにしてください。
	- ⓦ プロセッサが異常高温になると、高価な部品を保護するための回路が作動します。この 場合、システムはリセット状態となるため、POWER/SLEEPスイッチによる電源制御 ができなくなります。電源コードを抜いて、電源をOFFにし、運用環境(周囲温度など) を確認した後、しばらくしてから再度、電源コードを接続し、電源をONする必要があ ります。なお、プロセッサが冷却されるまでの間(通常であれば5分程度)は、電源を OFFの状態にしておく必要がある場合もあります。

## **CMOSのクリア**

本体自身が持つ BIOSセットアップユーティリティ「CMOS Setup」の設定内容はCMOSに 保存されます。このCMOSに保存されている内容は次の方法でクリアすることができます。

その他のスイッチの設定は変更しないでください。故障や誤動作の原因となります。  $\blacksquare$ 重要�

CMOSの内容をクリアする方法を次に示します。

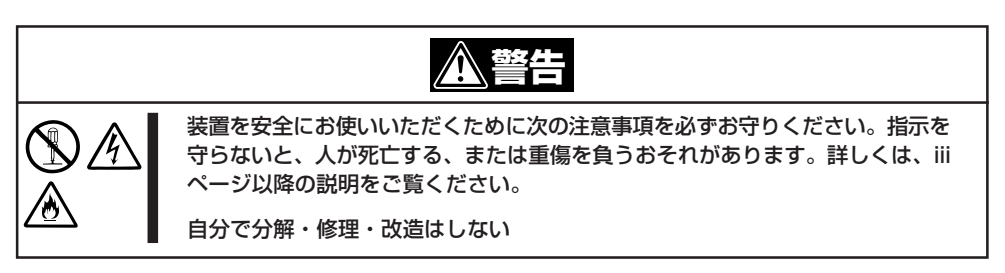

- 1. 58ページを参照して本体の電源をOFFにして、電源コードおよび本体の背面に接続しているケー ブルをすべて取り外す。
- 2. 58ページを参照してレフトサイドカバーを取り外す。
- 3. 「VGA\_EN」の1-2ピンにあるジャンパを 取り外し、「CLR\_CMOS」の1-2ピンに取 り付け、数秒間待つ。
- 4. ジャンパスイッチの設定を元に戻した 後、もう一度電源をONにする。
- 5. 電源をON後、ディスプレイに「CMOS checksum error - Defaults loaded」と表 示されたことを確認する。
- 6. CMOS Setupユーティリティを起動して 設定し直す。

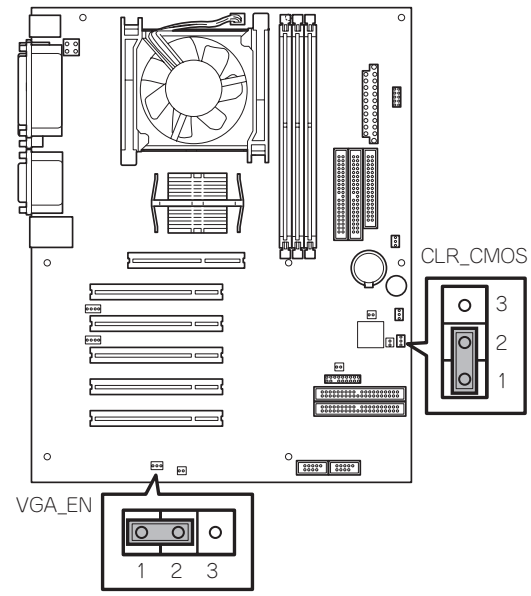

# **割り込みラインとI/Oポートアドレス**

割り込みラインやI/Oポートアドレスは、出荷時に次のように割り当てられています。オプションを増設す るときなどに参考にしてください。

● 割り込みライン

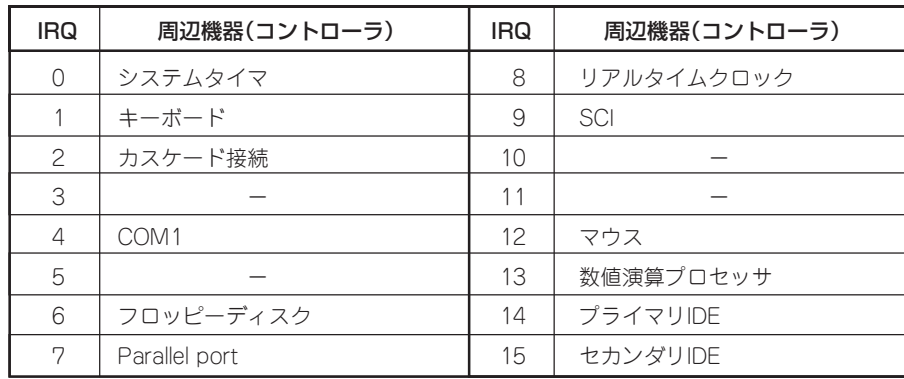

## ● PIRQとPCIデバイスの関係

出荷時では、PCIデバイスの割り込みは次のように割り当てられています

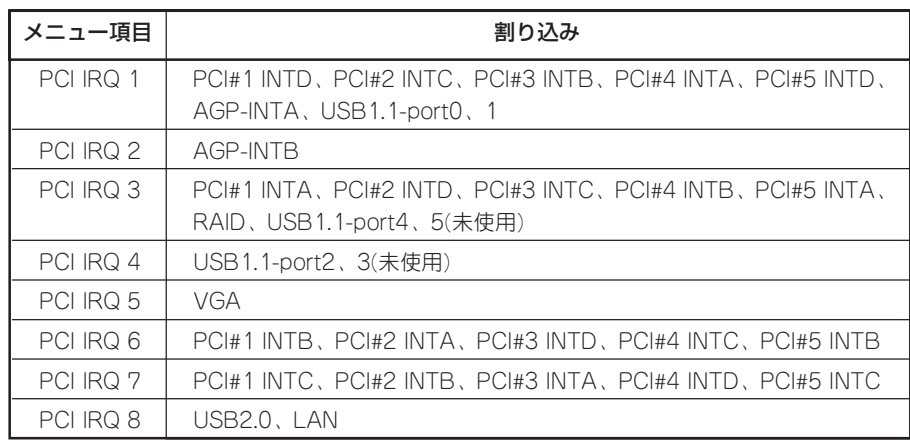

● I/Oポートアドレス

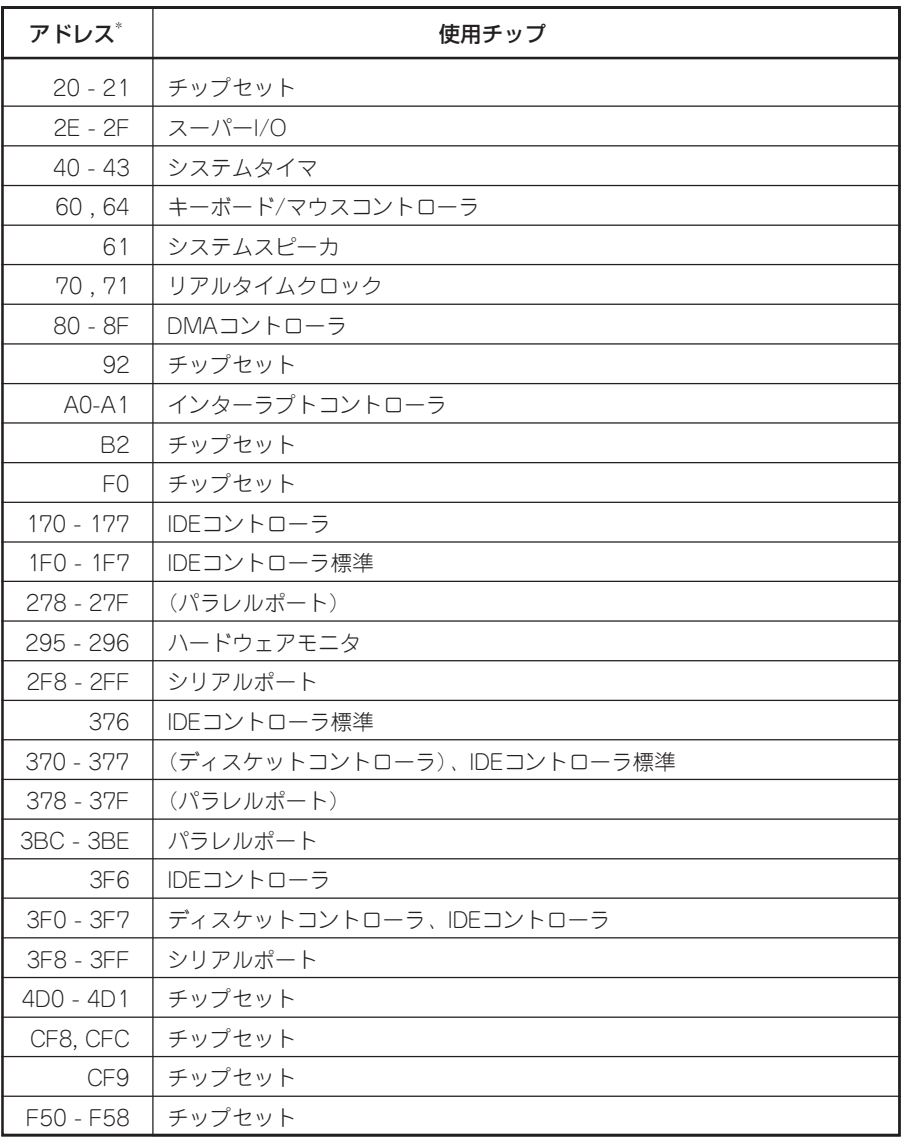

\* 16進数で表記しています